#### 12.1.7.2 Use NAT

If you know the NAT router's public IP address and SIP port number, you can use the Use NAT feature to manually configure the ZyXEL Device to use a them in the SIP messages. This eliminates the need for STUN or a SIP ALG.

You must also configure the NAT router to forward traffic with this port number to the ZyXEL Device.

#### 12.1.7.3 STUN

STUN (Simple Traversal of User Datagram Protocol (UDP) through Network Address Translators) allows the ZyXEL Device to find the presence and types of NAT routers and/or firewalls between it and the public Internet. STUN also allows the ZyXEL Device to find the public IP address that NAT assigned, so the ZyXEL Device can embed it in the SIP data stream. STUN does not work with symmetric NAT routers or firewalls. See RFC 3489 for details on STUN.

The following figure shows how STUN works.

- 1 The ZyXEL Device (A) sends SIP packets to the STUN server (B).
- 2 The STUN server (B) finds the public IP address and port number that the NAT router used on the ZyXEL Device's SIP packets and sends them to the ZyXEL Device.
- 3 The ZyXEL Device uses the public IP address and port number in the SIP packets that it sends to the SIP server (C).

#### Figure 102 STUN

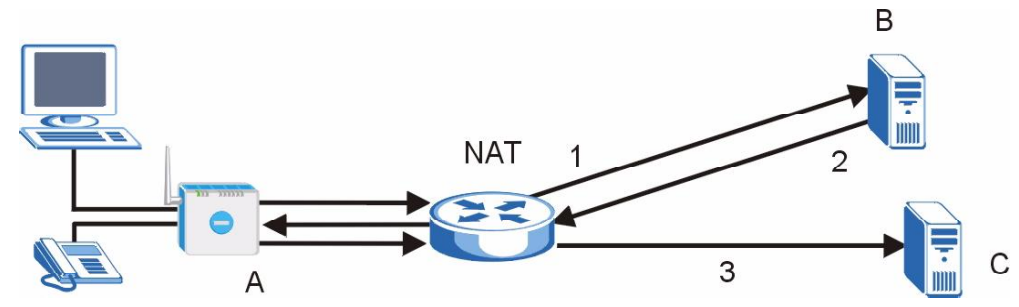

#### 12.1.7.4 Outbound Proxy

Your VoIP service provider may host a SIP outbound proxy server to handle all of the ZyXEL Device's VoIP traffic. This allows the ZyXEL Device to work with any type of NAT router and eliminates the need for STUN or a SIP ALG. Turn off a SIP ALG on a NAT router in front of the ZyXEL Device to keep it from retranslating the IP address (since this is already handled by the outbound proxy server).

#### 12.1.8 Voice Coding

A codec (coder/decoder) codes analog voice signals into digital signals and decodes the digital signals back into voice signals. The ZyXEL Device supports the following codecs.

 G.711 is a Pulse Code Modulation (PCM) waveform codec. PCM measures analog signal amplitudes at regular time intervals (sampling) and converts them into digital bits (quantization). Quantization "reads" the analog signal and then "writes" it to the nearest digital value. For this reason, a digital sample is usually slightly different from its analog original (this difference is known as "quantization noise").

G.711 provides excellent sound quality but requires 64kbps of bandwidth.

 G.723 is an Adaptive Differential Pulse Code Modulation (ADPCM) waveform codec. Differential (or Delta) PCM is similar to PCM, but encodes the audio signal based on the difference between one sample and a prediction based on previous samples, rather than encoding the sample's actual quantized value. Many thousands of samples are taken each second, and the differences between consecutive samples are usually quite small, so this saves space and reduces the bandwidth necessary.

However, DPCM produces a high quality signal (high signal-to-noise ratio or SNR) for high difference signals (where the actual signal is very different from what was predicted) but a poor quality signal (low SNR) for low difference signals (where the actual signal is very similar to what was predicted). This is because the level of quantization noise is the same at all signal levels. Adaptive DPCM solves this problem by adapting the difference signal's level of quantization according to the audio signal's strength. A low difference signal is given a higher quantization level, increasing its signal-to-noise ratio. This provides a similar sound quality at all signal levels.

G.723 provides high quality sound and requires 20 or 40 kbps.

 G.729 is an Analysis-by-Synthesis (AbS) hybrid waveform codec. It uses a filter based on information about how the human vocal tract produces sounds. The codec analyzes the incoming voice signal and attempts to synthesize it using its list of voice elements. It tests the synthesized signal against the original and, if it is acceptable, transmits details of the voice elements it used to make the synthesis. Because the codec at the receiving end has the same list, it can exactly recreate the synthesized audio signal.

G.729 provides good sound quality and reduces the required bandwidth to 8kbps.

### 12.1.9 PSTN Call Setup Signaling

PSTNs (Public Switched Telephone Networks) use DTMF or pulse dialing to set up telephone calls.

Dual-Tone Multi-Frequency (DTMF) signaling uses pairs of frequencies (one lower frequency and one higher frequency) to set up calls. It is also known as Touch Tone? Each of the keys on a DTMF telephone corresponds to a different pair of frequencies.

Pulse dialing sends a series of clicks to the local phone office in order to dial numbers.<sup>3</sup>

#### 12.1.10 MWI (Message Waiting Indication)

Enable Message Waiting Indication (MWI) enables your phone to give you a message-waiting (beeping) dial tone when you have one or more voice messages. Your VoIP service provider must have a messaging system that sends message-waiting-status SIP packets as defined in RFC 3842.

<sup>3.</sup> The ZyXEL Device supports DTMF at the time of writing.

# 12.1.11 Custom Tones (IVR)

IVR (Interactive Voice Response) is a feature that allows you to use your telephone to interact with the ZyXEL Device. The ZyXEL Device allows you to record custom tones for the Caller Ringing Tone and On Hold Tone functions. The same recordings apply to both the caller ringing and on hold tones.

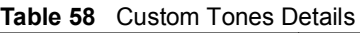

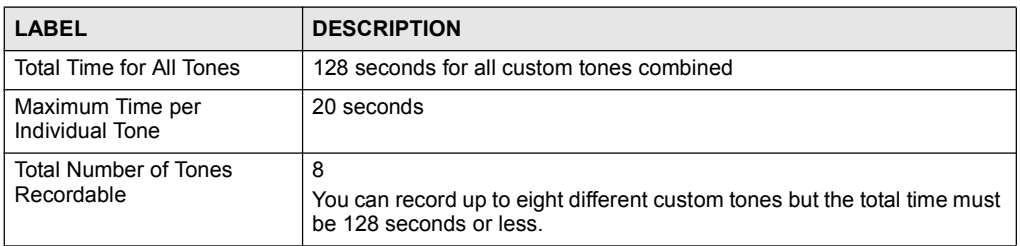

#### 12.1.11.1 Recording Custom Tones

Use the following steps if you would like to create new tones or change your tones:

- 1 Pick up the phone and press \*\*\*\* on your phone's keypad and wait for the message that says you are in the configuration menu.
- 2 Press a number from  $1101 \sim 1108$  on your phone followed by the # key.
- 3 Play your desired music or voice recording into the receiver's mouthpiece. Press the # key.
- 4 You can continue to add, listen to, or delete tones, or you can hang up the receiver when you are done.

#### 12.1.11.2 Listening to Custom Tones

Do the following to listen to a custom tone:

- 1 Pick up the phone and press \*\*\*\* on your phone's keypad and wait for the message that says you are in the configuration menu.
- 2 Press a number from  $1201 \sim 1208$  followed by the # key to listen to the tone.
- 3 You can continue to add, listen to, or delete tones, or you can hang up the receiver when you are done.

#### 12.1.11.3 Deleting Custom Tones

Do the following to delete a custom tone:

- 1 Pick up the phone and press \*\*\*\* on your phone's keypad and wait for the message that says you are in the configuration menu.
- 2 Press a number from  $1301 \sim 1308$  followed by the # key to delete the tone of your choice. Press 14 followed by the # key if you wish to clear all your custom tones.
- 3 You can continue to add, listen to, or delete tones, or you can hang up the receiver when you are done.

# 12.1.12 Quality of Service (QoS)

Quality of Service (QoS) refers to both a network's ability to deliver data with minimum delay and the networking methods used to provide bandwidth for real-time multimedia applications.

#### 12.1.12.1 Type Of Service (ToS)

Network traffic can be classified by setting the ToS (Type Of Service) values at the data source (for example, at the ZyXEL Device) so a server can decide the best method of delivery, that is the least cost, fastest route and so on.

#### 12.1.12.2 DiffServ

DiffServ is a class of service (CoS) model that marks packets so that they receive specific perhop treatment at DiffServ-compliant network devices along the route based on the application types and traffic flow. Packets are marked with DiffServ Code Points (DSCPs) indicating the level of service desired. This allows the intermediary DiffServ-compliant network devices to handle the packets differently depending on the code points without the need to negotiate paths or remember state information for every flow. In addition, applications do not have to request a particular service or give advanced notice of where the traffic is going.<sup>4</sup>

#### 12.1.12.3 DSCP and Per-Hop Behavior

DiffServ defines a new DS (Differentiated Services) field to replace the Type of Service (TOS) field in the IP header. The DS field contains a 2-bit unused field and a 6-bit DSCP field which can define up to 64 service levels. The following figure illustrates the DS field.

Figure 103 DiffServ: Differentiated Service Field

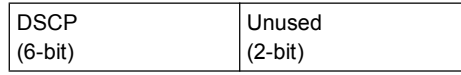

DSCP is backward compatible with the three precedence bits in the ToS octet so that non-DiffServ compliant, ToS-enabled network device will not conflict with the DSCP mapping.

The DSCP value determines the forwarding behavior, the PHB (Per-Hop Behavior), that each packet gets across the DiffServ network. Based on the marking rule, different kinds of traffic can be marked for different priorities of forwarding. Resources can then be allocated according to the DSCP values and the configured policies.

#### 12.1.12.4 VLAN

Virtual Local Area Network (VLAN) allows a physical network to be partitioned into multiple logical networks. Only stations within the same group can communicate with each other.

Your ZyXEL Device can add IEEE 802.1Q VLAN ID tags to voice frames that it sends to the network. This allows the ZyXEL Device to communicate with a SIP server that is a member of the same VLAN group. Some ISPs use the VLAN tag to identify voice traffic and give it priority over other traffic.

<sup>4.</sup> The ZyXEL Device does not support DiffServ at the time of writing.

# 12.2 SIP Screens

# 12.2.1 SIP Settings Screen

Use this screen to maintain basic information about each SIP account. Your VoIP service provider (the company that lets you make phone calls over the Internet) should provide this. You can also enable and disable each SIP account. To access this screen, click  $V_0IP > SIP >$ SIP Settings.

Figure 104 VoIP > SIP > SIP Settings

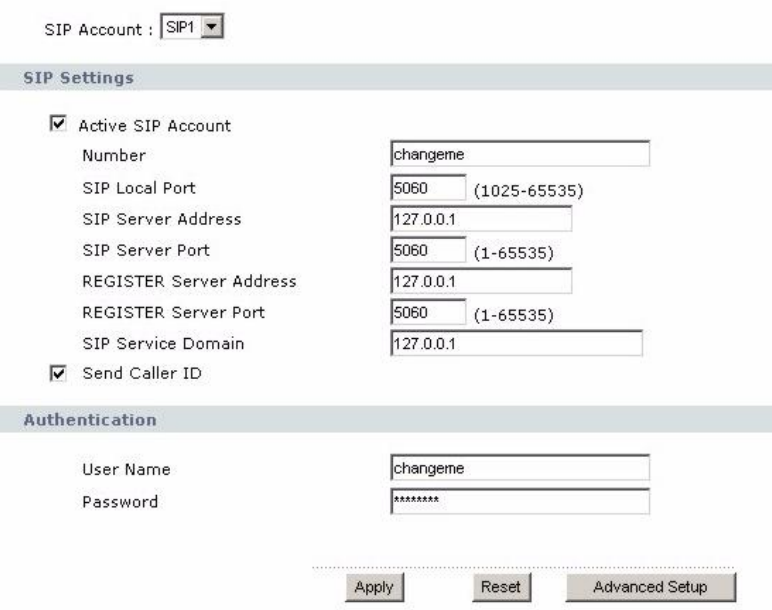

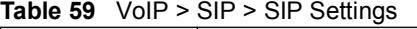

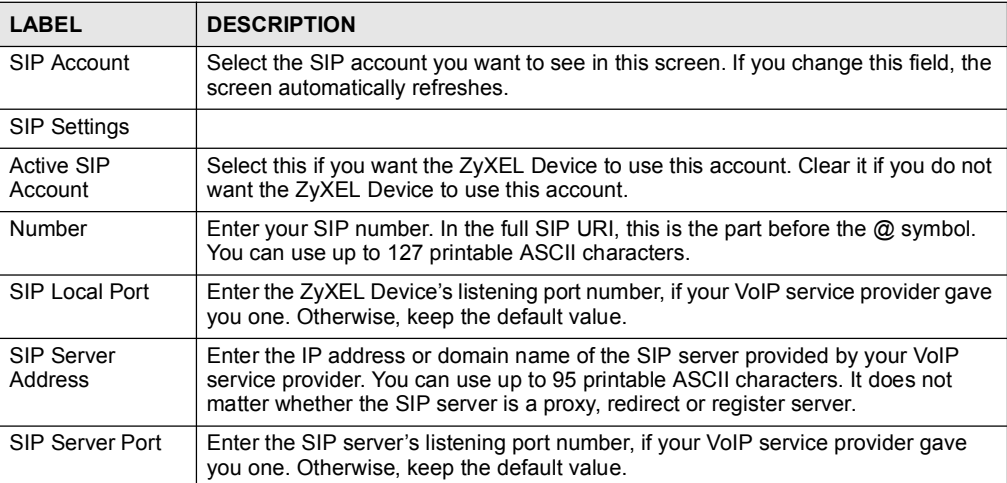

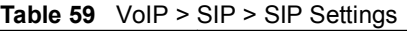

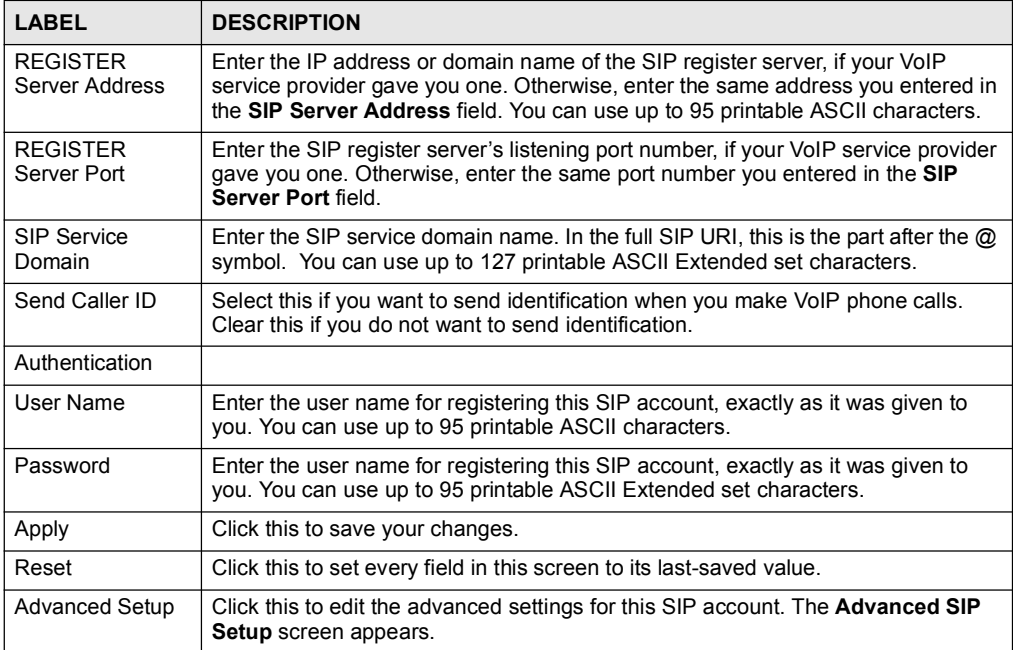

# 12.2.2 Advanced SIP Setup Screen

Use this screen to maintain advanced settings for each SIP account. To access this screen, click Advanced Setup in VoIP > SIP > SIP Settings.

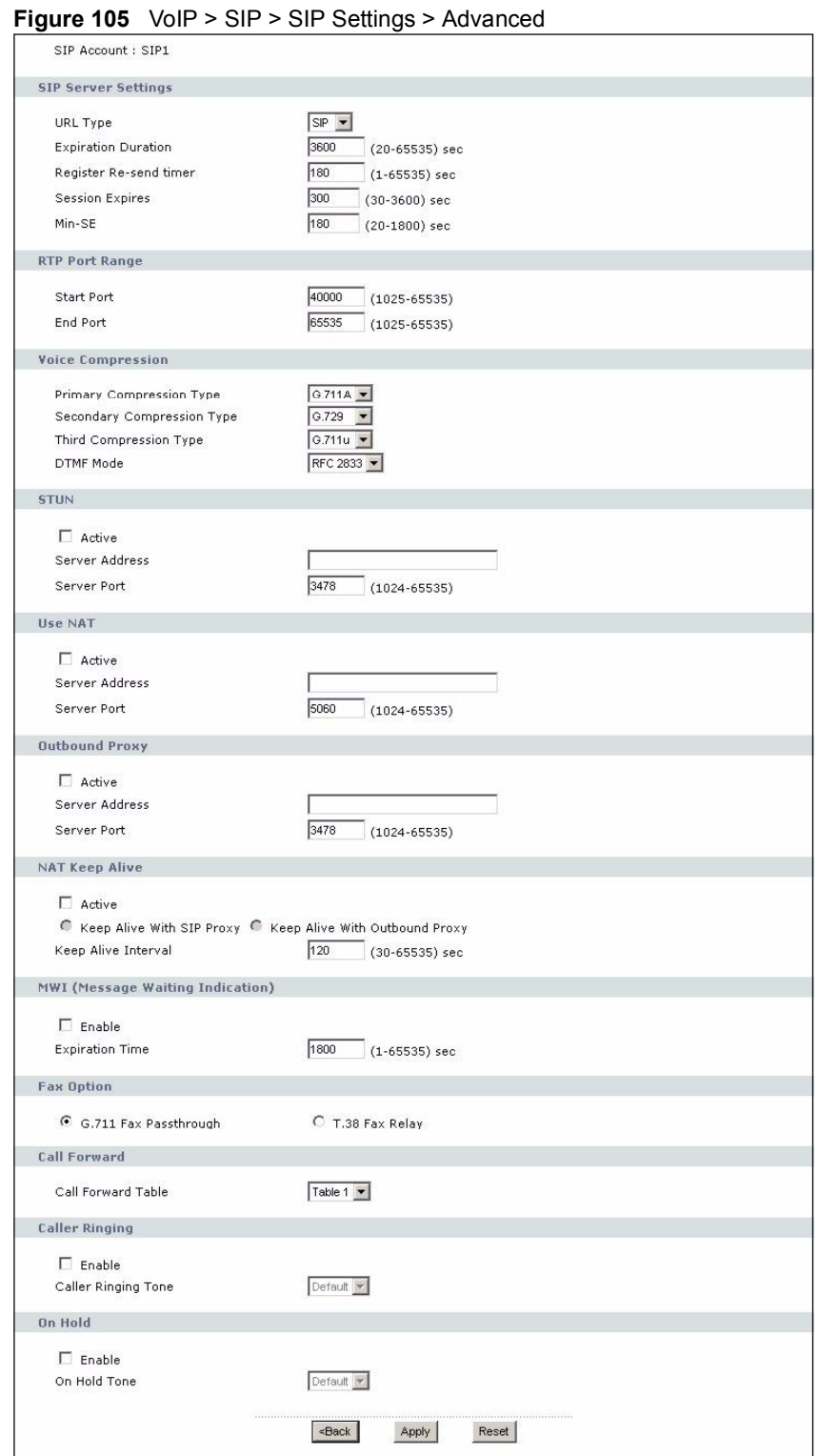

Table 60 VoIP > SIP > SIP Settings > Advanced

| <b>LABEL</b>                     | <b>DESCRIPTION</b>                                                                                                    |
|----------------------------------|----------------------------------------------------------------------------------------------------|
| <b>SIP Account</b>               | This field displays the SIP account you see in this screen.                                                                                                    |
| <b>SIP Server</b><br>Settings    |                                                                                                    |
| <b>URL Type</b>                  | Select whether or not to include the SIP service domain name when the ZyXEL<br>Device sends the SIP number.<br><b>SIP</b> - include the SIP service domain name<br><b>TEL</b> - do not include the SIP service domain name                                                                                                    |
| Expiration<br>Duration           | Enter the number of seconds your SIP account is registered with the SIP register<br>server before it is deleted. The ZyXEL Device automatically tries to re-register<br>your SIP account when one-half of this time has passed. (The SIP register server<br>might have a different expiration.)                                                                                                    |
| Register Re-send<br>timer        | Enter the number of seconds the ZyXEL Device waits before it tries again to<br>register the SIP account, if the first try failed or if there is no response.                                                                                                    |
| <b>Session Expires</b>           | Enter the number of seconds the conversation can last before the call is<br>automatically disconnected. Usually, when one-half of this time has passed, the<br>ZyXEL Device or the other party updates this timer to prevent this from happening.                                                                                                    |
| Min-SE                           | Enter the minimum number of seconds the ZyXEL Device accepts for a session<br>expiration time when it receives a request to start a SIP session. If the request has<br>a shorter time, the ZyXEL Device rejects it.                                                                                                    |
| RTP Port Range                   |                                                                                                    |
| <b>Start Port</b><br>End Port    | Enter the listening port number(s) for RTP traffic, if your VoIP service provider<br>gave you this information. Otherwise, keep the default values.<br>To enter one port number, enter the port number in the Start Port and End Port<br>fields.<br>To enter a range of ports,<br>enter the port number at the beginning of the range in the Start Port field<br>enter the port number at the end of the range in the <b>End Port</b> field.                                                                        |
| Voice<br>Compression             | Select the type of voice coder/decoder (codec) that you want the ZyXEL Device to<br>use.<br>G.711 provides high voice quality but requires more bandwidth (64 kbps).<br>G.711A is typically used in Europe.<br>G.711u is typically used in North America and Japan.<br>G.723 provides good voice quality, and requires 20 or 40 kbps.<br>In contrast, G.729 requires only 8 kbps.<br>The ZyXEL Device must use the same codec as the peer. When two SIP devices<br>start a SIP session, they must agree on a codec. |
| Primary<br>Compression<br>Type   | Select the ZyXEL Device's first choice for voice coder/decoder.                                                                                                    |
| Secondary<br>Compression<br>Type | Select the ZyXEL Device's second choice for voice coder/decoder. Select None if<br>you only want the ZyXEL Device to accept the first choice.                                                                                                    |
| Third<br>Compression<br>Type     | This field is disabled if Secondary Compression Type is None.<br>Select the ZyXEL Device's third choice for voice coder/decoder. Select None if<br>you only want the ZyXEL Device to accept the first or second choice.                                                                                                    |

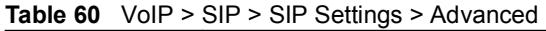

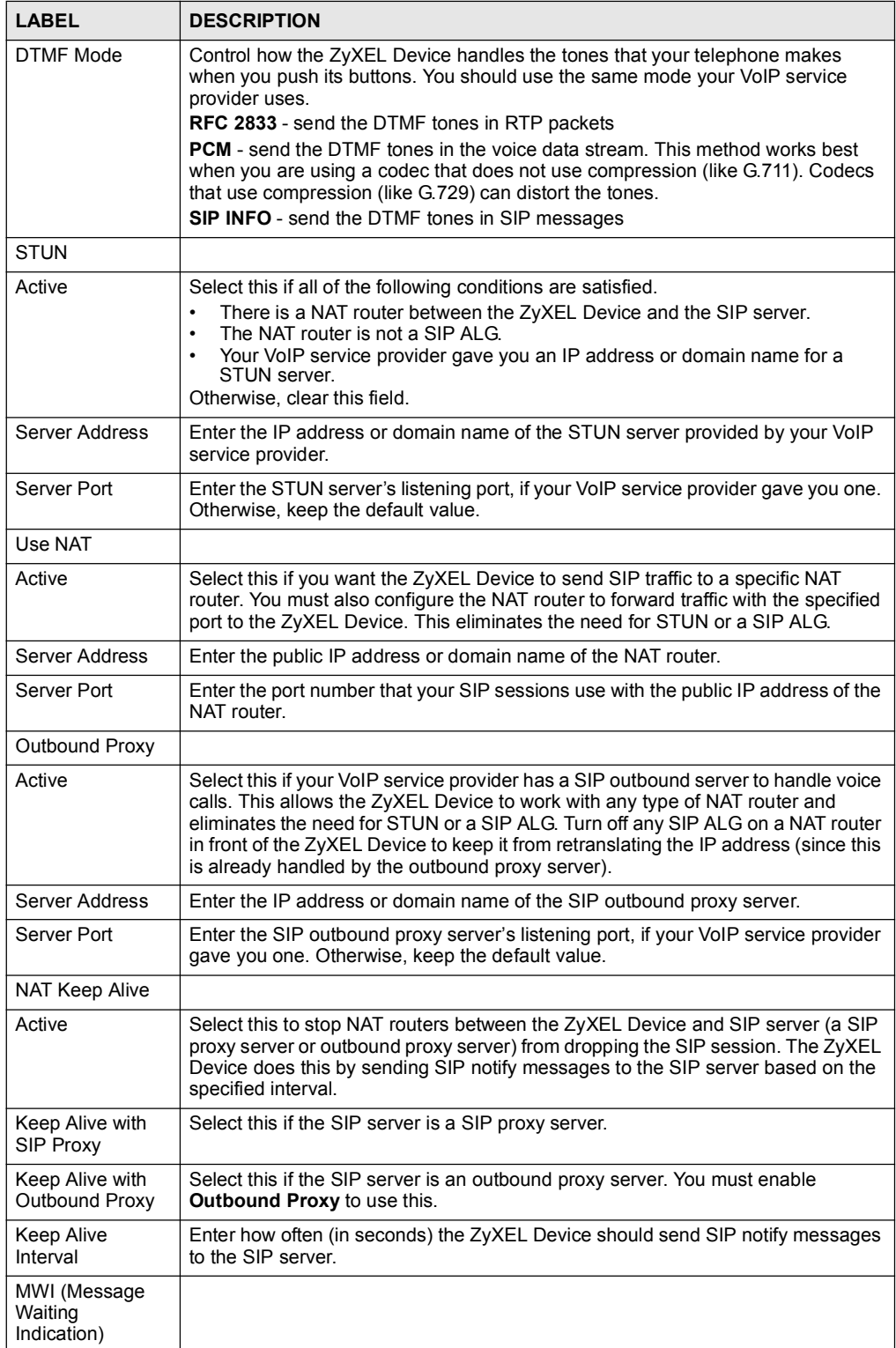

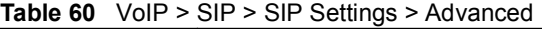

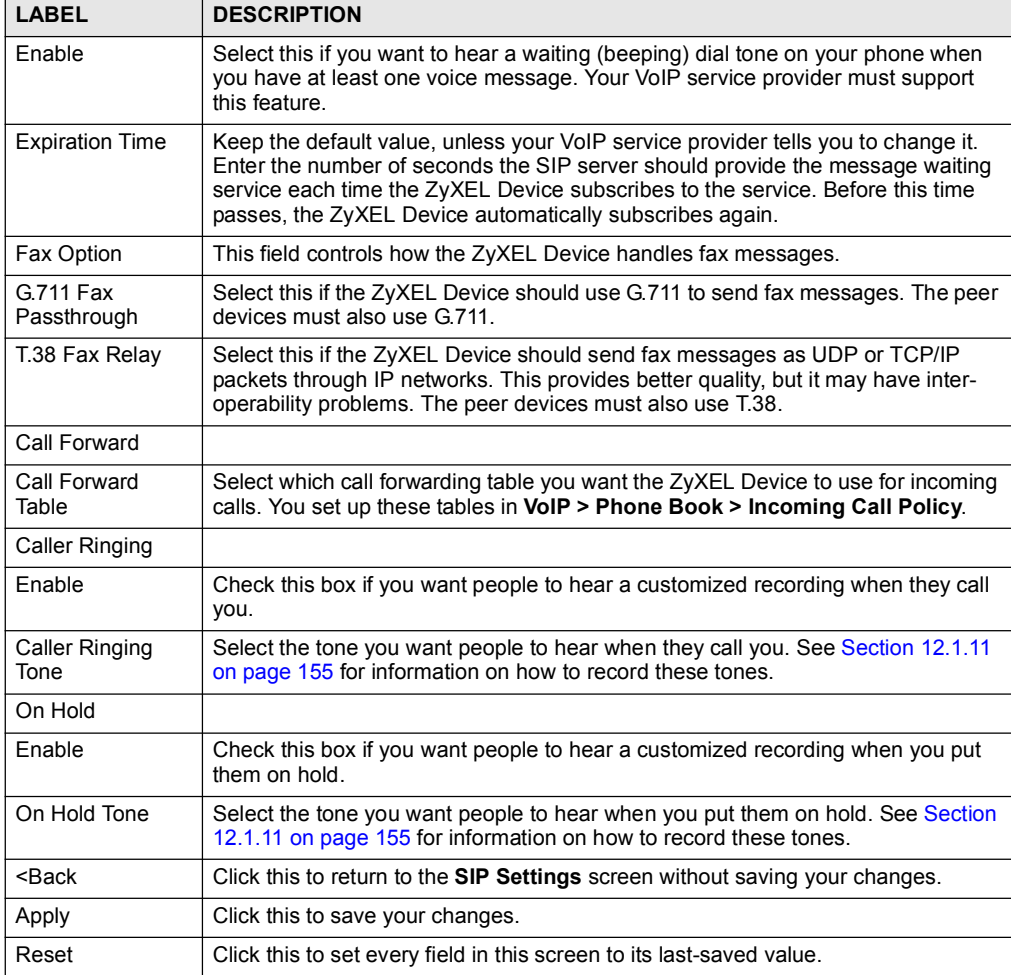

# 12.2.3 SIP QoS Screen

Use this screen to maintain ToS and VLAN settings for the ZyXEL Device. To access this screen, click VoIP > SIP > QoS.

Figure 106 VoIP > SIP > QoS

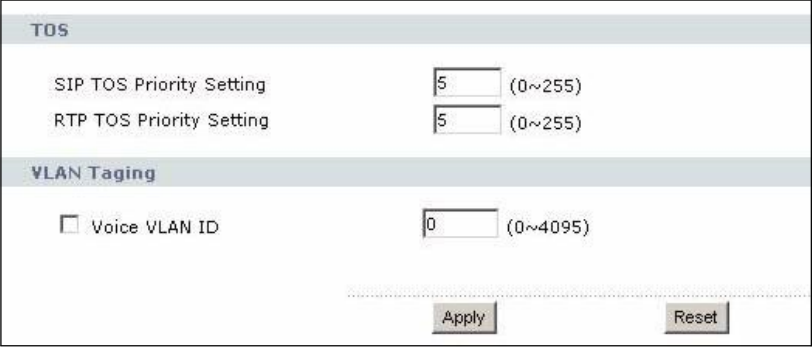

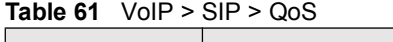

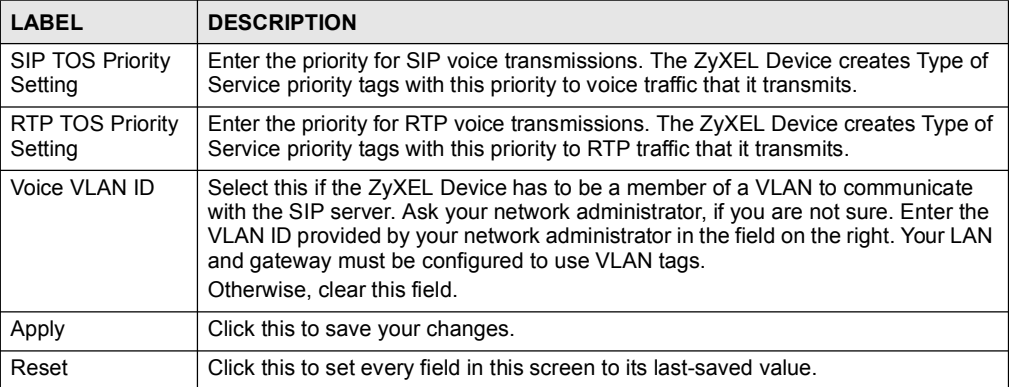

Chapter 12 SIP

# 13

# Phone

Use these screens to configure the phone you use to make phone calls with the ZyXEL Device.

# 13.1 Phone Overview

You can configure the volume, echo cancellation, VAD settings and custom tones for the phone port on the ZyXEL Device. You can also select which SIP account to use for making outgoing calls.

# 13.1.1 Voice Activity Detection/Silence Suppression/Comfort Noise

Voice Activity Detection (VAD) detects whether or not speech is present. This lets the ZyXEL Device reduce the bandwidth that a call uses by not transmitting "silent packets" when you are not speaking.

When using VAD, the ZyXEL Device generates comfort noise when the other party is not speaking. The comfort noise lets you know that the line is still connected as total silence could easily be mistaken for a lost connection.

# 13.1.2 Echo Cancellation

G.168 is an ITU-T standard for eliminating the echo caused by the sound of your voice reverberating in the telephone receiver while you talk.

# 13.1.3 Supplementary Phone Services Overview

Supplementary services such as call hold, call waiting, call transfer, etc. are generally available from your VoIP service provider. The ZyXEL Device supports the following services:

- Call Hold
- Call Waiting
- Making a Second Call
- Call Transfer
- Call Forwarding
- Three-Way Conference
- Internal Calls
- Caller ID
- CLIP (Calling Line Identification Presentation)

CLIR (Calling Line Identification Restriction)

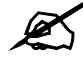

To take full advantage of the supplementary phone services available though the ZyXEL Device's phone port, you may need to subscribe to the services from your VoIP service provider.

#### 13.1.3.1 The Flash Key

Flashing means to press the hook for a short period of time (a few hundred milliseconds) before releasing it. On newer telephones, there should be a "flash" key (button) that generates the signal electronically. If the flash key is not available, you can tap (press and immediately release) the hook by hand to achieve the same effect. However, using the flash key is preferred since the timing is much more precise. The ZyXEL Device may interpret manual tapping as hanging up if the duration is too long

You can invoke all the supplementary services by using the flash key.

#### 13.1.3.2 Europe Type Supplementary Phone Services

This section describes how to use supplementary phone services with the Europe Type Call Service Mode. Commands for supplementary services are listed in the table below.

After pressing the flash key, if you do not issue the sub-command before the default subcommand timeout (2 seconds) expires or issue an invalid sub-command, the current operation will be aborted.

| <b>COMMAND</b> | <b>SUB-COMMAND</b> | <b>DESCRIPTION</b>                                                                                                    |
|----------------|--------------------|----------------------------------------------------------------------------------------------------|
| Flash          |                    | Put a current call on hold to place a second call.                                                                     |
|                |                    | Switch back to the call (if there is no second call).                                                                  |
| Flash          | 0                  | Drop the call presently on hold or reject an incoming call which is<br>waiting for answer.                             |
| Flash          |                    | Disconnect the current phone connection and answer the<br>incoming call or resume with caller presently on hold.       |
| Flash          | 2                  | 1. Switch back and forth between two calls.                                                                            |
|                |                    | 2. Put a current call on hold to answer an incoming call.                                                              |
|                |                    | 3. Separate the current three-way conference call into two<br>individual calls (one is on-line, the other is on hold). |
| Flash          | 3                  | Create three-way conference connection.                                                                                |
| Flash          | $*98#$             | Transfer the call to another phone.                                                                                    |

Table 62 European Type Flash Key Commands

#### *13.1.3.2.1 European Call Hold*

Call hold allows you to put a call (A) on hold by pressing the flash key.

If you have another call, press the flash key and then "2" to switch back and forth between caller A and B by putting either one on hold.

Press the flash key and then "0" to disconnect the call presently on hold and keep the current call on line.

Press the flash key and then "1" to disconnect the current call and resume the call on hold. If you hang up the phone but a caller is still on hold, there will be a remind ring.

#### *13.1.3.2.2 European Call Waiting*

This allows you to place a call on hold while you answer another incoming call on the same telephone (directory) number.

If there is a second call to a telephone number, you will hear a call waiting tone. Take one of the following actions.

- Reject the second call. Press the flash key and then press " $0$ ".
- Disconnect the first call and answer the second call. Either press the flash key and press "1", or just hang up the phone and then answer the phone after it rings.
- Put the first call on hold and answer the second call. Press the flash key and then "2".

#### *13.1.3.2.3 European Call Transfer*

Do the following to transfer an incoming call (that you have answered) to another phone.

- 1 Press the flash key to put the caller on hold.
- 2 When you hear the dial tone, dial "\*98#" followed by the number to which you want to transfer the call. to operate the Intercom.
- 3 After you hear the ring signal or the second party answers it, hang up the phone.

#### *13.1.3.2.4 European Three-Way Conference*

Use the following steps to make three-way conference calls.

- 1 When you are on the phone talking to someone, place the flash key to put the caller on hold and get a dial tone.
- 2 Dial a phone number directly to make another call.
- 3 When the second call is answered, press the flash key and press "3" to create a three-way conversation.
- 4 Hang up the phone to drop the connection.
- 5 If you want to separate the activated three-way conference into two individual connections (one is on-line, the other is on hold), press the flash key and press "2".

#### 13.1.3.3 USA Type Supplementary Services

This section describes how to use supplementary phone services with the USA Type Call Service Mode. Commands for supplementary services are listed in the table below.

After pressing the flash key, if you do not issue the sub-command before the default subcommand timeout (2 seconds) expires or issue an invalid sub-command, the current operation will be aborted.

Table 63 USA Type Flash Key Commands

| <b>COMMAND</b> | <b>SUB-COMMAND</b> | <b>DESCRIPTION</b>                                                                                                    |
|----------------|--------------------|----------------------------------------------------------------------------------------------------|
| Flash          |                    | Put a current call on hold to place a second call. After the second<br>call is successful, press the flash key again to have a three-way<br>conference call.<br>Put a current call on hold to answer an incoming call. |
| Flash          | *98#               | Transfer the call to another phone.                                                                                                    |

#### *13.1.3.3.1 USA Call Hold*

Call hold allows you to put a call (A) on hold by pressing the flash key.

If you have another call, press the flash key to switch back and forth between caller A and B by putting either one on hold.

If you hang up the phone but a caller is still on hold, there will be a remind ring.

#### *13.1.3.3.2 USA Call Waiting*

This allows you to place a call on hold while you answer another incoming call on the same telephone (directory) number.

If there is a second call to your telephone number, you will hear a call waiting tone.

Press the flash key to put the first call on hold and answer the second call.

#### *13.1.3.3.3 USA Call Transfer*

Do the following to transfer an incoming call (that you have answered) to another phone.

- 1 Press the flash key to put the caller on hold.
- 2 When you hear the dial tone, dial "\*98#" followed by the number to which you want to transfer the call. to operate the Intercom.
- 3 After you hear the ring signal or the second party answers it, hang up the phone.

#### *13.1.3.3.4 USA Three-Way Conference*

Use the following steps to make three-way conference calls.

- 1 When you are on the phone talking to someone, place the flash key to put the caller on hold and get a dial tone.
- 2 Dial a phone number directly to make another call.
- 3 When the second call is answered, press the flash key, wait for the sub-command tone and press "3" to create a three-way conversation.
- 4 Hang up the phone to drop the connection.
- 5 If you want to separate the activated three-way conference into two individual connections (one is on-line, the other is on hold), press the flash key, wait for the subcommand tone and press "2".

# 13.2 Phone Screens

# 13.2.1 Analog Phone Screen

Use this screen to control which SIP accounts and PSTN line each phone uses. To access this screen, click VoIP > Phone > Analog Phone.

#### Figure 107 VoIP > Phone > Analog Phone

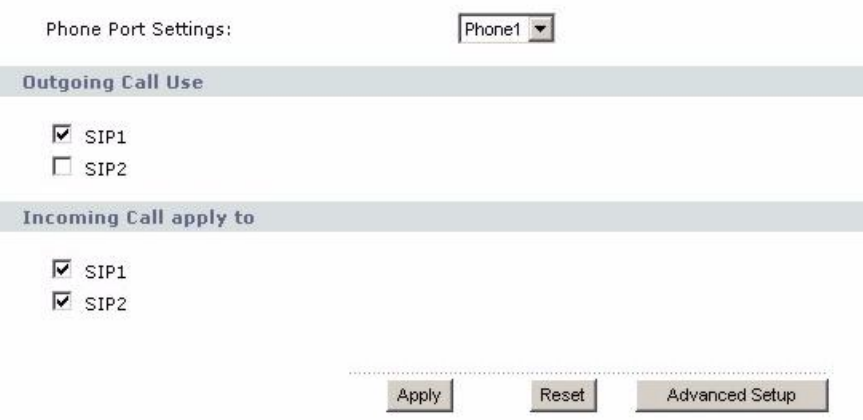

Table 64 VoIP > Phone > Analog Phone

| <b>LABEL</b>              | <b>DESCRIPTION</b>                                                                                                    |
|---------------------------|----------------------------------------------------------------------------------------------------|
| Phone Port<br>Settings    | Select the phone port you want to see in this screen. If you change this field, the<br>screen automatically refreshes.                                                                                                    |
| Outgoing Call Use         |                                                                                                    |
| SIP <sub>1</sub>          | Select this if you want this phone port to use the SIP1 account when it makes<br>calls. If you select both SIP accounts, the ZyXEL Device tries to use SIP2 first.                                                             |
| SIP <sub>2</sub>          | Select this if you want this phone port to use the SIP2 account when it makes<br>calls. If you select both SIP accounts, the ZyXEL Device tries to use SIP2 first.                                                             |
| Incoming Call<br>apply to |                                                                                                    |
| SIP <sub>1</sub>          | Select this if you want to receive phone calls for the SIP1 account on this phone<br>port. If you select more than one source for incoming calls, there is no way to<br>distinguish between them when you receive phone calls. |
| SIP <sub>2</sub>          | Select this if you want to receive phone calls for the SIP2 account on this phone<br>port. If you select more than one source for incoming calls, there is no way to<br>distinguish between them when you receive phone calls. |
| Apply                     | Click this to save your changes.                                                                                                    |
| Reset                     | Click this to set every field in this screen to its last-saved value.                                                                                                    |
| <b>Advanced Setup</b>     | Click this to edit the advanced settings for this phone port. The <b>Advanced Analog</b><br>Phone Setup screen appears.                                                                                                    |

# 13.2.2 Advanced Analog Phone Setup Screen

Use this screen to edit advanced settings for each phone port. To access this screen, click Advanced Setup in VoIP > Phone > Analog Phone.

Figure 108 VoIP > Phone > Analog Phone > Advanced

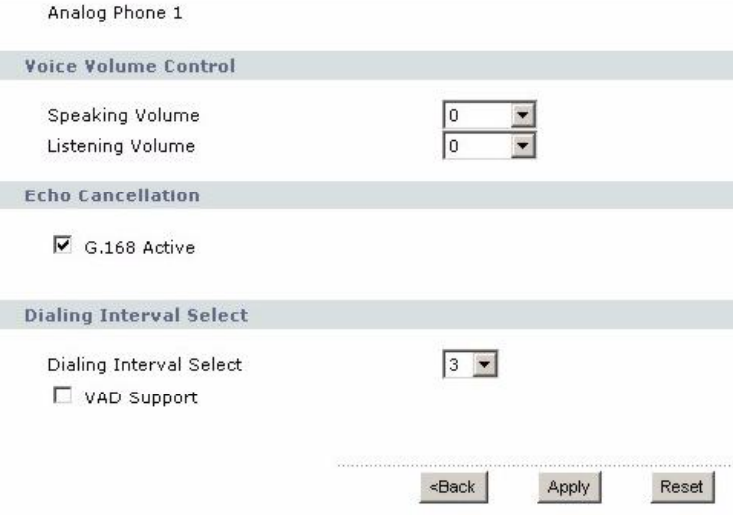

Each field is described in the following table.

Table 65 VoIP > Phone > Analog Phone > Advanced

| LABEL                                                                                                    | <b>DESCRIPTION</b>                                                                                                    |
|----------------------------------------------------------------------------------------------------|----------------------------------------------------------------------------------------------------|
| Analog Phone                                                                                                    | This field displays the phone port you see in this screen.                                                                                                    |
| Voice Volume<br>Control                                                                                           |                                                                                                    |
| Speaking Volume                                                                                                   | Enter the loudness that the ZyXEL Device uses for speech that it sends to the<br>peer device. -1 is the quietest, and 1 is the loudest.                                                                                                    |
| Listening Volume                                                                                                  | Enter the loudness that the ZyXEL Device uses for speech that it receives from<br>the peer device. -1 is the quietest, and 1 is the loudest.                                                                                                    |
| Echo Cancellation                                                                                                 |                                                                                                    |
| G.168 Active                                                                                                    | Select this if you want to eliminate the echo caused by the sound of your voice<br>reverberating in the telephone receiver while you talk.                                                                                                    |
| Dialing Interval<br>Select                                                                                        |                                                                                                    |
| Dialing Interval<br>Select                                                                                        | Enter the number of seconds the ZyXEL Device should wait after you stop dialing<br>numbers before it makes the phone call. The value depends on how quickly you<br>dial phone numbers.<br>If you select <b>Active Immediate Dial</b> in <b>VoIP &gt; Phone &gt; Common</b> , you can press<br>the pound key (#) to tell the ZyXEL Device to make the phone call immediately,<br>regardless of this setting. |
| <b>VAD Support</b>                                                                                                | Select this if the ZyXEL Device should stop transmitting when you are not<br>speaking. This reduces the bandwidth the ZyXEL Device uses.                                                                                                    |
| <back< td=""><td>Click this to return to the <b>Analog Phone</b> screen without saving your changes.</td></back<> | Click this to return to the <b>Analog Phone</b> screen without saving your changes.                                                                                                    |
| Apply                                                                                                    | Click this to save your changes and to apply them to the ZyXEL Device.                                                                                                    |
| Reset                                                                                                    | Click this to set every field in this screen to its last-saved value.                                                                                                    |

# 13.2.3 Common Phone Settings Screen

Use this screen to activate and deactivate immediate dialing. To access this screen, click VoIP > Phone > Common.

Figure 109 VoIP > Phone > Common

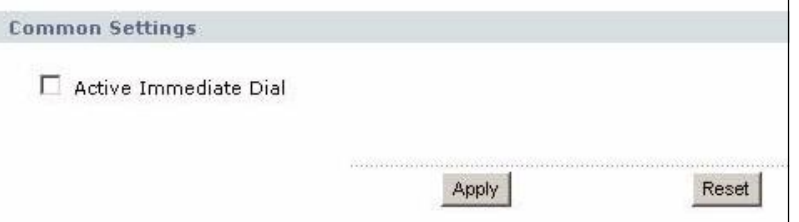

Each field is described in the following table.

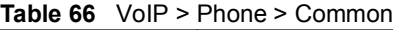

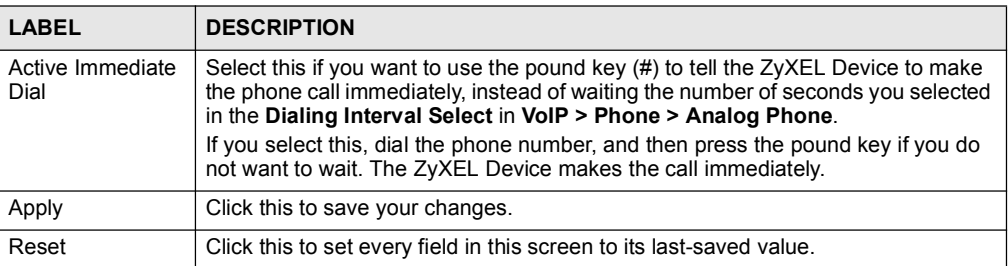

# 13.2.4 Phone Region Screen

Use this screen to maintain settings that often depend on which region of the world the ZyXEL Device is in. To access this screen, click VoIP > Phone > Region.

#### Figure 110 VoIP > Phone > Region

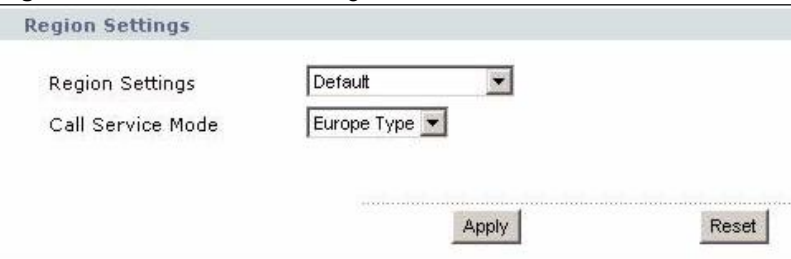

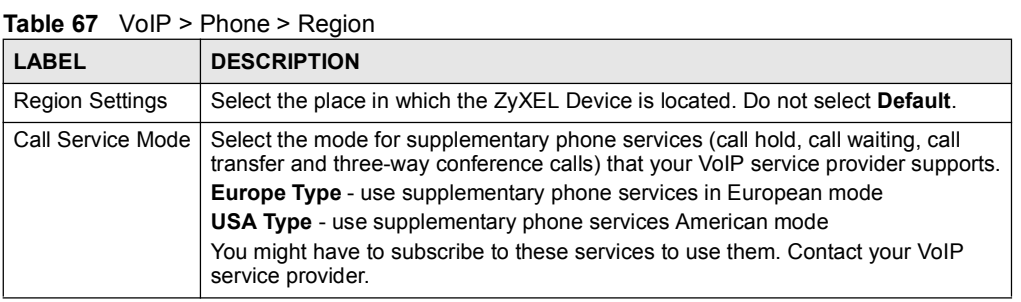

| l LABEL | <b>DESCRIPTION</b>                                                     |  |
|---------|------------------------------------------------------------------------|--|
| Apply   | Click this to save your changes and to apply them to the ZyXEL Device. |  |
| Reset   | Click this to set every field in this screen to its last-saved value.  |  |

Table 67 VoIP > Phone > Region

# 14

# Phone Book

Use these screens to maintain call-forwarding rules and speed-dial settings.

# 14.1 Phone Book Overview

Speed dial provides shortcuts for dialing frequently used (VoIP) phone numbers. It is also required if you want to make peer-to-peer calls. In peer-to-peer calls, you call another VoIP device directly without going through a SIP server. In the ZyXEL Device, you must set up a speed dial entry in the phone book in order to do this. Select Non-Proxy (Use IP or URL) in the Type column and enter the callee's IP address or domain name. The ZyXEL Device sends SIP INVITE requests to the peer VoIP device when you use the speed dial entry.

You do not need to configure a SIP account in order to make a peer-to-peer VoIP call.

# 14.2 Phone Book Screens

# 14.2.1 Incoming Call Policy Screen

Use this screen to maintain rules for handling incoming calls. You can block, redirect, or accept them. To access this screen, click VoIP > Phone Book > Incoming Call Policy.

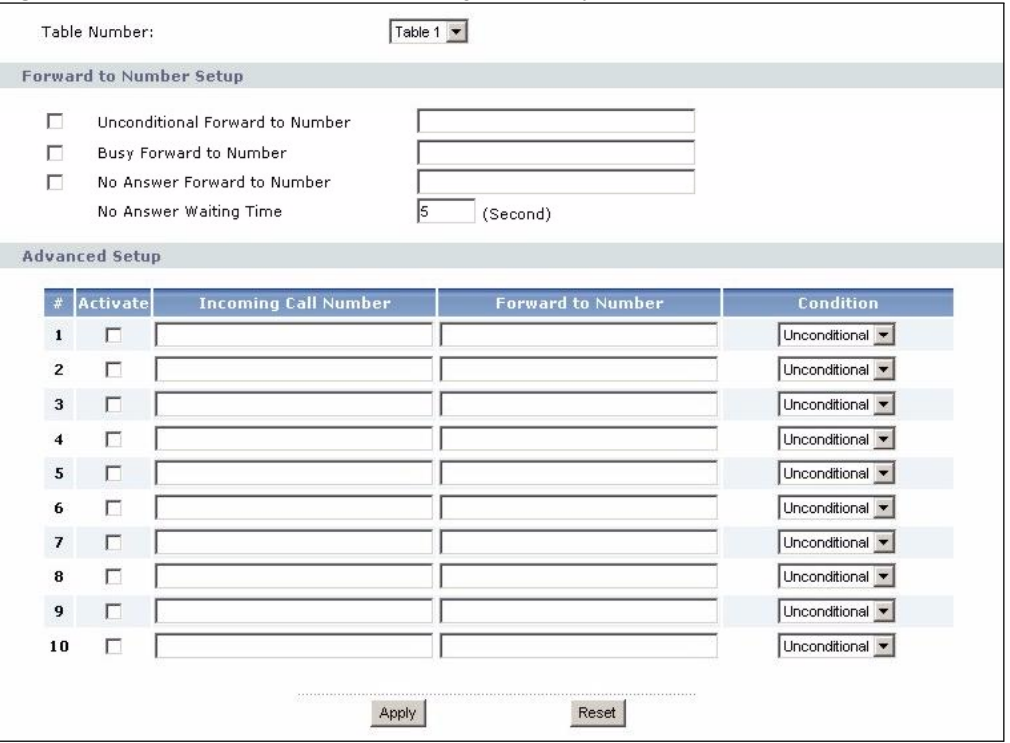

Figure 111 VoIP > Phone Book > Incoming Call Policy

You can create two sets of call-forwarding rules. Each one is stored in a call-forwarding table. Each field is described in the following table.

Table 68 VoIP > Phone Book > Incoming Call Policy

| <b>LABEL</b>                                 | <b>DESCRIPTION</b>                                                                                                    |
|----------------------------------------------|----------------------------------------------------------------------------------------------------|
| Table Number                                 | Select the call-forwarding table you want to see in this screen. If you change this<br>field, the screen automatically refreshes.                                                                                                    |
| Forward to<br>Number Setup                   | The ZyXEL Device checks these rules, in the order in which they appear, after it<br>checks the rules in the Advanced Setup section.                                                                                                    |
| Unconditional<br>Forward to<br><b>Number</b> | Select this if you want the ZyXEL Device to forward all incoming calls to the<br>specified phone number, regardless of other rules in the Forward to Number<br>section. Specify the phone number in the field on the right.                                                                                                    |
| Busy Forward to<br>Number                    | Select this if you want the ZyXEL Device to forward incoming calls to the specified<br>phone number if the phone port is busy. Specify the phone number in the field on<br>the right. If you have call waiting, the incoming call is forwarded to the specified<br>phone number if you reject or ignore the second incoming call. |
| No Answer<br>Forward to<br>Number            | Select this if you want the ZyXEL Device to forward incoming calls to the specified<br>phone number if the call is unanswered. (See No Answer Waiting Time.) Specify<br>the phone number in the field on the right.                                                                                                    |
| No Answer<br><b>Waiting Time</b>             | This field is used by the No Answer Forward to Number feature and No Answer<br>conditions below.                                                                                                    |
|                                              | Enter the number of seconds the ZyXEL Device should wait for you to answer an<br>incoming call before it considers the call is unanswered.                                                                                                    |
| <b>Advanced Setup</b>                        | The ZyXEL Device checks these rules before it checks the rules in the Forward to<br><b>Number</b> section.                                                                                                    |

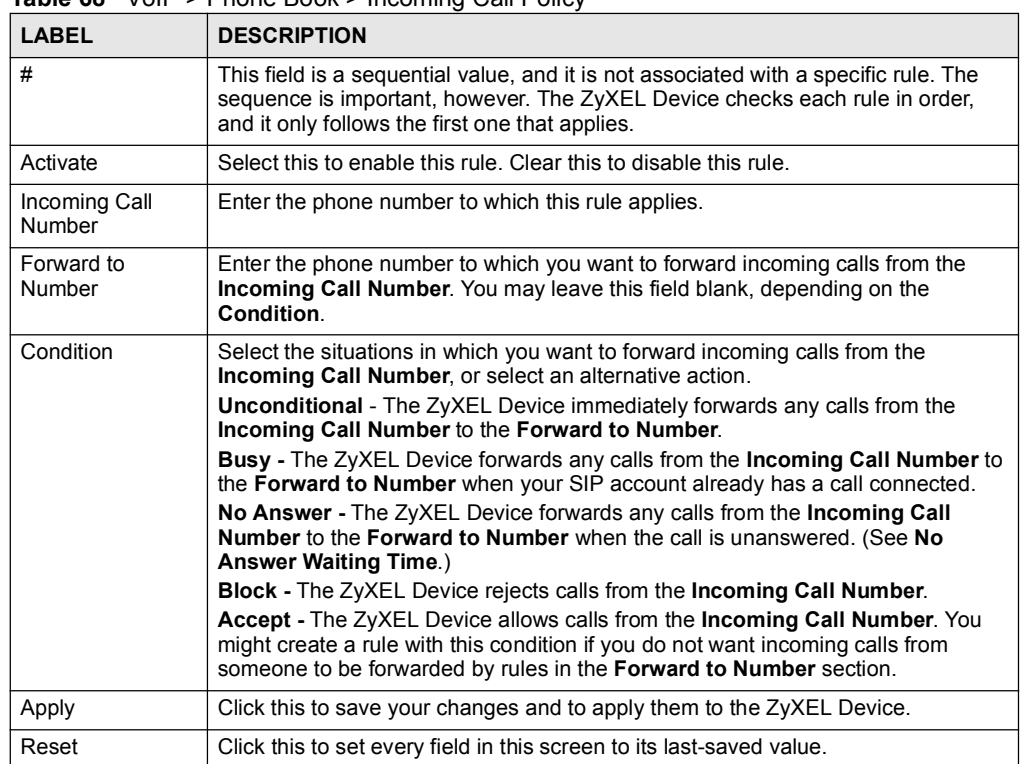

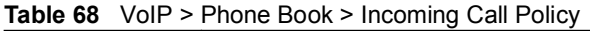

# 14.2.2 Speed Dial Screen

You have to create speed-dial entries if you want to make peer-to-peer calls or call SIP numbers that use letters. You can also create speed-dial entries for frequently-used SIP phone numbers. Use this screen to add, edit, or remove speed-dial entries. To access this screen, click VoIP > Phone Book > Speed Dial.

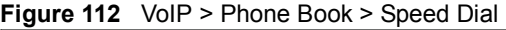

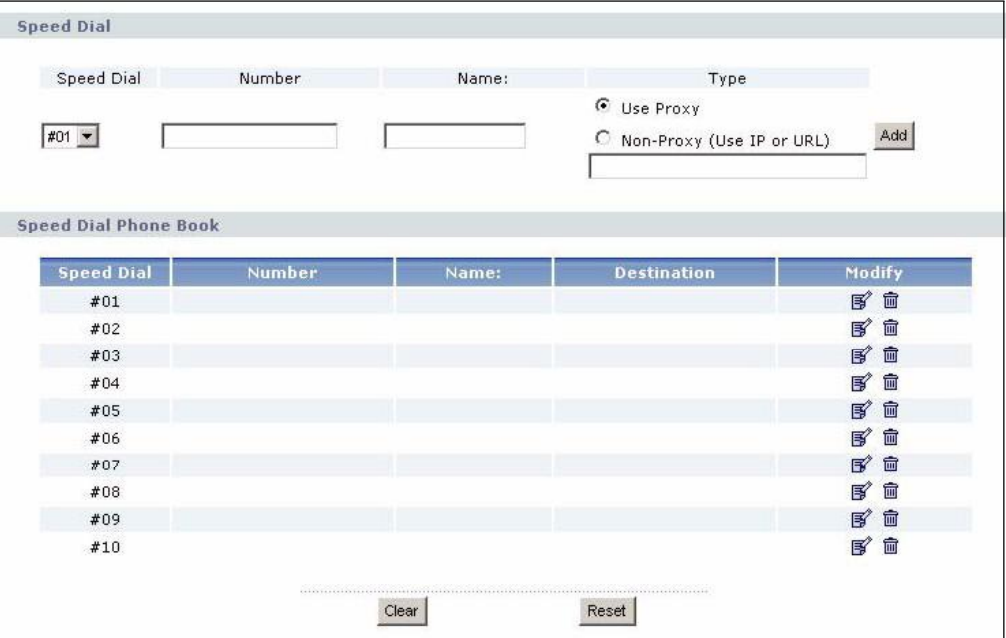

Table 69 VoIP > Phone Book > Speed Dial

| LABEL                           | <b>DESCRIPTION</b>                                                                                                    |
|---------------------------------|----------------------------------------------------------------------------------------------------|
| Speed Dial                      | Use this section to create or edit speed-dial entries.                                                                                                    |
| Speed Dial                      | Select the speed-dial number you want to use for this phone number.                                                                                                    |
| Number                          | Enter the SIP number you want the ZyXEL Device to call when you dial the speed-<br>dial number.                                                                                                    |
| Name                            | Enter a name to identify the party you call when you dial the speed-dial number.<br>You can use up to 127 printable ASCII characters.                                                                                                    |
| Type                            | Select Use Proxy if you want to use one of your SIP accounts to call this phone<br>number.<br>Select Non-Proxy (Use IP or URL) if you want to use a different SIP server or if<br>you want to make a peer-to-peer call. In this case, enter the IP address or domain |
|                                 | name of the SIP server or the other party in the field below.                                                                                                    |
| Add                             | Click this to use the information in the <b>Speed Dial</b> section to update the <b>Speed</b><br><b>Dial Phone Book section</b>                                                                                                    |
| Speed Dial Phone<br><b>Book</b> | Use this section to look at all the speed-dial entries and to erase them.                                                                                                    |
| Speed Dial                      | This field displays the speed-dial number you should dial to use this entry. You<br>should dial the numbers the way they appear in the screen.                                                                                                    |
| Number                          | This field displays the SIP number the ZyXEL Device calls when you dial the<br>speed-dial number.                                                                                                    |
| Name                            | This field displays the name of the party you call when you dial the speed-dial<br>number.                                                                                                    |
| Destination                     | This field is blank, if the speed-dial entry uses one of your SIP accounts.<br>Otherwise, this field shows the IP address or domain name of the SIP server or<br>other party. (This field corresponds with the Type field in the Speed Dial section.)                |

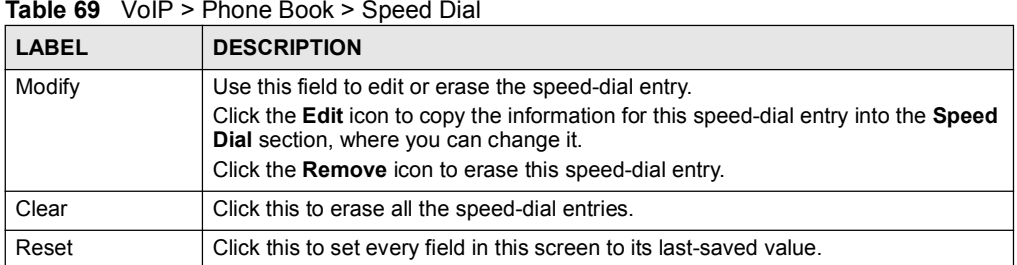

Chapter 14 Phone Book

# 15 **Firewall**

Use these screens to enable, configure and disable the firewall that protects your ZyXEL Device and your LAN from unwanted or malicious traffic.

# 15.1 Firewall Overview

Originally, the term *firewall* referred to a construction technique designed to prevent the spread of fire from one room to another. The networking term "firewall" is a system or group of systems that enforces an access-control policy between two networks. It may also be defined as a mechanism used to protect a trusted network from an untrusted network. Of course, firewalls cannot solve every security problem. A firewall is one of the mechanisms used to establish a network security perimeter in support of a network security policy. It should never be the only mechanism or method employed. For a firewall to guard effectively, you must design and deploy it appropriately. This requires integrating the firewall into a broad information-security policy. In addition, specific policies must be implemented within the firewall itself.

# 15.1.1 Stateful Inspection Firewall.

Stateful inspection firewalls restrict access by screening data packets against defined access rules. They make access control decisions based on IP address and protocol. They also "inspect" the session data to assure the integrity of the connection and to adapt to dynamic protocols. These firewalls generally provide the best speed and transparency; however, they may lack the granular application level access control or caching that some proxies support. Firewalls, of one type or another, have become an integral part of standard security solutions for enterprises.

# 15.1.2 About the ZyXEL Device Firewall

The ZyXEL Device firewall is a stateful inspection firewall and is designed to protect against Denial of Service attacks when activated. The ZyXEL Device's purpose is to allow a private Local Area Network (LAN) to be securely connected to the Internet. The ZyXEL Device can be used to prevent theft, destruction and modification of data, as well as log events, which may be important to the security of your network.

The ZyXEL Device is installed between the LAN and a WiMAX base station connecting to the Internet. This allows it to act as a secure gateway for all data passing between the Internet and the LAN.

The ZyXEL Device has one Ethernet (LAN) port. The LAN (Local Area Network) port attaches to a network of computers, which needs security from the outside world. These computers will have access to Internet services such as e-mail, FTP and the World Wide Web. However, "inbound access" is not allowed (by default) unless the remote host is authorized to use a specific service.

# 15.1.3 Guidelines For Enhancing Security With Your Firewall

- 1 Change the default password via web configurator.
- 2 Think about access control before you connect to the network in any way.
- 3 Limit who can access your router.
- 4 Don't enable any local service (such as telnet or FTP) that you don't use. Any enabled service could present a potential security risk. A determined hacker might be able to find creative ways to misuse the enabled services to access the firewall or the network.
- 5 For local services that are enabled, protect against misuse. Protect by configuring the services to communicate only with specific peers, and protect by configuring rules to block packets for the services at specific interfaces.
- 6 Protect against IP spoofing by making sure the firewall is active.
- 7 Keep the firewall in a secured (locked) room.

### 15.1.4 The Firewall, NAT and Remote Management

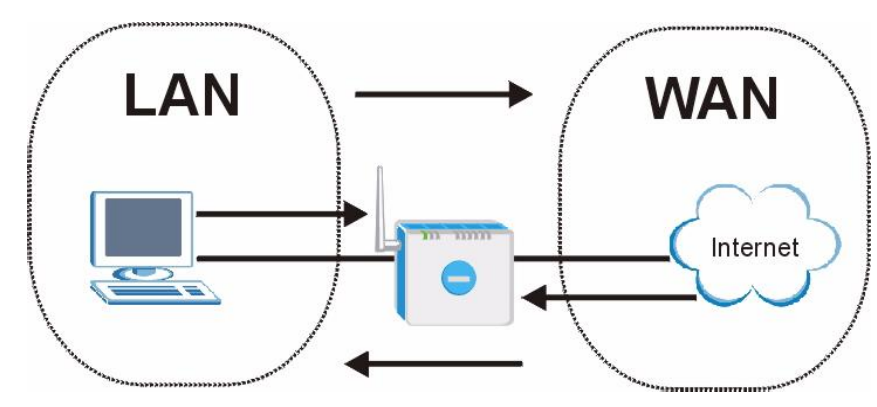

Figure 113 Firewall Rule Directions

#### 15.1.4.1 LAN-to-WAN rules

LAN-to-WAN rules are local network to Internet firewall rules. The default is to forward all traffic from your local network to the Internet.

You can block certain LAN-to-WAN traffic in the Services screen (click the Services tab). All services displayed in the Blocked Services list box are LAN-to-WAN firewall rules that block those services originating from the LAN.

Blocked LAN-to-WAN packets are considered alerts. Alerts are "higher priority logs" that include system errors, attacks and attempted access to blocked web sites. Alerts appear in red in the View Log screen. You may choose to have alerts e-mailed immediately in the Log Settings screen.

LAN-to-LAN/ZyXEL Device means the LAN to the ZyXEL Device LAN interface. This is always allowed, as this is how you manage the ZyXEL Device from your local computer.

#### 15.1.4.2 WAN-to-LAN rules

WAN-to-LAN rules are Internet to your local network firewall rules. The default is to block all traffic from the Internet to your local network.

How can you forward certain WAN to LAN traffic? You may allow traffic originating from the WAN to be forwarded to the LAN by:

- Configuring NAT port forwarding rules.
- Configuring One-to-One and Many-One-to-One NAT mapping rules in the SMT NAT menus.
- Configuring WAN or LAN & WAN access for services in the Remote Management screens or SMT menus. When you allow remote management from the WAN, you are actually configuring WAN-to-WAN/ZyXEL Device firewall rules. WAN-to-WAN/ZyXEL Device firewall rules are Internet to the ZyXEL Device WAN interface firewall rules. The default is to block all such traffic. When you decide what WAN-to-LAN packets to log, you are in fact deciding what WAN-to-LAN and WAN-to-WAN/ZyXEL Device packets to log.

Forwarded WAN-to-LAN packets are not considered alerts.

# 15.2 Triangle Route

When the firewall is on, your ZyXEL Device acts as a secure gateway between your LAN and the Internet. In an ideal network topology, all incoming and outgoing network traffic passes through the ZyXEL Device to protect your LAN against attacks.

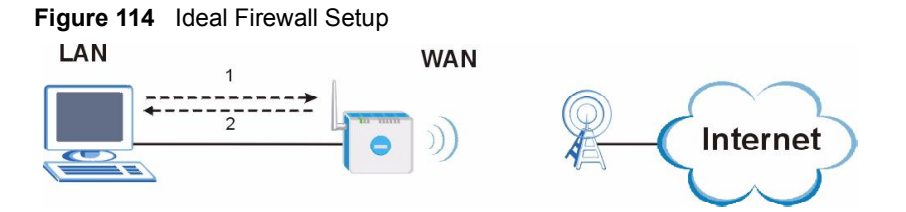

### 15.2.1 The "Triangle Route" Problem

A traffic route is a path for sending or receiving data packets between two Ethernet devices. You may have more than one connection to the Internet (through one or more ISPs). If an alternate gateway is on the LAN (and its IP address is in the same subnet as the ZyXEL Device's LAN IP address), the "triangle route" (also called asymmetrical route) problem may occur. The steps below describe the "triangle route" problem.

- 1 A computer on the LAN initiates a connection by sending out a SYN packet to a receiving server on the WAN.
- 2 The ZyXEL Device reroutes the SYN packet through Gateway A on the LAN to the WAN.

3 The reply from the WAN goes directly to the computer on the LAN without going through the ZyXEL Device.

As a result, the ZyXEL Device resets the connection, as the connection has not been acknowledged.

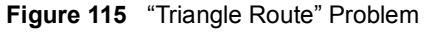

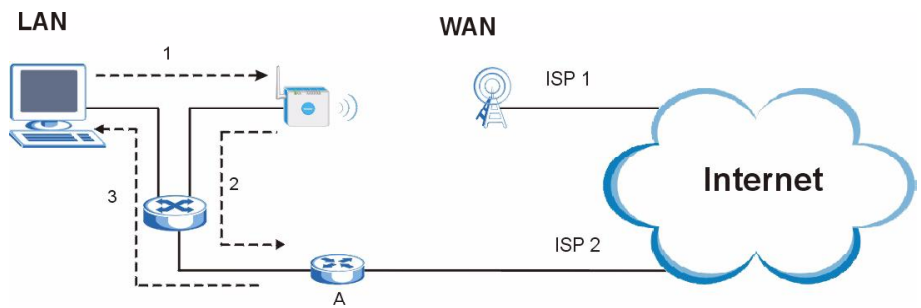

# 15.2.2 Solving the "Triangle Route" Problem

If you have the ZyXEL Device allow triangle route sessions, traffic from the WAN can go directly to a LAN computer without passing through the ZyXEL Device and its firewall protection.

Another solution is to use IP alias. IP alias allows you to partition your network into logical sections over the same Ethernet interface. Your ZyXEL Device supports up to three logical LAN interfaces with the ZyXEL Device being the gateway for each logical network.

It's like having multiple LAN networks that actually use the same physical cables and ports. By putting your LAN and Gateway A in different subnets, all returning network traffic must pass through the ZyXEL Device to your LAN. The following steps describe such a scenario.

- 1 A computer on the LAN initiates a connection by sending a SYN packet to a receiving server on the WAN.
- 2 The ZyXEL Device reroutes the packet to Gateway A, which is in Subnet 2.
- 3 The reply from the WAN goes to the ZyXEL Device.
- 4 The ZyXEL Device then sends it to the computer on the LAN in Subnet 1.

#### Figure 116 IP Alias

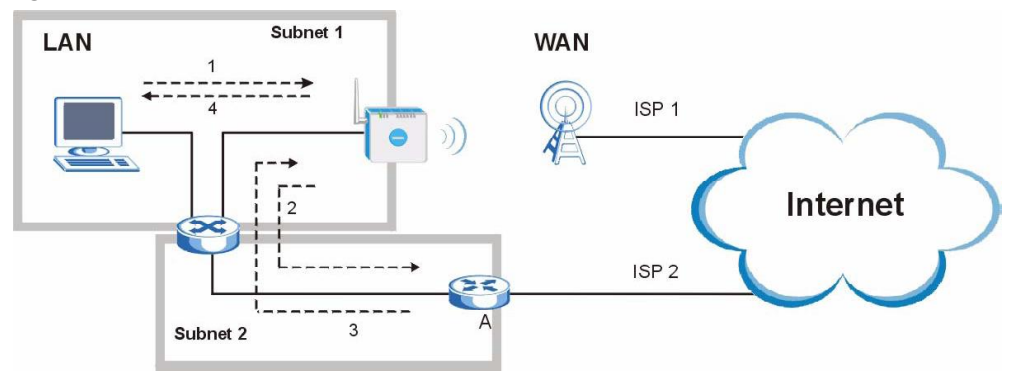

# 15.3 Firewall Screens

# 15.3.1 General Firewall Screen

Use this screen to configure the basic settings for your firewall. To access this screen, click Security > Firewall > General.

Figure 117 Security > Firewall > General

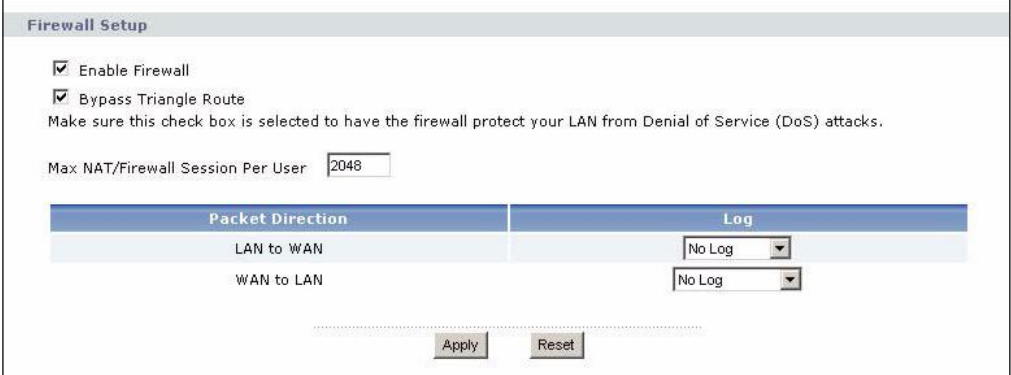

Each field is described in the following table.

Table 70 Security > Firewall > General

| <b>LABEL</b>                         | <b>DESCRIPTION</b>                                                                                                    |
|--------------------------------------|----------------------------------------------------------------------------------------------------|
| Enable Firewall                      | Select this to activate the firewall. The ZyXEL Device controls access and protects<br>against Denial of Service (DoS) attacks when the firewall is activated.                                                                                                    |
| <b>Bypass Triangle</b><br>Route      | Select this if you want to let some traffic from the WAN go directly to a computer in<br>the LAN without passing through the ZyXEL Device. See the appendices for more<br>information about triangle route topology.                                                                                                    |
| Max NAT/Firewall<br>Session Per User | Select the maximum number of NAT rules and firewall rules the ZyXEL Device<br>enforces at one time. The ZyXEL Device automatically allocates memory for the<br>maximum number of rules, regardless of whether or not there is a rule to enforce.<br>This is the same number you enter in Network > NAT > General.                                  |
| <b>Packet Direction</b>              | This field displays each direction that packets pass through the ZyXEL Device.                                                                                                    |
| Log                                  | Select the situations in which you want to create log entries for firewall events.<br>No Log - do not create any log entries<br>Log Blocked - (LAN to WAN only) create log entries when packets are blocked<br>Log Forwarded - (WAN to LAN only) create log entries when packets are<br>forwarded<br>Log All - create log entries for every packet |
| Apply                                | Click this to save your changes.                                                                                                    |
| Reset                                | Click this to set every field in this screen to its last-saved value.                                                                                                    |

# 15.3.2 Firewall Services Screen

Use this screen to enable service blocking, to set up the date and time service blocking is effective, and to maintain the list of services you want to block. To access this screen, click Security > Firewall > Services.

Figure 118 Security > Firewall > Services

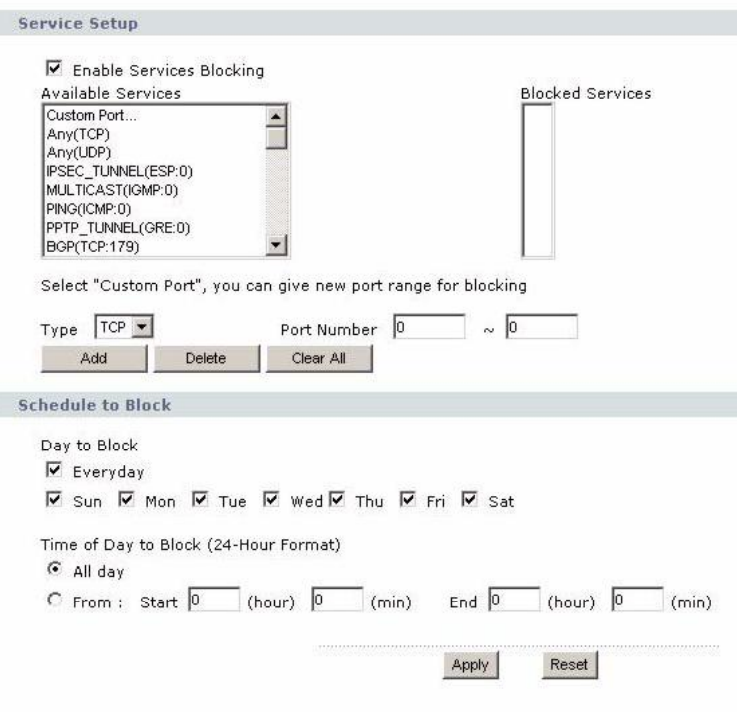

Each field is described in the following table.

| <b>Table 71</b> Security > Firewall > Services |  |
|------------------------------------------------|--|
|------------------------------------------------|--|

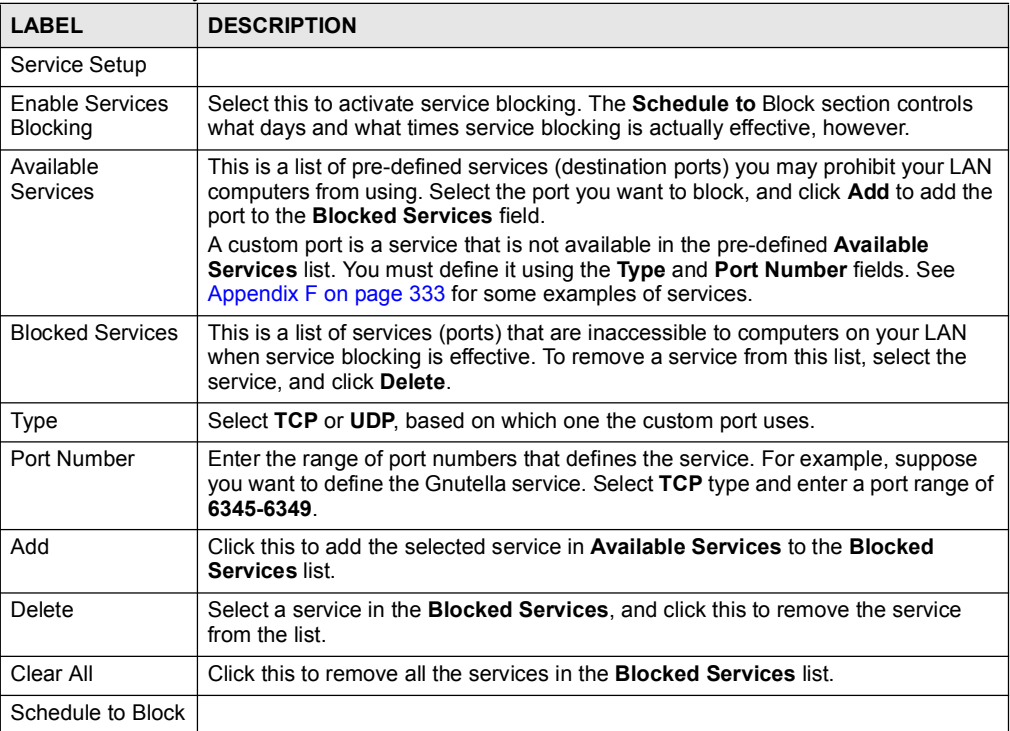

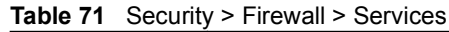

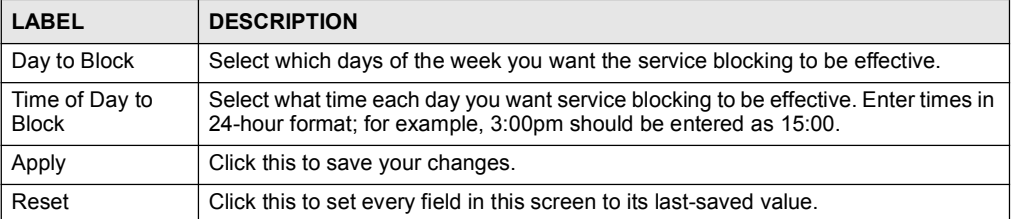

Chapter 15 Firewall

# 16

# **Certificates**

This chapter gives background information about public-key certificates and explains how to use the Certificates screens.

# 16.1 Certificates Overview

The ZyXEL Device can use certificates (also called digital IDs) to authenticate users. Certificates are based on public-private key pairs. A certificate contains the certificate owner's identity and public key. Certificates provide a way to exchange public keys for use in authentication.

A Certification Authority (CA) issues certificates and guarantees the identity of each certificate owner. There are commercial certification authorities like CyberTrust or VeriSign and government certification authorities. You can use the ZyXEL Device to generate certification requests that contain identifying information and public keys and then send the certification requests to a certification authority.

When using public-key cryptology for authentication, each host has two keys. One key is public and can be made openly available. The other key is private and must be kept secure.

These keys work like a handwritten signature (in fact, certificates are often referred to as "digital signatures"). Only you can write your signature exactly as it ought to look. When people know what your signature ought to look like, they can verify whether something was signed by you, or by someone else. In the same way, your private key "writes" your digital signature and your public key allows people to verify whether data was signed by you, or by someone else. This process works as follows.

- 1 Tim wants to send a message to Jenny. He needs her to be sure that it comes from him, and that the message content has not been altered by anyone else along the way. Tim generates a public key pair (one public key and one private key).
- 2 Tim keeps the private key and makes the public key openly available. This means that anyone who receives a message seeming to come from Tim can read it and verify whether it is really from him or not.
- 3 Tim uses his private key to sign the message and sends it to Jenny.
- 4 Jenny receives the message and uses Tim's public key to verify it. Jenny knows that the message is from Tim, and she knows that although other people may have been able to read the message, no-one can have altered it (because they cannot re-sign the message with Tim's private key).
- 5 Additionally, Jenny uses her own private key to sign a message and Tim uses Jennys public key to verify the message.

The ZyXEL Device uses certificates based on public-key cryptology to authenticate users attempting to establish a connection, not to encrypt the data that you send after establishing a connection. The method used to secure the data that you send through an established connection depends on the type of connection. For example, a VPN tunnel might use the triple DES encryption algorithm.

The certification authority uses its private key to sign certificates. Anyone can then use the certification authority's public key to verify the certificates.

A certification path is the hierarchy of certification authority certificates that validate a certificate. The ZyXEL Device does not trust a certificate if any certificate on its path has expired or been revoked.

Certification authorities maintain directory servers with databases of valid and revoked certificates. A directory of certificates that have been revoked before the scheduled expiration is called a CRL (Certificate Revocation List). The ZyXEL Device can check a peer's certificate against a directory server's list of revoked certificates. The framework of servers, software, procedures and policies that handles keys is called PKI (public-key infrastructure).

# 16.1.1 Advantages of Certificates

Certificates offer the following benefits.

- The ZyXEL Device only has to store the certificates of the certification authorities that you decide to trust, no matter how many devices you need to authenticate.
- Key distribution is simple and very secure since you can freely distribute public keys and you never need to transmit private keys.

# 16.2 Self-signed Certificates

You can have the ZyXEL Device act as a certification authority and sign its own certificates.

# 16.3 Factory Default Certificate

The ZyXEL Device generates its own unique self-signed certificate when you first turn it on. This certificate is referred to in the GUI as the factory default certificate.

# 16.3.1 Certificate File Formats

Any certificate that you want to import has to be in one of these file formats:

- $\bullet$  Binary X.509: This is an ITU-T recommendation that defines the formats for X.509 certificates.
- PEM (Base-64) encoded X.509: This Privacy Enhanced Mail format uses lowercase letters, uppercase letters and numerals to convert a binary X.509 certificate into a printable form.
- Binary PKCS#7: This is a standard that defines the general syntax for data (including digital signatures) that may be encrypted. A PKCS #7 file is used to transfer a public key certificate. The private key is not included. The ZyXEL Device currently allows the importation of a PKS#7 file that contains a single certificate.
- PEM (Base-64) encoded PKCS#7: This Privacy Enhanced Mail (PEM) format uses lowercase letters, uppercase letters and numerals to convert a binary PKCS#7 certificate into a printable form.

Be careful to not convert a binary file to text during the transfer process. It is easy for this to occur since many programs use text files by default.

# 16.4 Certificate Configuration Screens Summary

This section summarizes how to manage certificates on the ZyXEL Device.

Use the My Certificate screens to generate and export self-signed certificates or certification requests and import the ZyXEL Device's CA-signed certificates.

Use the Trusted CAs screens to save CA certificates and trusted remote host certificates to the ZyXEL Device. The ZyXEL Device will trust any valid certificate that you have imported as a trusted certificate. It will also trust any valid certificate signed by any of the certificates that you have imported as a trusted certificate.

# 16.5 Verifying a Certificate

Before you import a certificate into the ZyXEL Device, you should verify that you have the correct certificate. This is especially true of trusted certificates since the ZyXEL Device also trusts any valid certificate signed by any of the imported trusted certificates.

## 16.5.1 Checking the Fingerprint of a Certificate on Your Computer

A certificate's fingerprints are message digests calculated using the MD5 or SHA1 algorithms. The following procedure describes how to check a certificate's fingerprint to verify that you have the actual certificate.

- 1 Browse to where you have the certificate saved on your computer.
- 2 Make sure that the certificate has a ".cer" or ".crt" file name extension.

#### Figure 119 Remote Host Certificates

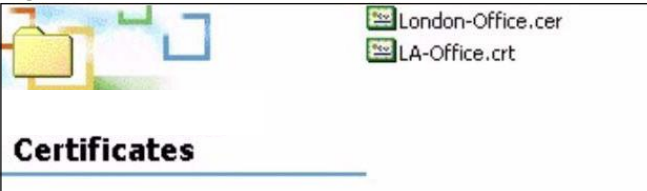

3 Double-click the certificate's icon to open the Certificate window. Click the Details tab and scroll down to the Thumbprint Algorithm and Thumbprint fields.

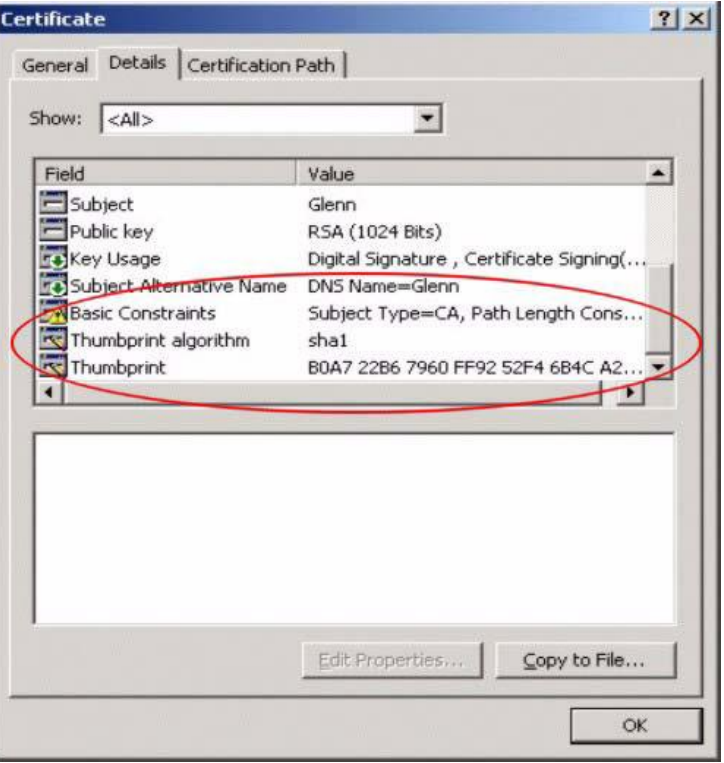

Figure 120 Certificate Details

4 Use a secure method to verify that the certificate owner has the same information in the Thumbprint Algorithm and Thumbprint fields. The secure method may very based on your situation. Possible examples would be over the telephone or through an HTTPS connection.

# 16.6 My Certificates Screen

Click Security > Certificates > My Certificates to open the My Certificates screen. This is the ZyXEL Device's summary list of certificates and certification requests.

#### Figure 121 Security > Certificates > My Certificates

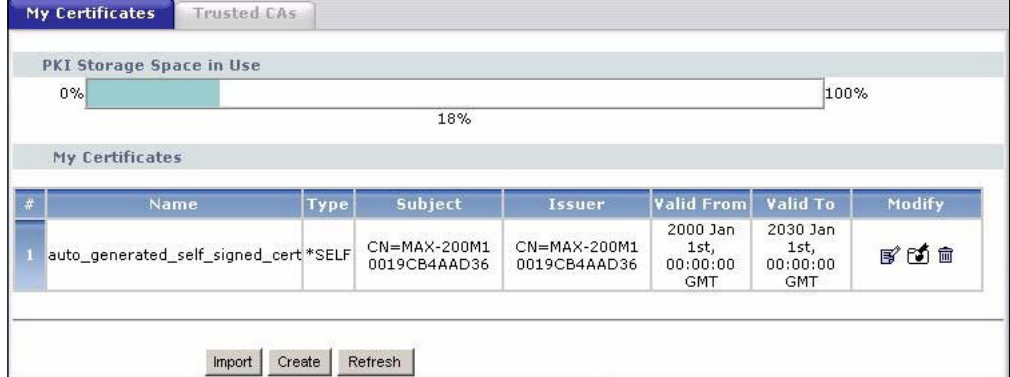

The following table describes the labels in this screen.

Table 72 Security > Certificates > My Certificates

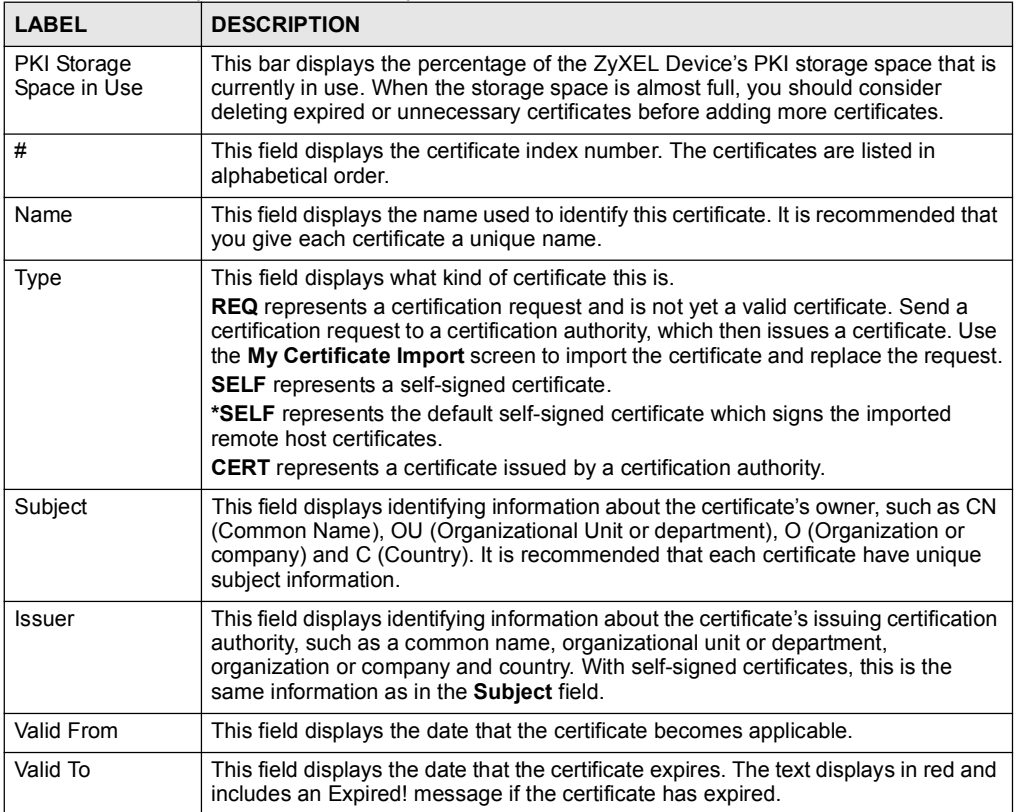

| <b>LABEL</b> | <b>DESCRIPTION</b>                                                                                                    |
|--------------|----------------------------------------------------------------------------------------------------|
| Modify       | Click the <b>Details</b> icon to open a screen with an in-depth list of information about<br>the certificate.                                                                                                  |
|              | Click the <b>Export</b> icon to save a copy of the certificate without its private key.<br>Browse to the location you want to use and click Save.                                                              |
|              | Click the <b>Remove</b> icon to delete a certificate. A window displays asking you to<br>confirm that you want to delete the certificate. Subsequent certificates move up by<br>one when you take this action. |
|              | The ZyXEL Device keeps all of your certificates unless you specifically delete<br>them. Uploading new firmware or default configuration file does not delete your<br>certificates.                             |
|              | You cannot delete certificates that any of the ZyXEL Device's features are<br>configured to use.                                                                                                    |
| Import       | Click <b>Import</b> to open a screen where you can save a certificate to the ZyXEL<br>Device.                                                                                                    |
| Create       | Click Create to go to the screen where you can have the ZyXEL Device generate<br>a certificate or a certification request.                                                                                     |
| Refresh      | Click <b>Refresh</b> to display the current validity status of the certificates.                                                                                                    |

Table 72 Security > Certificates > My Certificates (continued)

# 16.6.1 My Certificates Create Screen

Click Security > Certificates > My Certificates and then the Create icon to open the My Certificates Create screen. Use this screen to have the ZyXEL Device create a self-signed certificate, enroll a certificate with a certification authority or generate a certification request.

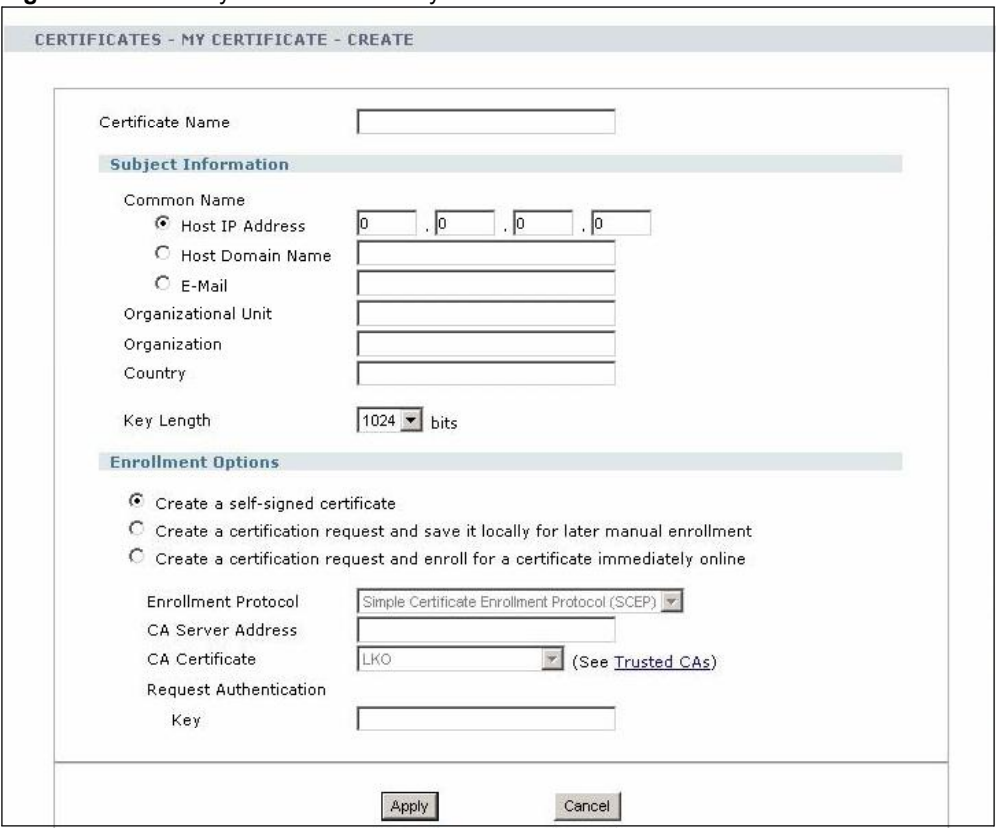

Figure 122 Security > Certificates > My Certificates > Create

The following table describes the labels in this screen.

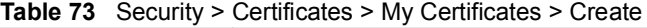

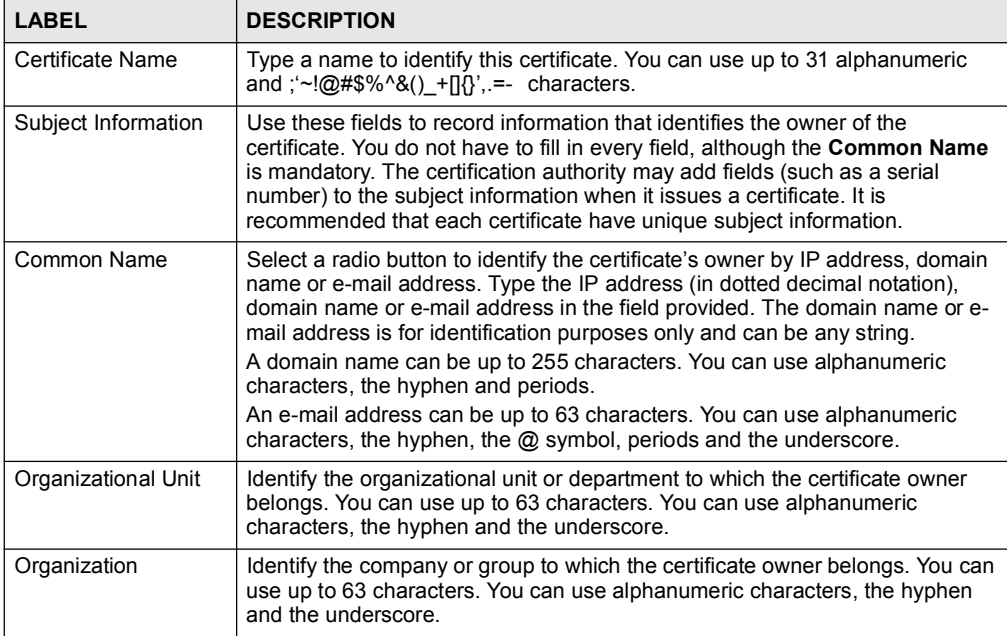

| <b>LABEL</b>                                                                            | <b>DESCRIPTION</b>                                                                                                    |
|-----------------------------------------------------------------------------------------|----------------------------------------------------------------------------------------------------|
| Country                                                                                 | Identify the state in which the certificate owner is located. You can use up to<br>31 characters. You can use alphanumeric characters, the hyphen and the<br>underscore.                                                                                                    |
| Key Length                                                                              | Select a number from the drop-down list box to determine how many bits the<br>key should use (512 to 2048). The longer the key, the more secure it is. A<br>longer key also uses more PKI storage space.                                                                                                    |
| <b>Enrollment Options</b>                                                               | These radio buttons deal with how and when the certificate is to be generated.                                                                                                    |
| Create a self-signed<br>certificate                                                     | Select Create a self-signed certificate to have the ZyXEL Device generate<br>the certificate and act as the Certification Authority (CA) itself. This way you do<br>not need to apply to a certification authority for certificates.                                                                                                    |
| Create a certification<br>request and save it<br>locally for later<br>manual enrollment | Select Create a certification request and save it locally for later manual<br>enrollment to have the ZyXEL Device generate and store a request for a<br>certificate. Use the My Certificate Details screen to view the certification<br>request and copy it to send to the certification authority.<br>Copy the certification request from the My Certificate Details screen (see<br>Section 16.6.2 on page 195) and then send it to the certification authority.                                                                                                    |
| Create a certification<br>request and enroll for<br>a certificate<br>immediately online | Select Create a certification request and enroll for a certificate<br>immediately online to have the ZyXEL Device generate a request for a<br>certificate and apply to a certification authority for a certificate.<br>You must have the certification authority's certificate already imported in the<br><b>Trusted CAs screen.</b><br>When you select this option, you must select the certification authority's<br>enrollment protocol and the certification authority's certificate from the drop-<br>down list boxes and enter the certification authority's server address. You also<br>need to fill in the Reference Number and Key if the certification authority<br>requires them. |
| <b>Enrollment Protocol</b>                                                              | This field applies when you select Create a certification request and enroll<br>for a certificate immediately online. Select the certification authority's<br>enrollment protocol from the drop-down list box.<br>Simple Certificate Enrollment Protocol (SCEP) is a TCP-based enrollment<br>protocol that was developed by VeriSign and Cisco.<br>Certificate Management Protocol (CMP) is a TCP-based enrollment<br>protocol that was developed by the Public Key Infrastructure X.509 working<br>group of the Internet Engineering Task Force (IETF) and is specified in RFC<br>2510.                                                                                                    |
| <b>CA Server Address</b>                                                                | This field applies when you select Create a certification request and enroll<br>for a certificate immediately online. Enter the IP address (or URL) of the<br>certification authority server.<br>For a URL, you can use up to 511 of the following characters. a-zA-Z0-9'()+,/<br>$:=?$ ;!*#@\$%-                                                                                                    |
| <b>CA Certificate</b>                                                                   | This field applies when you select Create a certification request and enroll<br>for a certificate immediately online. Select the certification authority's<br>certificate from the CA Certificate drop-down list box.<br>You must have the certification authority's certificate already imported in the<br>Trusted CAs screen. Click Trusted CAs to go to the Trusted CAs screen<br>where you can view (and manage) the ZyXEL Device's list of certificates of<br>trusted certification authorities.                                                                                                    |

Table 73 Security > Certificates > My Certificates > Create

| <b>LABEL</b>              | <b>DESCRIPTION</b>                                                                                                    |
|---------------------------|----------------------------------------------------------------------------------------------------|
| Request<br>Authentication | When you select Create a certification request and enroll for a certificate<br><b>immediately online</b> , the certification authority may want you to include a<br>reference number and key to identify you when you send a certification<br>request. |
|                           | Fill in both the Reference Number and the Key fields if your certification<br>authority uses CMP enrollment protocol. Just the Key field displays if your<br>certification authority uses the SCEP enrollment protocol.                                |
|                           | For the reference number, use 0 to 99999999.                                                                                                    |
|                           | For the key, use up to 31 of the following characters. a-zA-Z0-<br>$9$ ; $\sim$ !@#\$%^&*() +\{}';, /<>=-                                                                                                    |
| Apply                     | Click Apply to begin certificate or certification request generation.                                                                                                    |
| Cancel                    | Click Cancel to quit and return to the My Certificates screen.                                                                                                    |

Table 73 Security > Certificates > My Certificates > Create

If you configured the My Certificate Create screen to have the ZyXEL Device enroll a certificate and the certificate enrollment is not successful, you see a screen with a Return button that takes you back to the My Certificate Create screen. Click Return and check your information in the My Certificate Create screen. Make sure that the certification authority information is correct and that your Internet connection is working properly if you want the ZyXEL Device to enroll a certificate online.

# 16.6.2 My Certificate Details Screen

Click Security > Certificates > My Certificates and then the Details icon to open the My Certificate Details screen. You can use this screen to view in-depth certificate information and change the certificate's name.

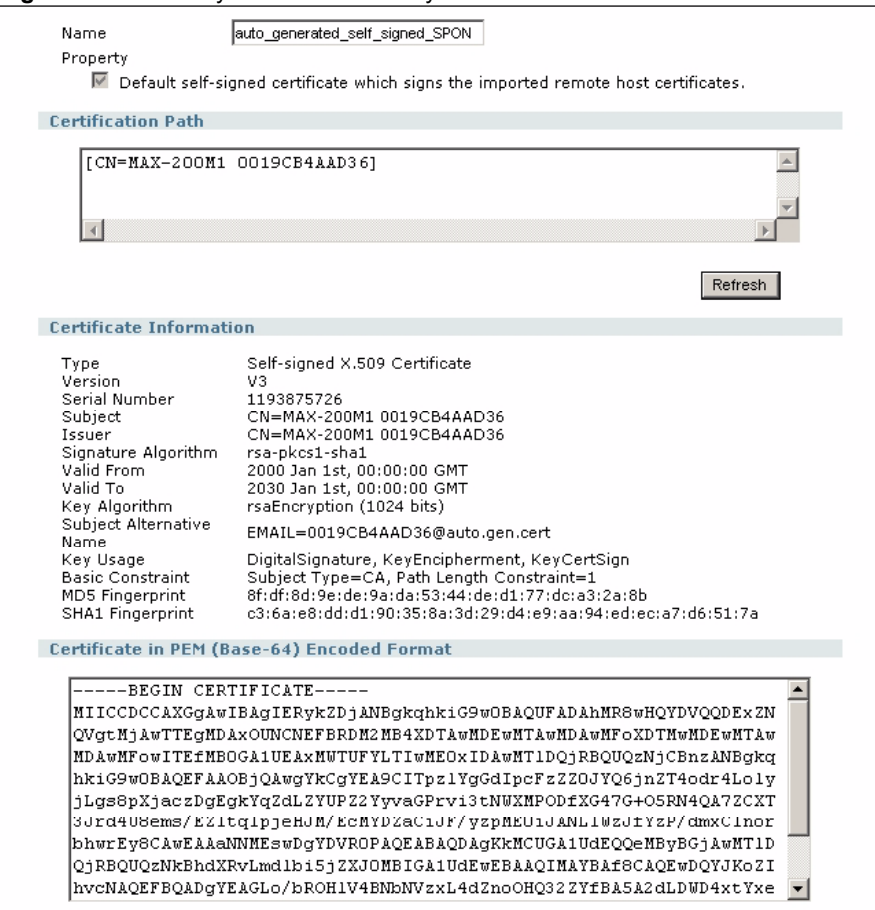

Figure 123 Security > Certificates > My Certificates > Details

The following table describes the labels in this screen.

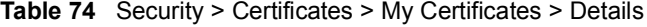

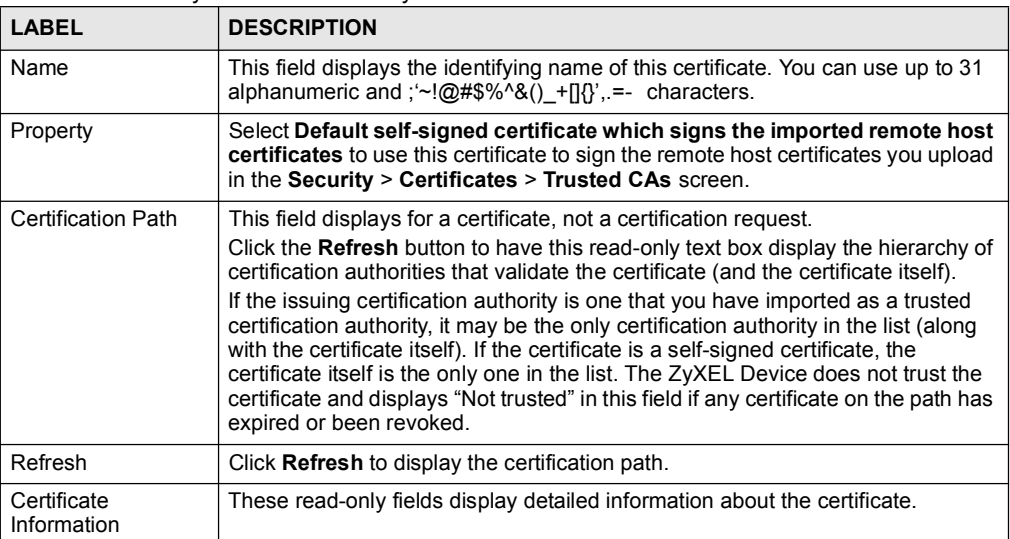

| <b>LABEL</b>                | <b>DESCRIPTION</b>                                                                                                    |
|-----------------------------|----------------------------------------------------------------------------------------------------|
| Type                        | This field displays general information about the certificate. CA-signed means<br>that a Certification Authority signed the certificate. Self-signed means that the<br>certificate's owner signed the certificate (not a certification authority). "X.509"<br>means that this certificate was created and signed according to the ITU-T X.509<br>recommendation that defines the formats for public-key certificates. |
| Version                     | This field displays the X.509 version number. "                                                                                                    |
| Serial Number               | This field displays the certificate's identification number given by the certification<br>authority or generated by the ZyXEL Device.                                                                                                    |
| Subject                     | This field displays information that identifies the owner of the certificate, such as<br>Common Name (CN), Organizational Unit (OU), Organization (O) and Country<br>$(C)$ .                                                                                                    |
| <b>Issuer</b>               | This field displays identifying information about the certificate's issuing<br>certification authority, such as Common Name, Organizational Unit,<br>Organization and Country.<br>With self-signed certificates, this is the same as the <b>Subject Name</b> field.<br>"none" displays for a certification request.                                                                                                   |
| Signature Algorithm         | This field displays the type of algorithm that was used to sign the certificate. The<br>ZyXEL Device uses rsa-pkcs1-sha1 (RSA public-private key encryption<br>algorithm and the SHA1 hash algorithm). Some certification authorities may use<br>rsa-pkcs1-md5 (RSA public-private key encryption algorithm and the MD5 hash<br>algorithm).                                                                           |
| Valid From                  | This field displays the date that the certificate becomes applicable. "none"<br>displays for a certification request.                                                                                                    |
| Valid To                    | This field displays the date that the certificate expires. The text displays in red<br>and includes an Expired! message if the certificate has expired. "none" displays<br>for a certification request.                                                                                                    |
| Key Algorithm               | This field displays the type of algorithm that was used to generate the<br>certificate's key pair (the ZyXEL Device uses RSA encryption) and the length of<br>the key set in bits (1024 bits for example).                                                                                                    |
| Subject Alternative<br>Name | This field displays the certificate owner's IP address (IP), domain name (DNS)<br>or e-mail address (EMAIL).                                                                                                    |
| Key Usage                   | This field displays for what functions the certificate's key can be used. For<br>example, "DigitalSignature" means that the key can be used to sign certificates<br>and "KeyEncipherment" means that the key can be used to encrypt text.                                                                                                    |
| <b>Basic Constraint</b>     | This field displays general information about the certificate. For example,<br>Subject Type=CA means that this is a certification authority's certificate and<br>"Path Length Constraint=1" means that there can only be one certification<br>authority in the certificate's path. This field does not display for a certification<br>request.                                                                        |
| MD5 Fingerprint             | This is the certificate's message digest that the ZyXEL Device calculated using<br>the MD5 algorithm.                                                                                                    |
| <b>SHA1 Fingerprint</b>     | This is the certificate's message digest that the ZyXEL Device calculated using<br>the SHA1 algorithm.                                                                                                    |

Table 74 Security > Certificates > My Certificates > Details

| <b>LABEL</b>                                      | <b>DESCRIPTION</b>                                                                                                    |
|---------------------------------------------------|----------------------------------------------------------------------------------------------------|
| Certificate in PEM<br>(Base-64) Encoded<br>Format | This read-only text box displays the certificate or certification request in Privacy<br>Enhanced Mail (PEM) format. PEM uses lowercase letters, uppercase letters<br>and numerals to convert the binary certificate into a printable form.<br>You can copy and paste a certification request into a certification authority's web<br>page, an e-mail that you send to the certification authority or a text editor and<br>save the file on a management computer for later manual enrollment.<br>You can copy and paste a certificate into an e-mail to send to friends or<br>colleagues or you can copy and paste a certificate into a text editor and save the<br>file on a management computer for later distribution (via floppy disk for<br>example). |
| Apply                                             | Click Apply to save your changes back to the ZyXEL Device. You can only<br>change the name.                                                                                                    |
| Cancel                                            | Click Cancel to quit and return to the My Certificates screen.                                                                                                    |

Table 74 Security > Certificates > My Certificates > Details

## 16.6.3 My Certificate Import Screen

Click Security > Certificates > My Certificates > Import to open the My Certificate Import screen. Follow the instructions in this screen to upload an existing certificate to the ZyXEL Device.

 $\mathscr{F}$ 

You can import a certificate that matches a corresponding certification request that was generated by the ZyXEL Device.

The certificate you import replaces the corresponding request in the My Certificates screen. You must remove any spaces from the certificate's filename before you can import it.

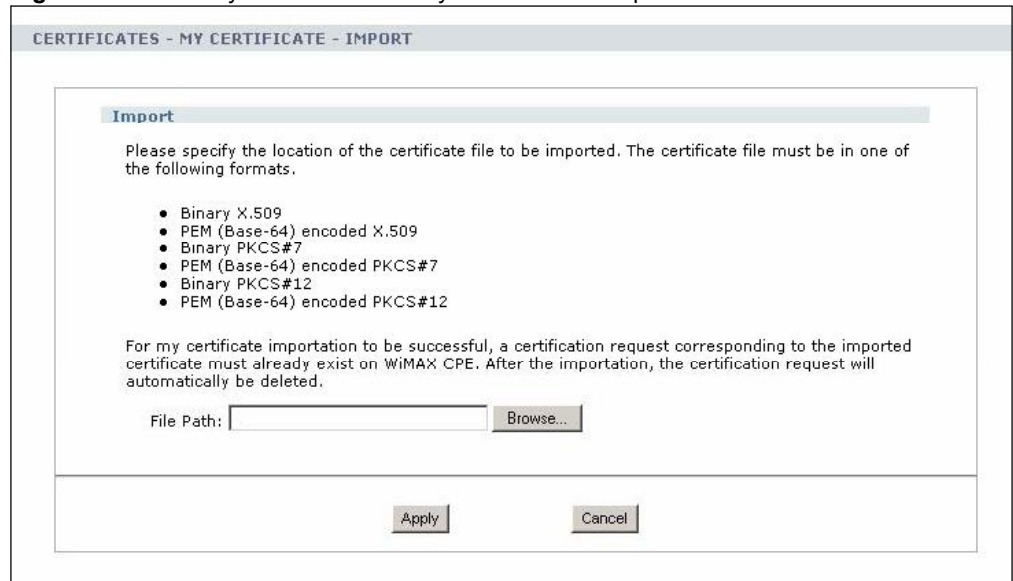

Figure 124 Security > Certificates > My Certificates > Import

The following table describes the labels in this screen.

Table 75 Security > Certificates > My Certificates > Import

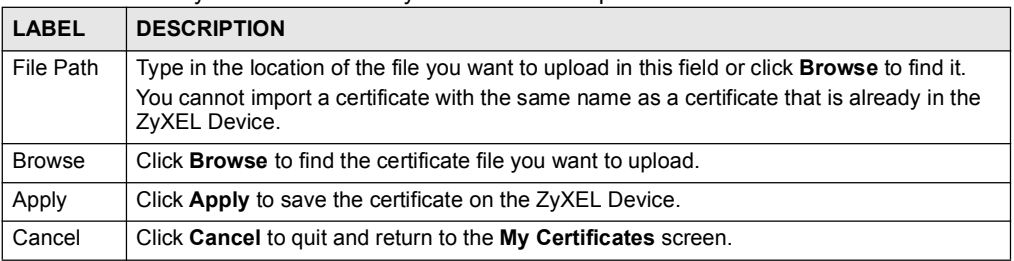

# 16.7 Trusted CAs

Click Security > Certificates > Trusted CAs to open the Trusted CAs screen. This screen displays a summary list of certificates of the certification authorities that you have set the ZyXEL Device to accept as trusted. The ZyXEL Device accepts any valid certificate signed by a certification authority on this list as being trustworthy; thus you do not need to import any certificate that is signed by one of these certification authorities.

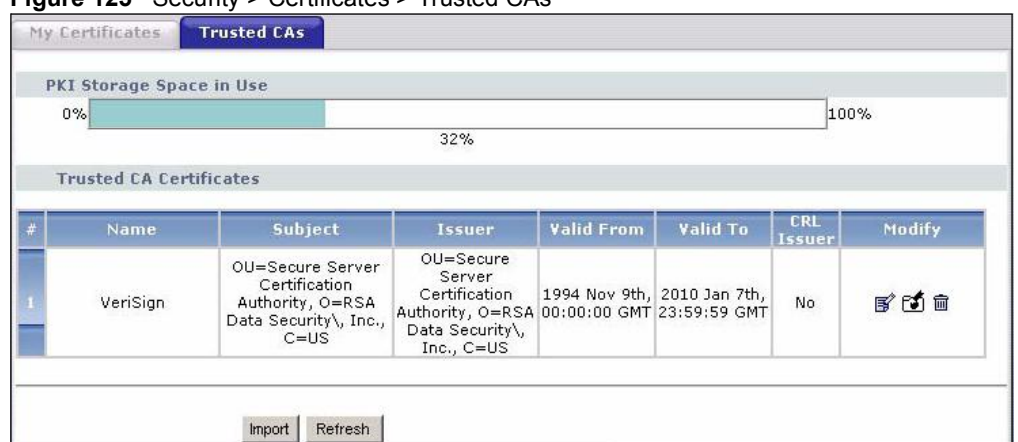

#### Figure 125 Security > Certificates > Trusted CAs

The following table describes the labels in this screen.<br>
Table 76. Security > Certificates > Trusted CAs.

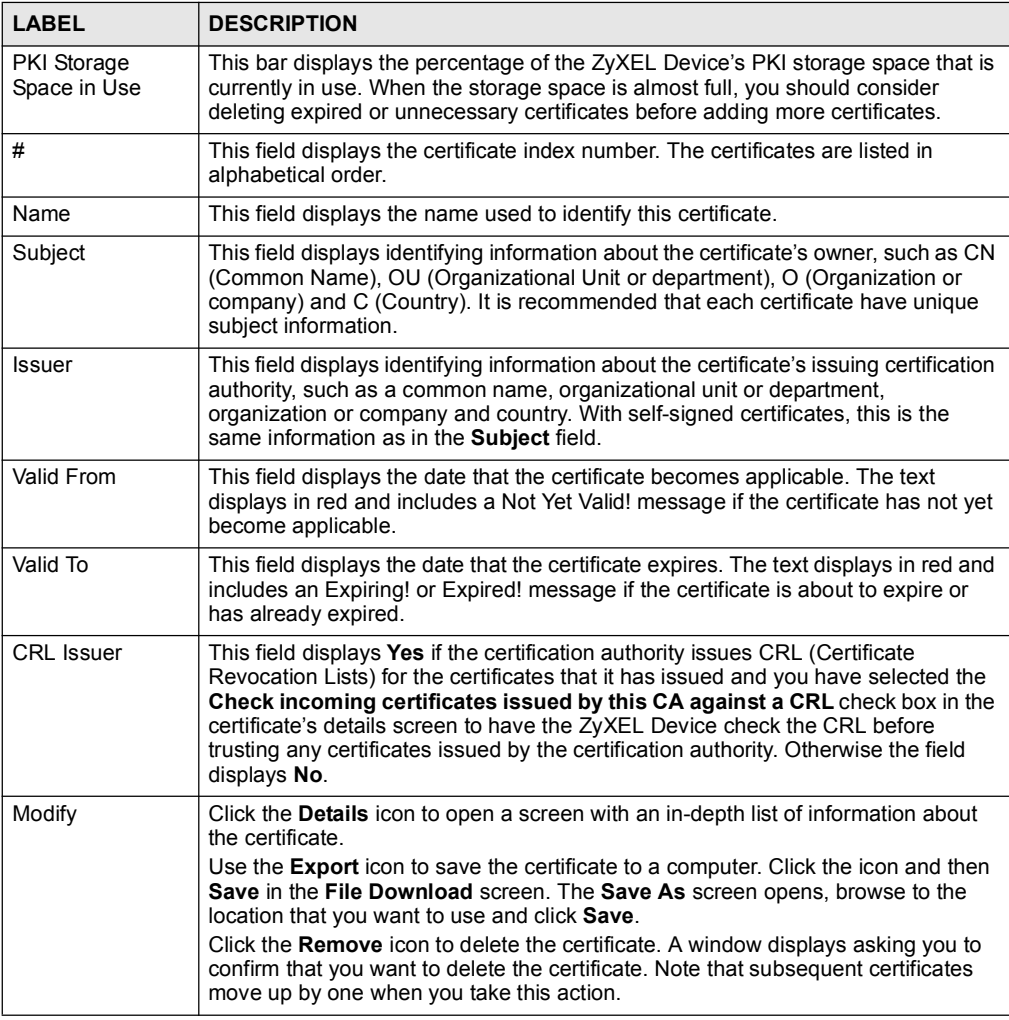

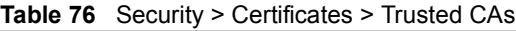

|              | <b>Table To</b> Occurry - Octanoated - Trablea Orlo (continued)                                                                                                 |
|--------------|----------------------------------------------------------------------------------------------------|
| <b>LABEL</b> | <b>DESCRIPTION</b>                                                                                                    |
| Import       | Click <b>Import</b> to open a screen where you can save the certificate of a certification<br>authority that you trust, from your computer to the ZyXEL Device. |
| Refresh      | Click this button to display the current validity status of the certificates.                                                                                   |

Table 76 Security > Certificates > Trusted CAs (continued)

# 16.8 Trusted CA Details

Click Security > Certificates > Trusted CAs to open the Trusted CAs screen. Click the details icon to open the Trusted CA Details screen. Use this screen to view in-depth information about the certification authority's certificate, change the certificate's name and set whether or not you want the ZyXEL Device to check a certification authority's list of revoked certificates before trusting a certificate issued by the certification authority.

Figure 126 Security > Certificates > Trusted CAs > Details

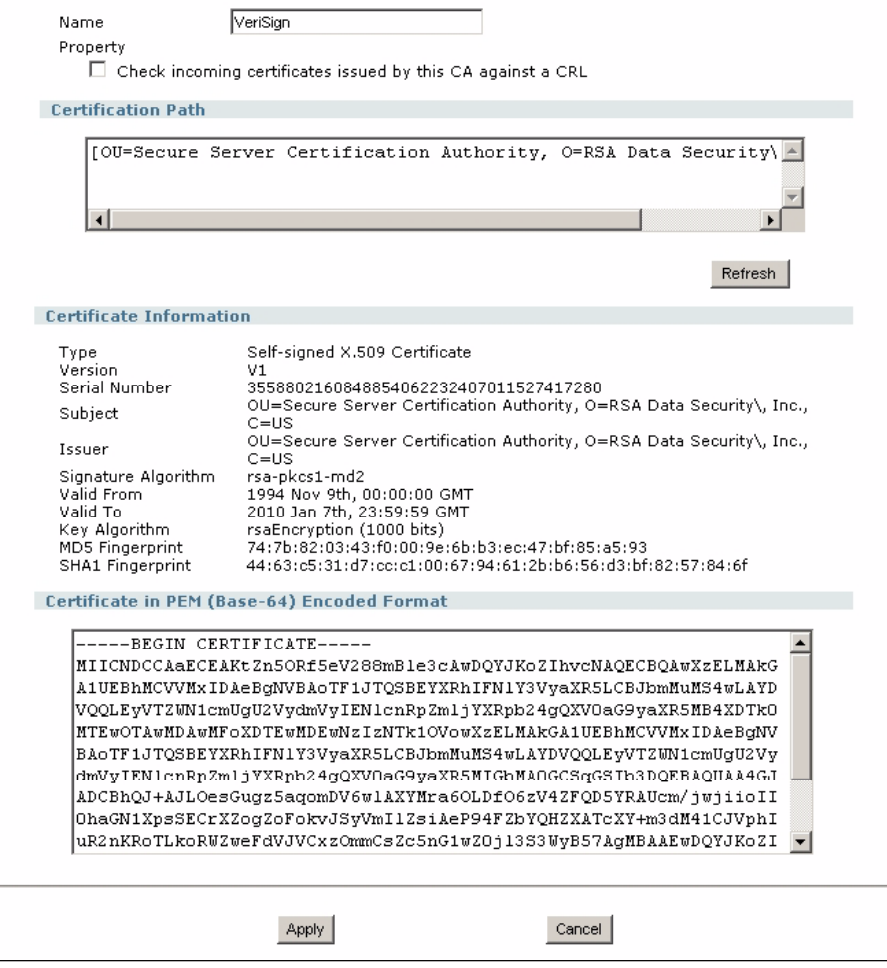

|  |  |  | The following table describes the labels in this screen. |  |  |  |  |  |  |  |  |  |  |  |
|--|--|--|----------------------------------------------------------|--|--|--|--|--|--|--|--|--|--|--|
|--|--|--|----------------------------------------------------------|--|--|--|--|--|--|--|--|--|--|--|

Table 77 Security > Certificates > Trusted CAs > Details

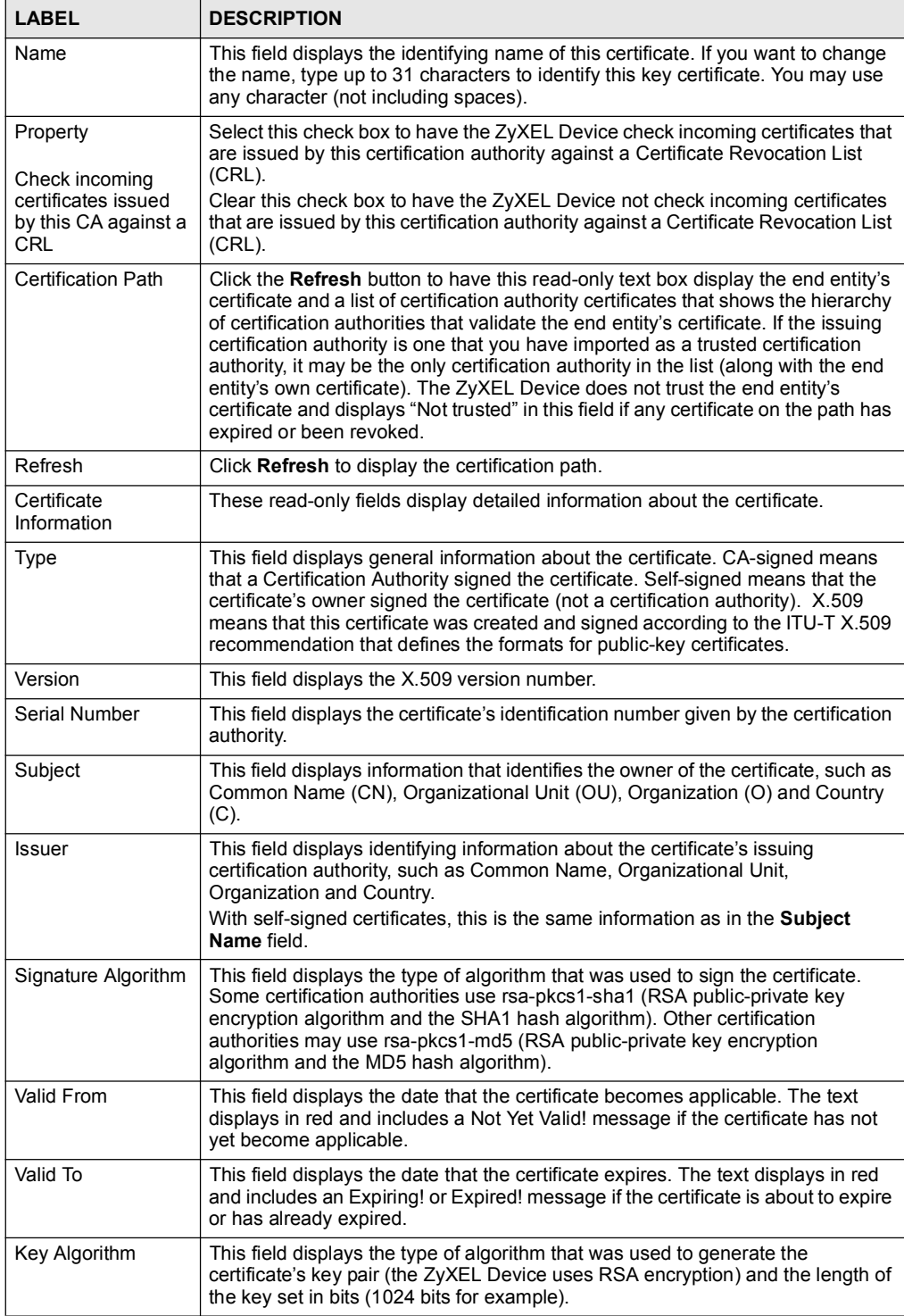

| <b>LABEL</b>                                      | <b>DESCRIPTION</b>                                                                                                    |
|---------------------------------------------------|----------------------------------------------------------------------------------------------------|
| <b>MD5 Fingerprint</b>                            | This is the certificate's message digest that the ZyXEL Device calculated using<br>the MD5 algorithm. You can use this value to verify with the certification<br>authority (over the phone for example) that this is actually their certificate.                                                                                                    |
| <b>SHA1 Fingerprint</b>                           | This is the certificate's message digest that the ZyXEL Device calculated using<br>the SHA1 algorithm. You can use this value to verify with the certification<br>authority (over the phone for example) that this is actually their certificate.                                                                                                    |
| Certificate in PEM<br>(Base-64) Encoded<br>Format | This read-only text box displays the certificate or certification request in Privacy<br>Enhanced Mail (PEM) format. PEM uses lowercase letters, uppercase letters<br>and numerals to convert the binary certificate into a printable form.<br>You can copy and paste the certificate into an e-mail to send to friends or<br>colleagues or you can copy and paste the certificate into a text editor and save<br>the file on a management computer for later distribution (via floppy disk for<br>example). |
| Apply                                             | Click Apply to save your changes back to the ZyXEL Device. You can only<br>change the name and/or set whether or not you want the ZyXEL Device to<br>check the CRL that the certification authority issues before trusting a certificate<br>issued by the certification authority.                                                                                                    |
| Cancel                                            | Click Cancel to quit and return to the Trusted CAs screen.                                                                                                    |

Table 77 Security > Certificates > Trusted CAs > Details (continued)

# 16.9 Trusted CA Import

Click Security > Certificates > Trusted CAs to open the Trusted CAs screen and then click Import to open the Trusted CA Import screen. Follow the instructions in this screen to save a trusted certification authority's certificate from a computer to the ZyXEL Device. The ZyXEL Device trusts any valid certificate signed by any of the imported trusted CA certificates.

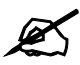

You must remove any spaces from the certificate's filename before you can import the certificate.

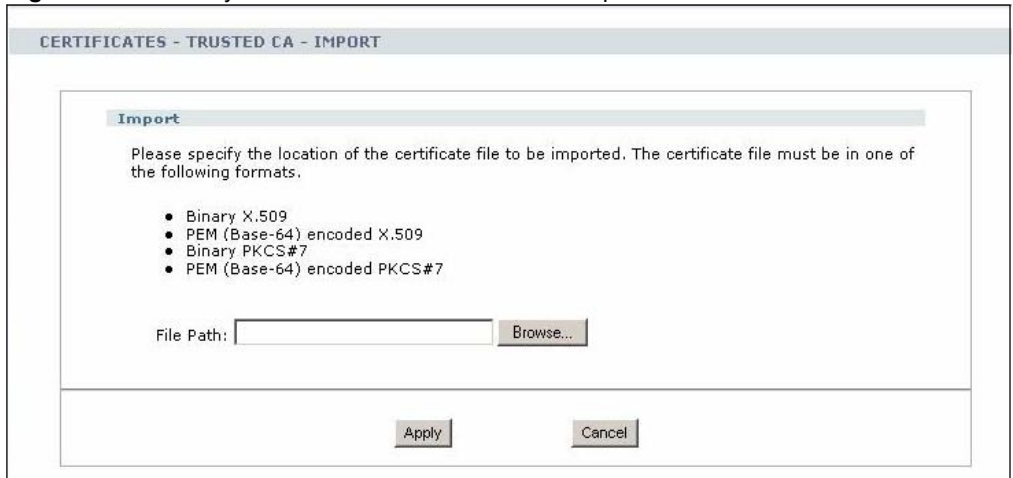

Figure 127 Security > Certificates > Trusted CAs > Import

The following table describes the labels in this screen.

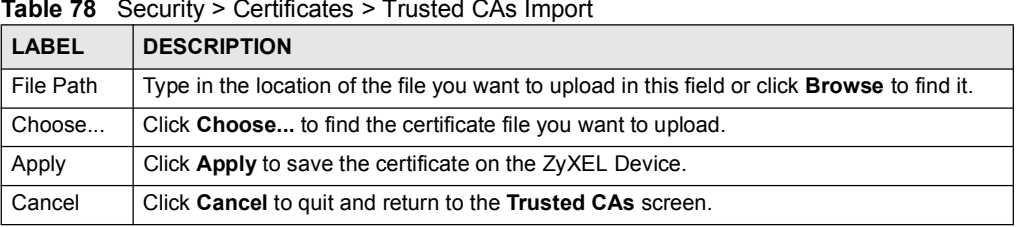

17

# Content Filter

Use these screens to create and enforce policies that restrict access to the Internet based on content.

# 17.1 Content Filtering Overview

Internet content filtering allows you to create and enforce Internet access policies tailored to their needs. Content filtering is the ability to block certain web features or specific URL keywords.

The ZyXEL Device can block web features such as ActiveX controls, Java applets, cookies and disable web proxies. The ZyXEL Device also allows you to define time periods and days during which the ZyXEL Device performs content filtering.

# 17.2 Content Filtering Screens

## 17.2.1 Content Filter Screen

Use this screen to set up a trusted IP address, which web features are restricted, and which keywords are blocked when content filtering is effective. To access this screen, click Security > Content Filter > Filter.

Figure 128 Security > Content Filter > Filter

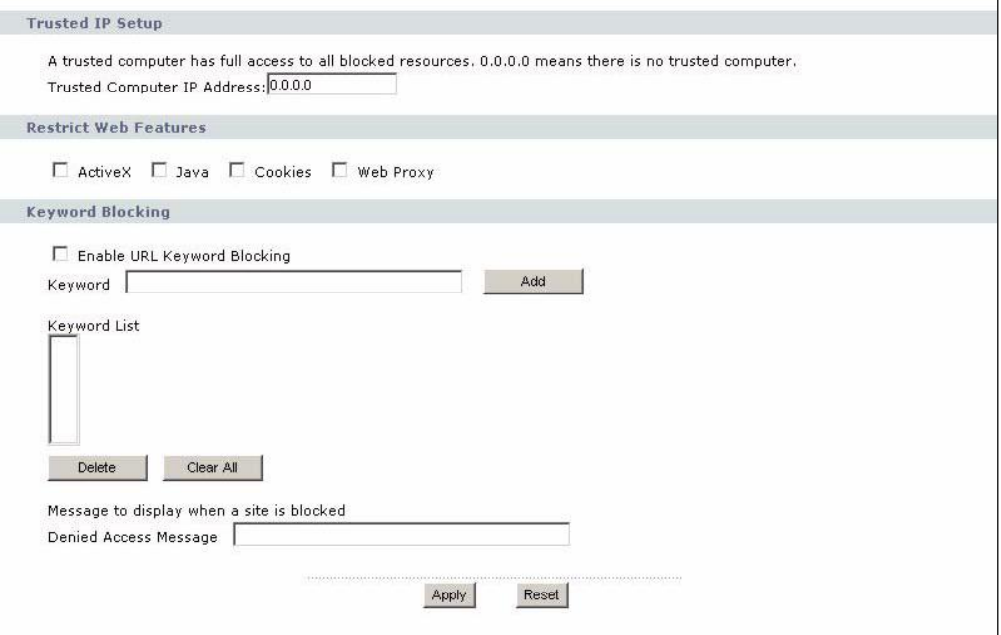

Each field is described in the following table.

#### Table 79 Security > Content Filter > Filter

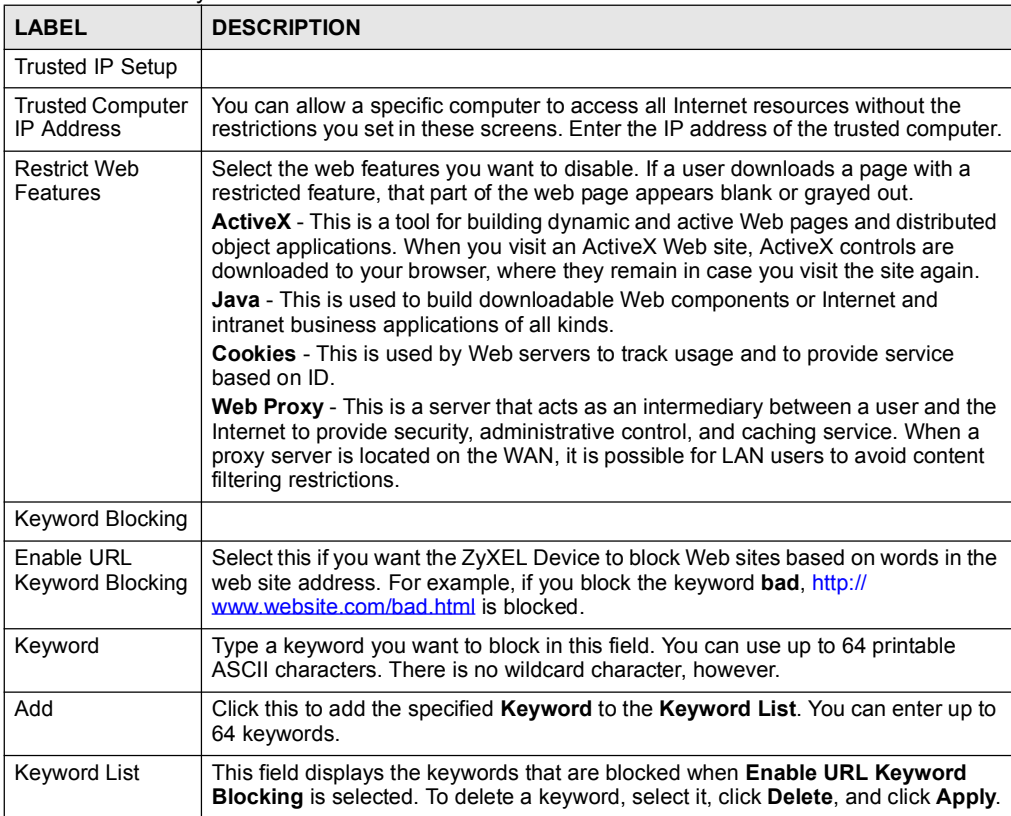

Table 79 Security > Content Filter > Filter

| LABEL                    | <b>DESCRIPTION</b>                                                                                                 |
|--------------------------|----------------------------------------------------------------------------------------------------|
| Delete                   | Click Delete to remove the selected keyword in the Keyword List. The keyword<br>disappears after you click Apply.  |
| Clear All                | Click this button to remove all of the keywords in the <b>Keyword List</b> .                                       |
| Denied Access<br>Message | Enter the message that is displayed when the ZyXEL Device's content filter<br>feature blocks access to a web site. |
| Apply                    | Click this to save your changes and to apply them to the ZyXEL Device.                                             |
| Cancel                   | Click this to set every field in this screen to its last-saved value.                                              |

#### 17.2.2 Content Filter Schedule Screen

Use this screen to set up the schedule when content filtering is effective. To access this screen, click Security > Content Filter > Schedule.

Figure 129 Security > Content Filter > Schedule

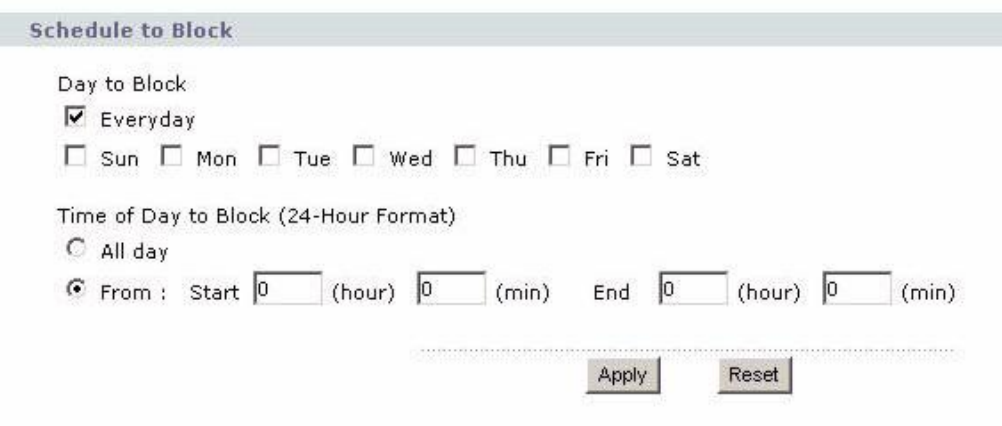

Each field is described in the following table.

Table 80 Security > Content Filter > Schedule

| <b>LABEL</b>                   | <b>DESCRIPTION</b>                                                                                                    |
|--------------------------------|----------------------------------------------------------------------------------------------------|
| Day to Block                   | Select which days of the week you want content filtering to be effective.                                                                               |
| Time of Day to<br><b>Block</b> | Select what time each day you want content filtering to be effective. Enter times in<br>24-hour format; for example, 3:00pm should be entered as 15:00. |
| Apply                          | Click this to save your changes.                                                                                                    |
| Reset                          | Click this to set every field in this screen to its last-saved value.                                                                                   |

Chapter 17 Content Filter

# CHAPTER 18 (18 April 18 April 18 April 18 April 18 April 18 April 18 April 18 April 18 April 18 April 18 April

# Static Route

Use these screens to configure static routes on the ZyXEL Device.

# 18.1 Static Route Overview

Each remote node specifies only the network to which the gateway is directly connected, and the ZyXEL Device has no knowledge of the networks beyond. For instance, the ZyXEL Device knows about network N2 in the following figure through remote node Router 1. However, the ZyXEL Device is unable to route a packet to network N3 because it doesn't know that there is a route through the same remote node Router 1 (via gateway Router 2). The static routes are for you to tell the ZyXEL Device about the networks beyond the remote nodes.

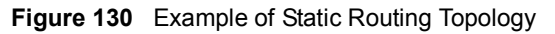

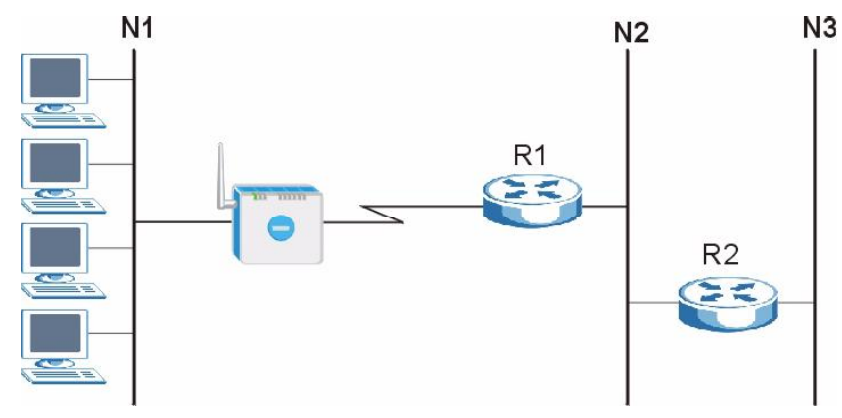

# 18.2 Static Route Screens

#### 18.2.1 IP Static Route Screen

Use this screen to look at static routes in the ZyXEL Device. To access this screen, click Management > Static Route > IP Static Route.

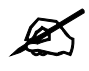

The first static route is the default route and cannot be modified or deleted.

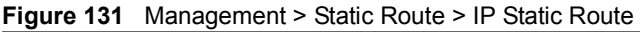

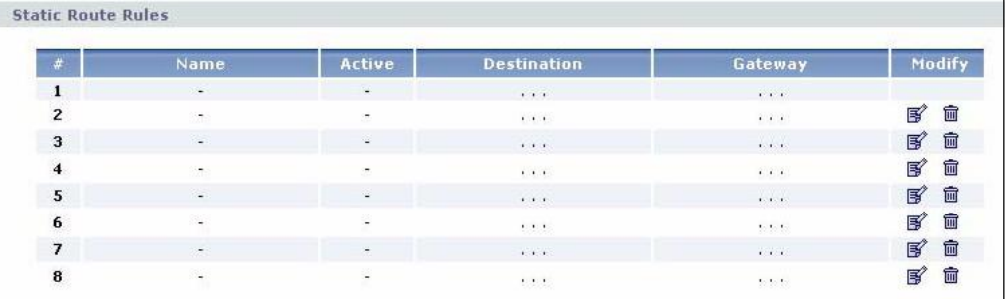

Each field is described in the following table.

Table 81 Management > Static Route > IP Static Route

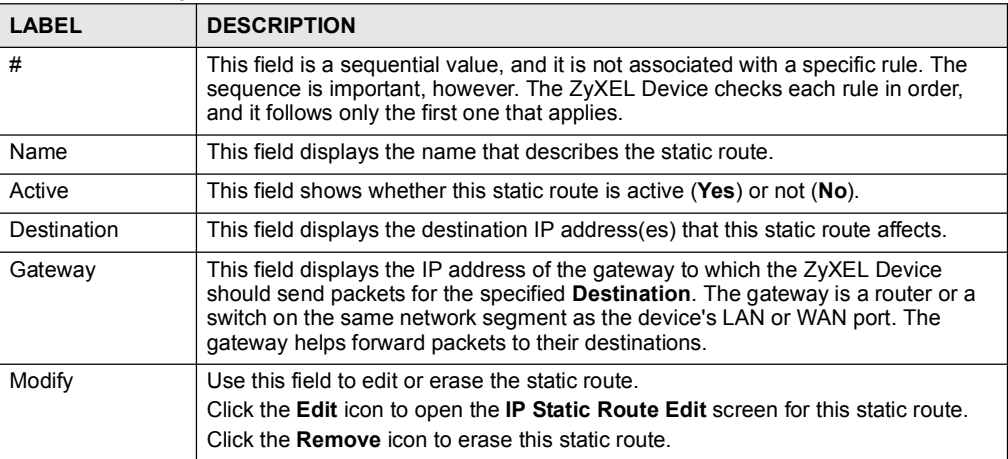

# 18.2.2 IP Static Route Edit Screen

Use this screen to edit a static route in the ZyXEL Device. To access this screen, click an Edit icon in Management > Static Route > IP Static Route.

#### **Static Route Setup** Route Name  $\Box$ ⋽  $\Box$  Active  $\Box$  Private  $0.0.0.0$ Destination IP Address  $0.0.0.0$ IP Subnet Mask  $0.0.0.0$ Gateway IP Address Metric  $\overline{2}$ Cancel Apply

#### Figure 132 Management > Static Route > IP Static Route > Edit

Each field is described in the following table.

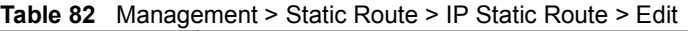

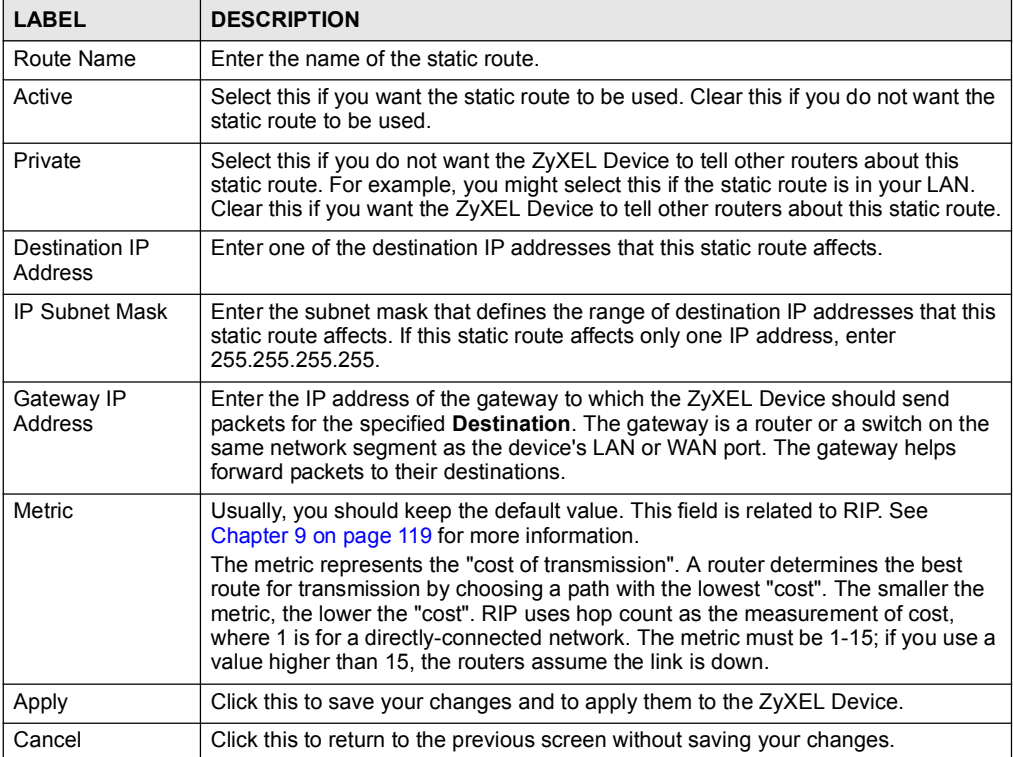

Chapter 18 Static Route

19

# Remote MGMT

Use these screens to control which computers can use which services to access the ZyXEL Device on each interface.

# 19.1 Remote Management Overview

Remote management allows you to determine which services/protocols can access which ZyXEL Device interface (if any) from which computers.

You may manage your ZyXEL Device from a remote location via:

#### Table 83

- Internet (WAN only) ALL (LAN and WAN)
- LAN only **Canadian Contract Contract Contract Contract Contract Contract Contract Contract Contract Contract Contract Contract Contract Contract Contract Contract Contract Contract Contract Contract Contract Contract Contr**

To disable remote management of a service, select Disable in the corresponding Server Access field.

You may only have one remote management session running at a time. The ZyXEL Device automatically disconnects a remote management session of lower priority when another remote management session of higher priority starts. The priorities for the different types of remote management sessions are as follows.

1 Telnet

2 HTTP

#### 19.1.1 Remote Management Limitations

Remote management over LAN or WAN will not work when:

- 1 A filter in SMT menu 3.1 (LAN) or in menu 11.5 (WAN) is applied to block a Telnet, FTP or Web service.
- 2 You have disabled that service in one of the remote management screens.
- 3 The IP address in the Secured Client IP field does not match the client IP address. If it does not match, the ZyXEL Device will disconnect the session immediately.
- 4 There is already another remote management session with an equal or higher priority running. You may only have one remote management session running at one time.

#### 19.1.2 Remote Management and NAT

When NAT is enabled:

- Use the ZyXEL Device's WAN IP address when configuring from the WAN.
- Use the ZyXEL Device's LAN IP address when configuring from the LAN.

#### 19.1.3 System Timeout

There is a default system management idle timeout of five minutes (three hundred seconds). The ZyXEL Device automatically logs you out if the management session remains idle for longer than this timeout period. The management session does not time out when a statistics screen is polling. You can change the timeout period in the Maintenance > System > General screen.

# 19.2 Remote Management Screens

#### 19.2.1 WWW Screen

Use this screen to control HTTP access to your ZyXEL Device. To access this screen, click Management > Remote MGMT > WWW.

Figure 133 Management > Remote MGMT > WWW

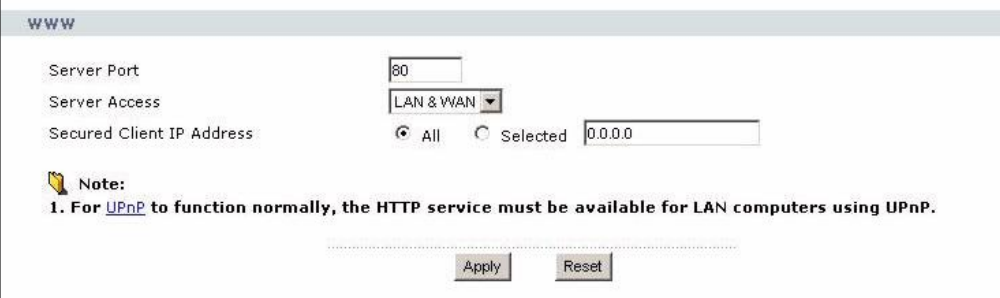

Each field is described in the following table.

Table 84 Management > Remote MGMT > WWW

| LABEL                        | <b>DESCRIPTION</b>                                                                                                    |
|------------------------------|----------------------------------------------------------------------------------------------------|
| Server Port                  | Enter the port number this service can use to access the ZyXEL Device. The<br>computer must use the same port number.                                                                                                    |
| Server Access                | Select the interface(s) through which a computer may access the ZyXEL Device<br>using this service.                                                                                                    |
| Secured Client IP<br>Address | Select All to allow any computer to access the ZyXEL Device using this service.<br>Select <b>Selected</b> to only allow the computer with the IP address that you specify to<br>access the ZyXEL Device using this service. |
| Apply                        | Click this to save your changes.                                                                                                    |
| Reset                        | Click this to set every field in this screen to its default value.                                                                                                    |

#### 19.2.2 Telnet Screen

Use this screen to control Telnet access to your ZyXEL Device. To access this screen, click Management > Remote MGMT > Telnet.

Figure 134 Management > Remote MGMT > Telnet

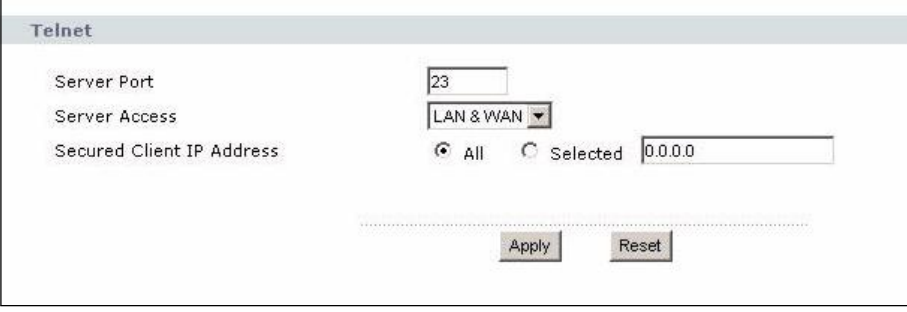

Each field is described in the following table.

Table 85 Management > Remote MGMT > Telnet

| <b>LABEL</b>                 | <b>DESCRIPTION</b>                                                                                                    |
|------------------------------|----------------------------------------------------------------------------------------------------|
| Server Port                  | Enter the port number this service can use to access the ZyXEL Device. The<br>computer must use the same port number.                                                                                                |
| Server Access                | Select the interface(s) through which a computer may access the ZyXEL Device<br>using this service.                                                                                                    |
| Secured Client IP<br>Address | Select All to allow any computer to access the ZyXEL Device using this service.<br>Select Selected to only allow the computer with the IP address that you specify to<br>access the ZyXEL Device using this service. |
| Apply                        | Click this to save your changes.                                                                                                    |
| Reset                        | Click this to set every field in this screen to its default value.                                                                                                    |

### 19.2.3 FTP Screen

Use this screen to control FTP access to your ZyXEL Device. To access this screen, click Management > Remote MGMT > FTP.

Figure 135 Management > Remote MGMT > FTP

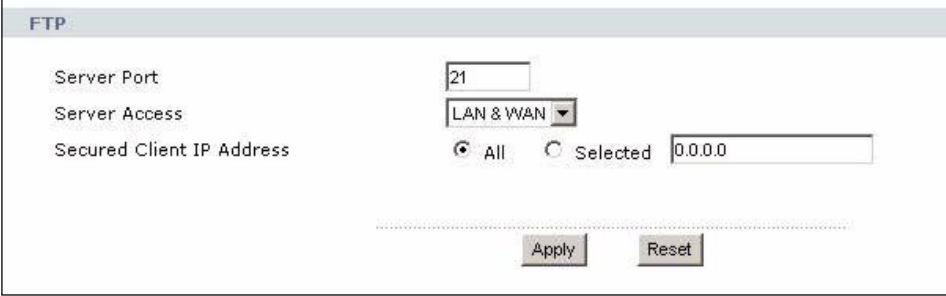

Each field is described in the following table.

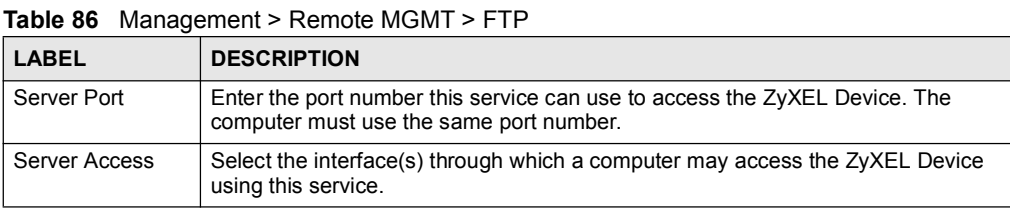

| <b>LABEL</b>                 | <b>DESCRIPTION</b>                                                                                                    |
|------------------------------|----------------------------------------------------------------------------------------------------|
| Secured Client IP<br>Address | Select All to allow any computer to access the ZyXEL Device using this service.<br>Select Selected to only allow the computer with the IP address that you specify to<br>access the ZyXEL Device using this service. |
| Apply                        | Click this to save your changes and to apply them to the ZyXEL Device.                                                                                                    |
| Reset                        | Click this to set every field in this screen to its default value.                                                                                                    |

Table 86 Management > Remote MGMT > FTP

# 19.3 SNMP

Simple Network Management Protocol (SNMP) is a protocol used for exchanging management information between network devices. SNMP is a member of the TCP/IP protocol suite. Your ZyXEL Device supports SNMP agent functionality, which allows a manager station to manage and monitor the ZyXEL Device through the network. The ZyXEL Device supports SNMP version one (SNMPv1) and version two (SNMPv2). The next figure illustrates an SNMP management operation.

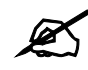

SNMP is only available if TCP/IP is configured.

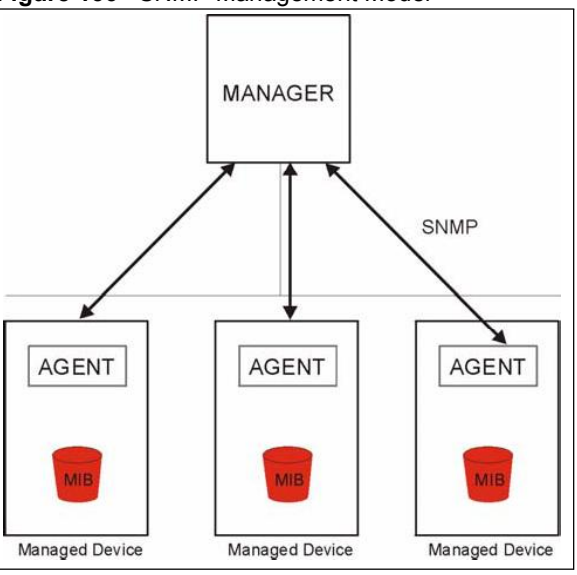

Figure 136 SNMP Management Model

An SNMP managed network consists of two main types of component: agents and a manager.

An agent is a management software module that resides in a managed device (the ZyXEL Device). An agent translates the local management information from the managed device into a form compatible with SNMP. The manager is the console through which network administrators perform network management functions. It executes applications that control and monitor managed devices.

The managed devices contain object variables/managed objects that define each piece of information to be collected about a device. Examples of variables include such as number of packets received, node port status etc. A Management Information Base (MIB) is a collection of managed objects. SNMP allows a manager and agents to communicate for the purpose of accessing these objects.

SNMP itself is a simple request/response protocol based on the manager/agent model. The manager issues a request and the agent returns responses using the following protocol operations:

- Get Allows the manager to retrieve an object variable from the agent.
- GetNext Allows the manager to retrieve the next object variable from a table or list within an agent. In SNMPv1, when a manager wants to retrieve all elements of a table from an agent, it initiates a Get operation, followed by a series of GetNext operations.
- Set Allows the manager to set values for object variables within an agent.
- Trap Used by the agent to inform the manager of some events.

#### 19.3.1 Supported MIBs

The ZyXEL Device supports MIB II that is defined in RFC-1213 and RFC-1215. The focus of the MIBs is to let administrators collect statistical data and monitor status and performance.

#### 19.3.2 SNMP Traps

The ZyXEL Device will send traps to the SNMP manager when any one of the following events occurs:

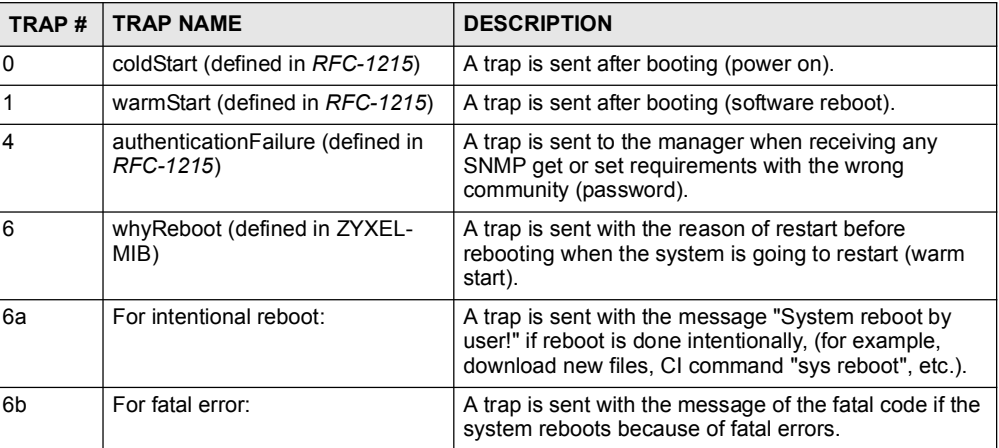

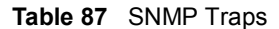

#### 19.3.3 Configuring SNMP

To change your ZyXEL Device's SNMP settings, click Advanced > Remote  $MGMT >$ SNMP. The screen appears as shown.

Use this screen to control FTP access to your ZyXEL Device. To access this screen, click Management > Remote MGMT > SNMP.

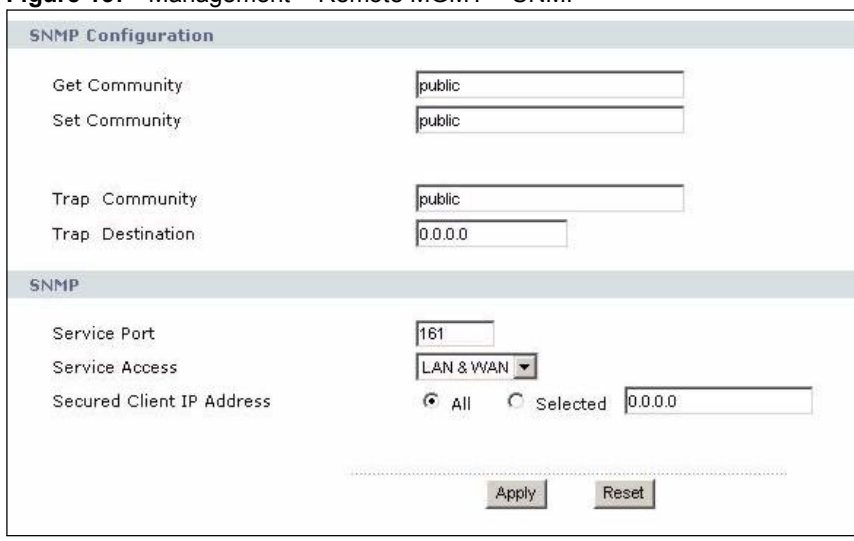

Figure 137 Management > Remote MGMT > SNMP

The following table describes the labels in this screen.

Table 88 Remote Management: SNMP

| LABEL                     | <b>DESCRIPTION</b>                                                                                                    |  |  |  |
|---------------------------|----------------------------------------------------------------------------------------------------|--|--|--|
| <b>SNMP Configuration</b> |                                                                                                    |  |  |  |
| <b>Get Community</b>      | Enter the Get Community, which is the password for the incoming Get and<br>GetNext requests from the management station. The default is public and<br>allows all requests.                              |  |  |  |
| Set Community             | Enter the Set community, which is the password for incoming Set requests<br>from the management station. The default is public and allows all requests.                                                 |  |  |  |
| <b>Trap Community</b>     | Enter the trap community, which is the password sent with each trap to the<br>SNMP manager. The default is public and allows all requests.                                                              |  |  |  |
| <b>Trap Destination</b>   | Enter the IP address of the station to send your SNMP traps to.                                                                                                    |  |  |  |
| <b>SNMP</b>               |                                                                                                    |  |  |  |
| Port                      | You may change the server port number for a service if needed, however you<br>must use the same port number in order to use that service for remote<br>management.                                      |  |  |  |
| <b>Access Status</b>      | Select the interface(s) through which a computer may access the ZyXEL Device<br>using this service.                                                                                                    |  |  |  |
| Secured Client IP         | A secured client is a "trusted" computer that is allowed to communicate with the<br>ZyXEL Device using this service.<br>Select All to allow any computer to access the ZyXEL Device using this service. |  |  |  |
|                           | Choose Selected to just allow the computer with the IP address that you specify<br>to access the ZyXEL Device using this service.                                                                       |  |  |  |
| Apply                     | Click this button to save your customized settings and exit this screen.                                                                                                    |  |  |  |
| Reset                     | Click this button to set each field in this screen to its default value.                                                                                                    |  |  |  |

# 19.3.4 DNS Screen

Use this screen to control DNS access to your ZyXEL Device. To access this screen, click Management > Remote MGMT > DNS.

Figure 138 Management > Remote MGMT > DNS

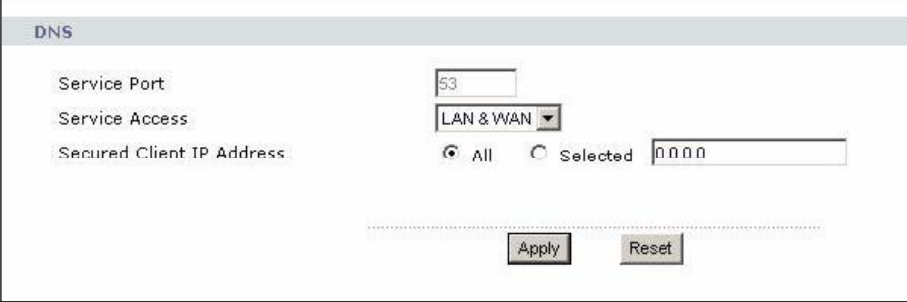

Each field is described in the following table.

Table 89 Management > Remote MGMT > DNS

| <b>LABEL</b>                 | <b>DESCRIPTION</b>                                                                                                    |  |
|------------------------------|----------------------------------------------------------------------------------------------------|--|
| Server Port                  | This field is read-only. This field displays the port number this service uses to<br>access the ZyXEL Device. The computer must use the same port number.                                                                   |  |
| Server Access                | Select the interface(s) through which a computer may access the ZyXEL Device<br>using this service.                                                                                                    |  |
| Secured Client IP<br>Address | Select All to allow any computer to access the ZyXEL Device using this service.<br>Select <b>Selected</b> to only allow the computer with the IP address that you specify to<br>access the ZyXEL Device using this service. |  |
| Apply                        | Click this to save your changes.                                                                                                    |  |
| Reset                        | Click this to set every field in this screen to its last-saved value.                                                                                                    |  |

## 19.3.5 Security Screen

Use this screen to control how your ZyXEL Device responds to other types of requests. To access this screen, click Management > Remote MGMT > Security.

Figure 139 Management > Remote MGMT > Security

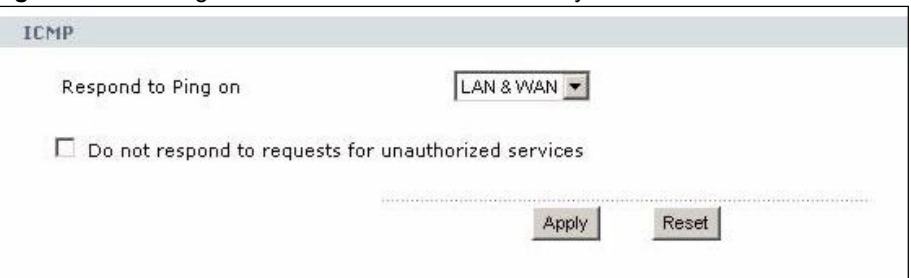

| Each field is described in the following table. |  |
|-------------------------------------------------|--|
|-------------------------------------------------|--|

Table 90 Management > Remote MGMT > Security

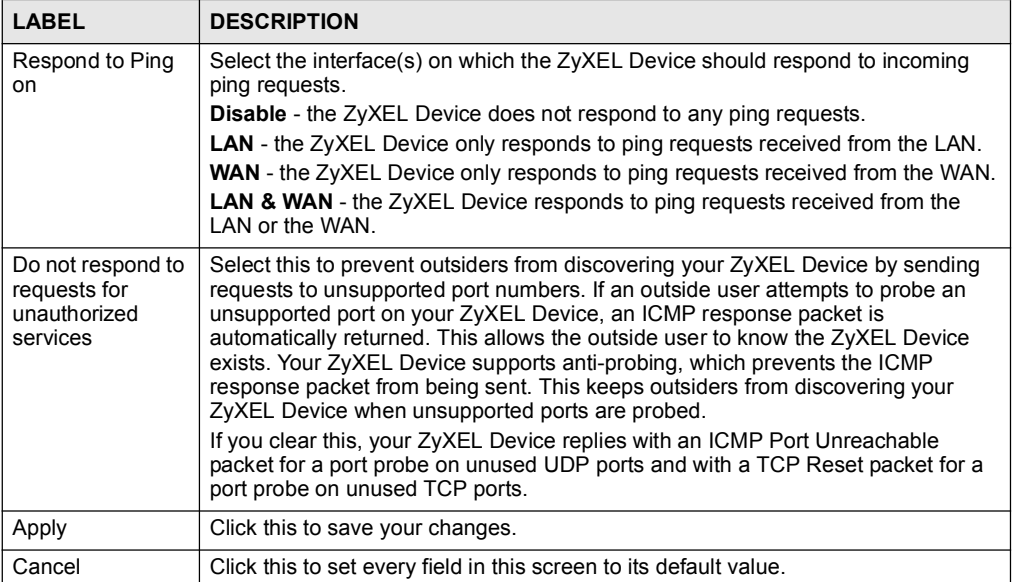

# 20 UPnP

Use this screen to set up UPnP.

# 20.1 Introducing Universal Plug and Play

Universal Plug and Play (UPnP) is a distributed, open networking standard that uses TCP/IP for simple peer-to-peer network connectivity between devices. A UPnP device can dynamically join a network, obtain an IP address, convey its capabilities and learn about other devices on the network. In turn, a device can leave a network smoothly and automatically when it is no longer in use.

#### 20.1.1 How do I know if I'm using UPnP?

UPnP hardware is identified as an icon in the Network Connections folder (Windows XP). Each UPnP compatible device installed on your network will appear as a separate icon. Selecting the icon of a UPnP device will allow you to access the information and properties of that device.

#### 20.1.2 NAT Traversal

UPnP NAT traversal automates the process of allowing an application to operate through NAT. UPnP network devices can automatically configure network addressing, announce their presence in the network to other UPnP devices and enable exchange of simple product and service descriptions. NAT traversal allows the following:

- Dynamic port mapping
- Learning public IP addresses
- Assigning lease times to mappings

Windows Messenger is an example of an application that supports NAT traversal and UPnP.

See Chapter 10 on page 129 for further information about NAT.

#### 20.1.3 Cautions with UPnP

The automated nature of NAT traversal applications in establishing their own services and opening firewall ports may present network security issues. Network information and configuration may also be obtained and modified by users in some network environments.

All UPnP-enabled devices may communicate freely with each other without additional configuration. Disable UPnP if this is not your intention.

#### 20.1.4 UPnP and ZyXEL

ZyXEL has achieved UPnP certification from the Universal Plug and Play Forum Creates UPnP<sup>TM</sup> Implementors Corp. (UIC). ZyXEL's UPnP implementation supports IGD  $1.0$ (Internet Gateway Device). At the time of writing ZyXEL's UPnP implementation supports Windows Messenger 4.6 and 4.7 while Windows Messenger 5.0 and Xbox are still being tested.

The ZyXEL Device only sends UPnP multicasts to the LAN.

See later sections for examples of installing UPnP in Windows XP and Windows Me as well as an example of using UPnP in Windows.

# 20.2 UPnP Examples

#### 20.2.1 Installing UPnP in Windows Example

This section shows how to install UPnP in Windows Me and Windows XP.

#### 20.2.1.1 Installing UPnP in Windows Me

Follow the steps below to install the UPnP in Windows Me.

- 1 Click Start and Control Panel. Double-click Add/Remove Programs.
- 2 Click on the Windows Setup tab and select Communication in the Components selection box. Click Details.

Figure 140 Add/Remove Programs: Windows Setup: Communication

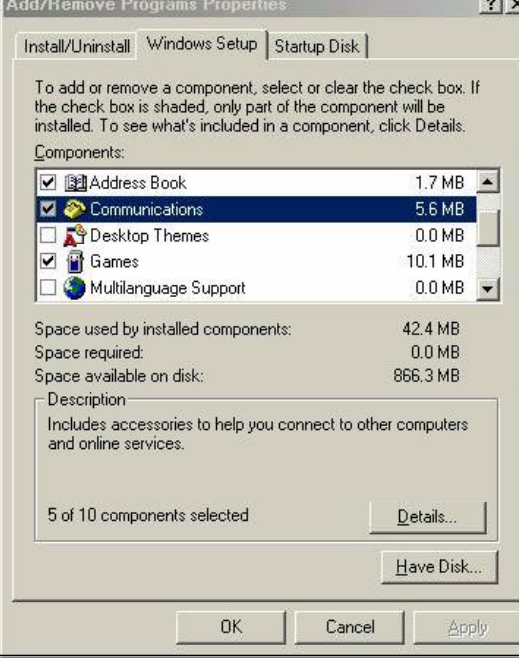

3 In the Communications window, select the Universal Plug and Play check box in the Components selection box.

Figure 141 Add/Remove Programs: Windows Setup: Communication Components

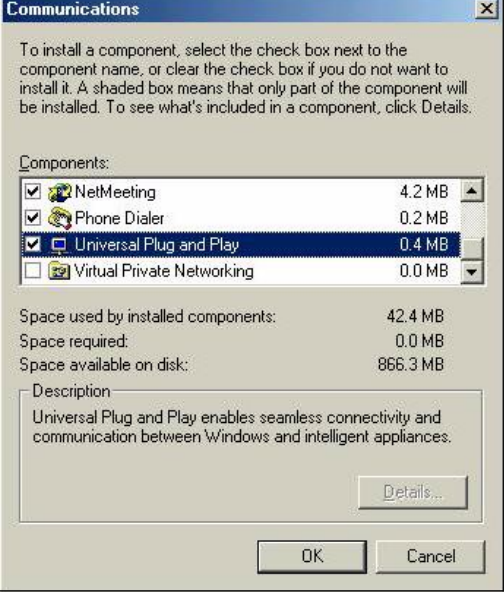

- 4 Click OK to go back to the Add/Remove Programs Properties window and click Next.
- 5 Restart the computer when prompted.

#### 20.2.1.2 Installing UPnP in Windows XP

Follow the steps below to install the UPnP in Windows XP.

- 1 Click Start and Control Panel.
- 2 Double-click Network Connections.
- 3 In the Network Connections window, click Advanced in the main menu and select Optional Networking Components .

Figure 142 Network Connections

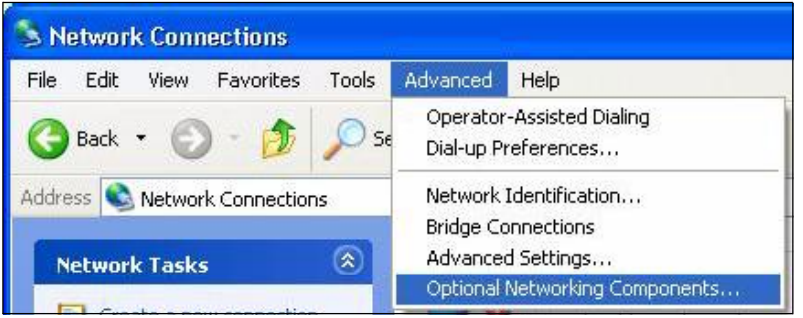

4 The Windows Optional Networking Components Wizard window displays. Select Networking Service in the Components selection box and click Details.

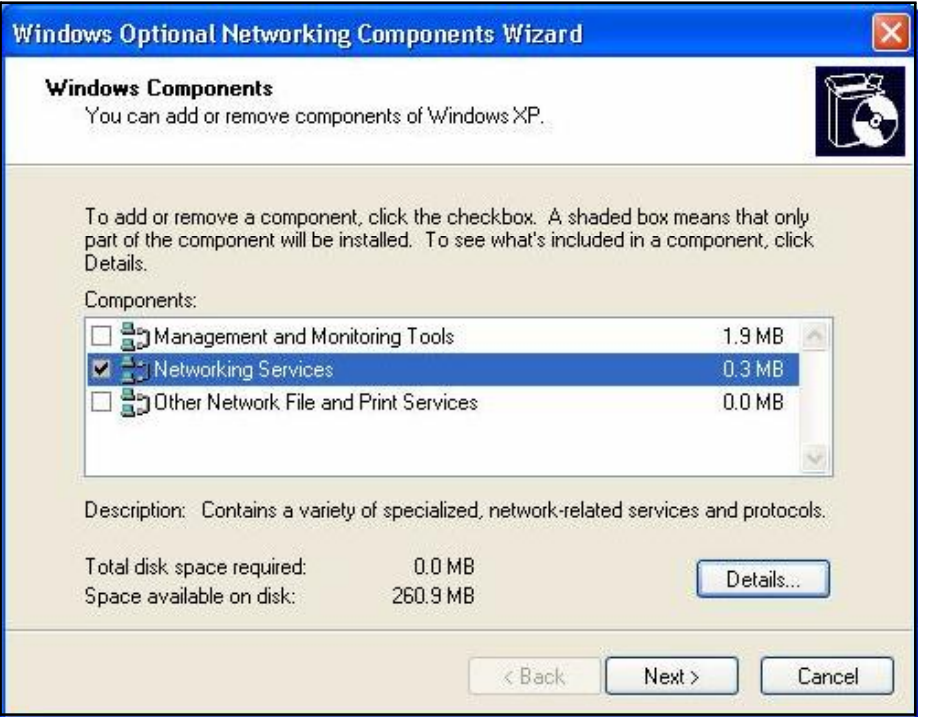

Figure 143 Windows Optional Networking Components Wizard

5 In the Networking Services window, select the Universal Plug and Play check box.

Figure 144 Networking Services

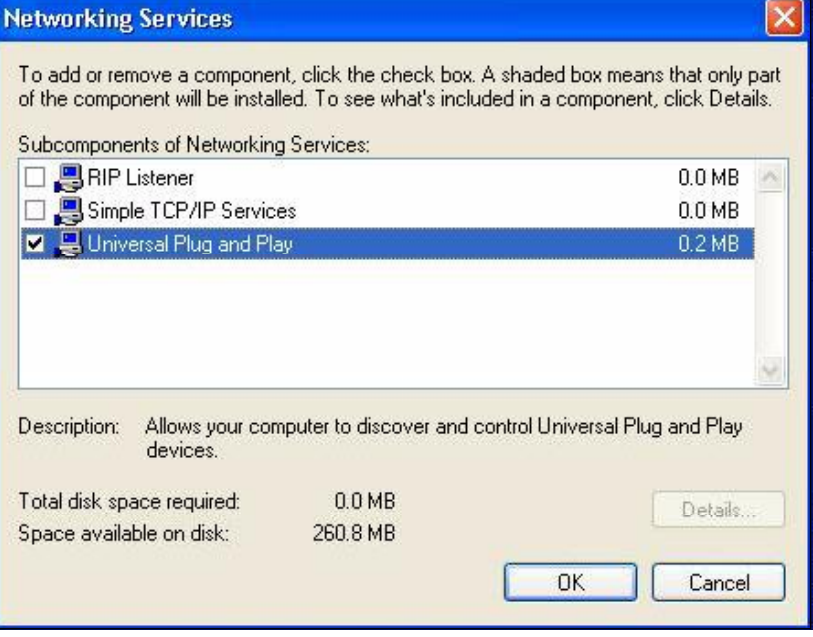

6 Click OK to go back to the Windows Optional Networking Component Wizard window and click Next.
# 20.2.2 Using UPnP in Windows XP Example

This section shows you how to use the UPnP feature in Windows XP. You must already have UPnP installed in Windows XP and UPnP activated on the ZyXEL Device.

Make sure the computer is connected to a LAN port of the ZyXEL Device. Turn on your computer and the ZyXEL Device.

#### 20.2.2.1 Auto-discover Your UPnP-enabled Network Device

- 1 Click Start and Control Panel. Double-click Network Connections. An icon displays under Internet Gateway.
- 2 Right-click the icon and select Properties.

#### Figure 145 Network Connections

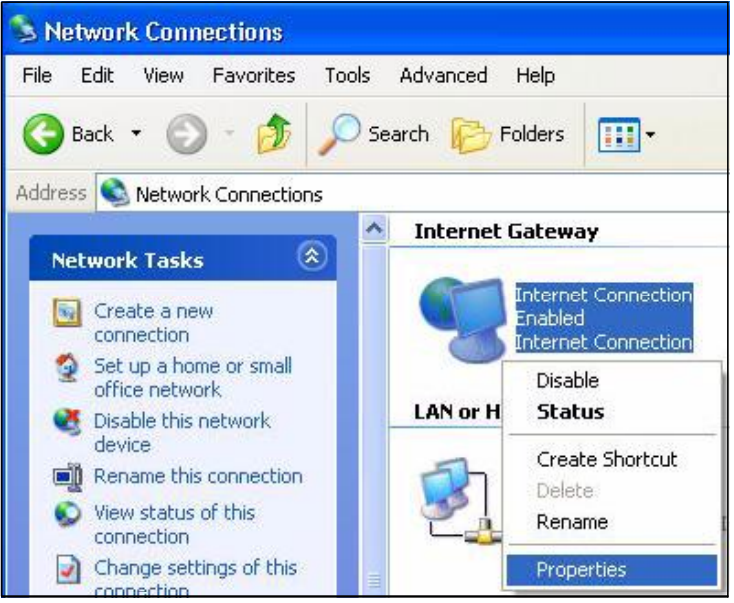

3 In the Internet Connection Properties window, click Settings to see the port mappings there were automatically created.

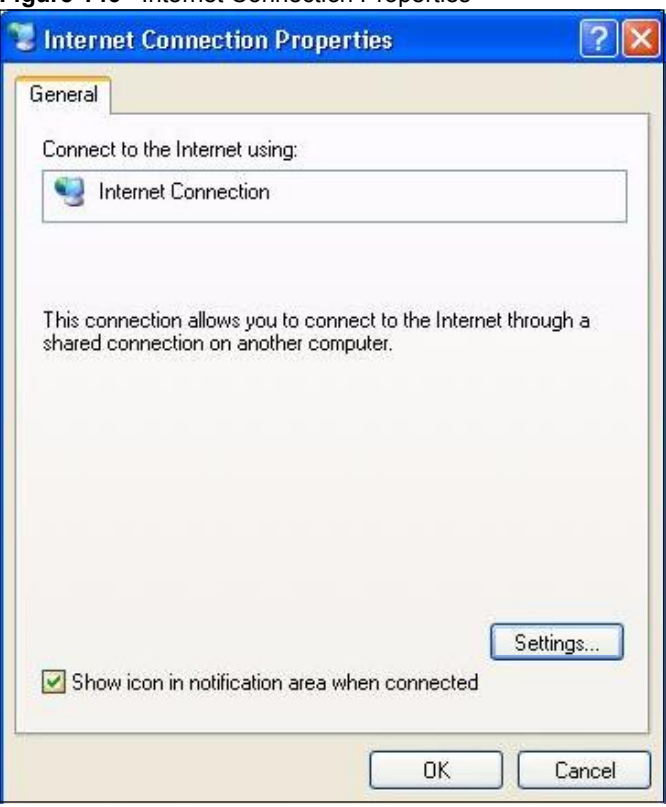

**Figure 146** Internet Connection Properties

4 You may edit or delete the port mappings or click Add to manually add port mappings.

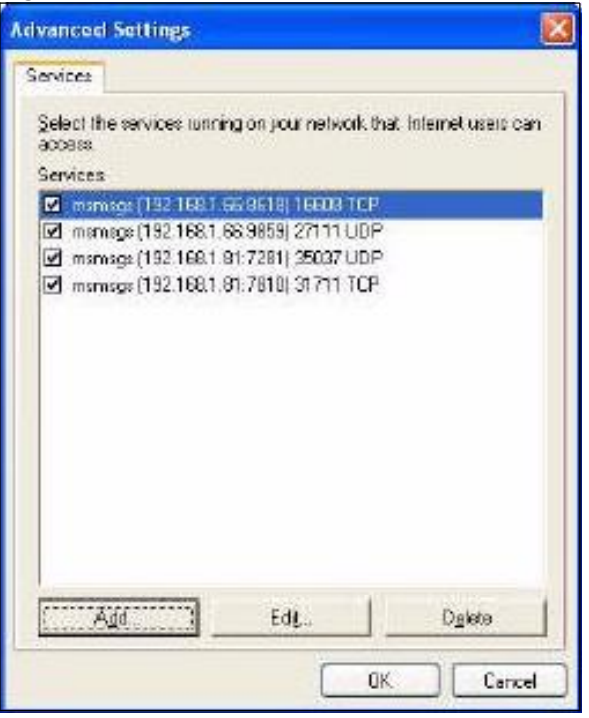

Figure 147 Internet Connection Properties: Advanced Settings

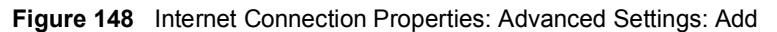

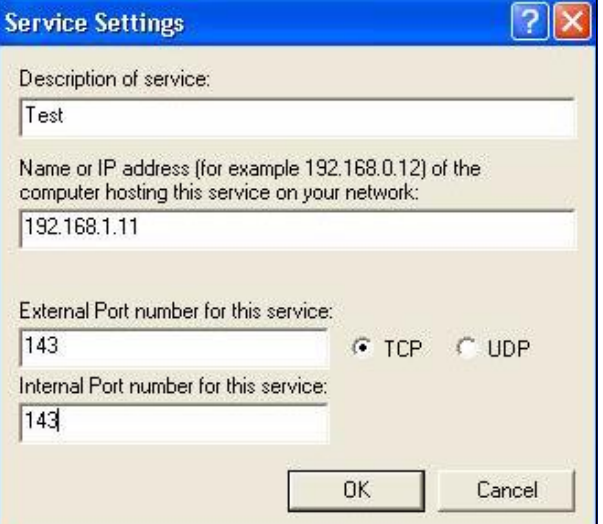

- 5 When the UPnP-enabled device is disconnected from your computer, all port mappings will be deleted automatically.
- 6 Select Show icon in notification area when connected option and click OK. An icon displays in the system tray.

#### Figure 149 System Tray Icon

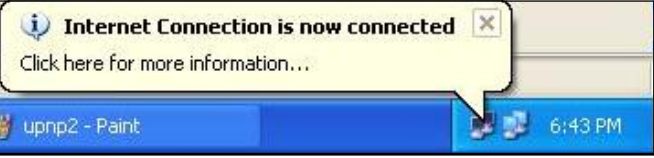

7 Double-click on the icon to display your current Internet connection status.

Figure 150 Internet Connection Status

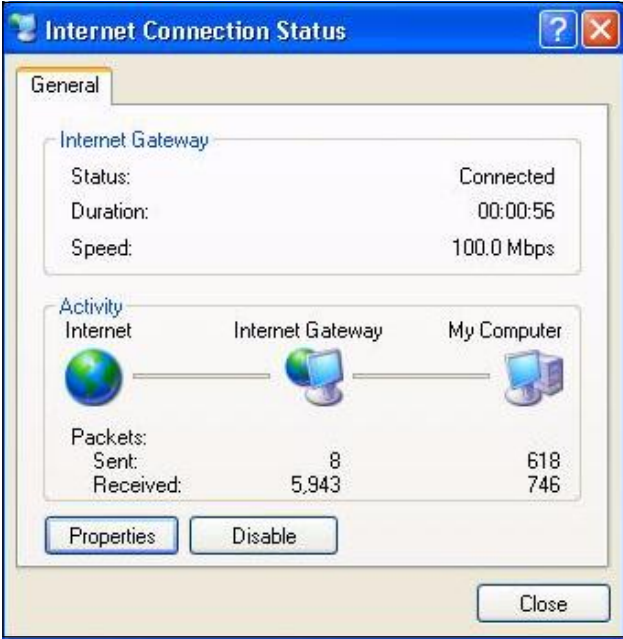

#### 20.2.2.2 Web Configurator Easy Access

With UPnP, you can access the web-based configurator on the ZyXEL Device without finding out the IP address of the ZyXEL Device first. This becomes helpful if you do not know the IP address of the ZyXEL Device.

Follow the steps below to access the web configurator.

- 1 Click Start and then Control Panel.
- 2 Double-click Network Connections.
- 3 Select My Network Places under Other Places.

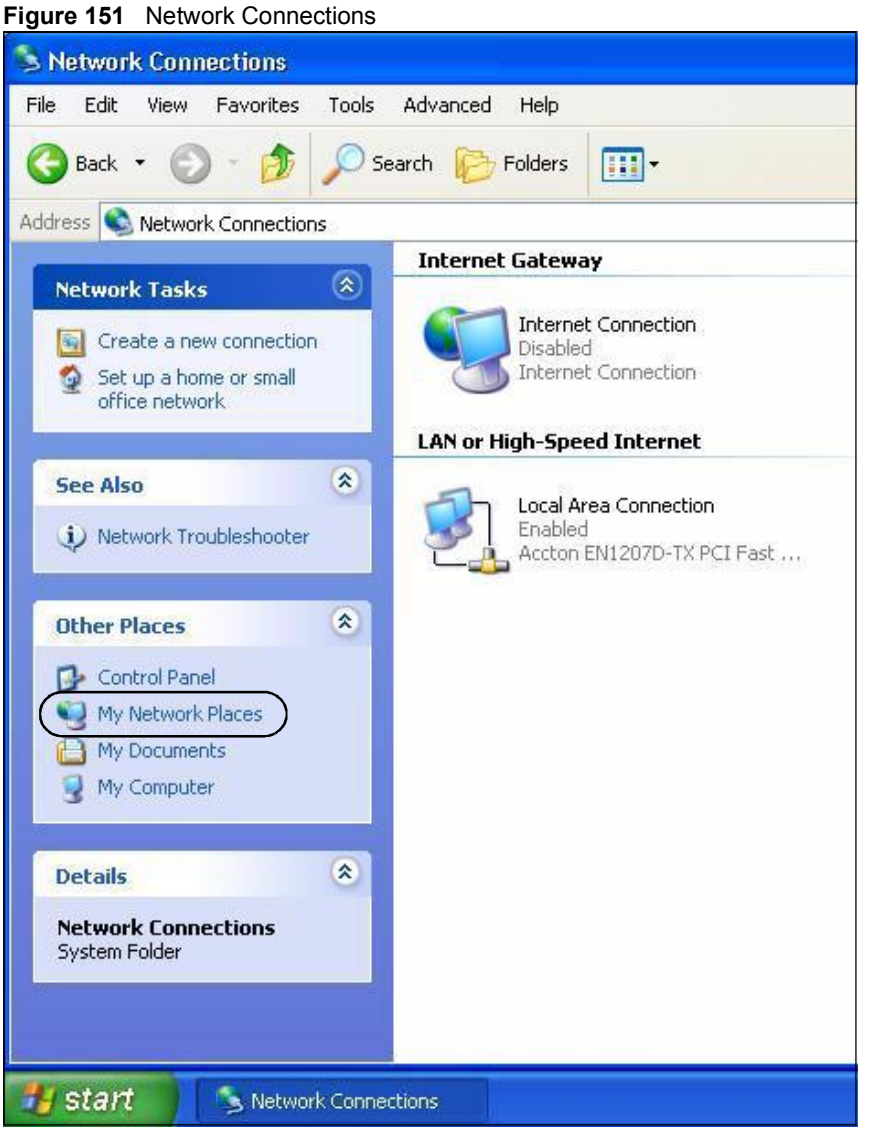

- 4 An icon with the description for each UPnP-enabled device displays under Local Network.
- 5 Right-click on the icon for your ZyXEL Device and select Invoke. The web configurator login screen displays.

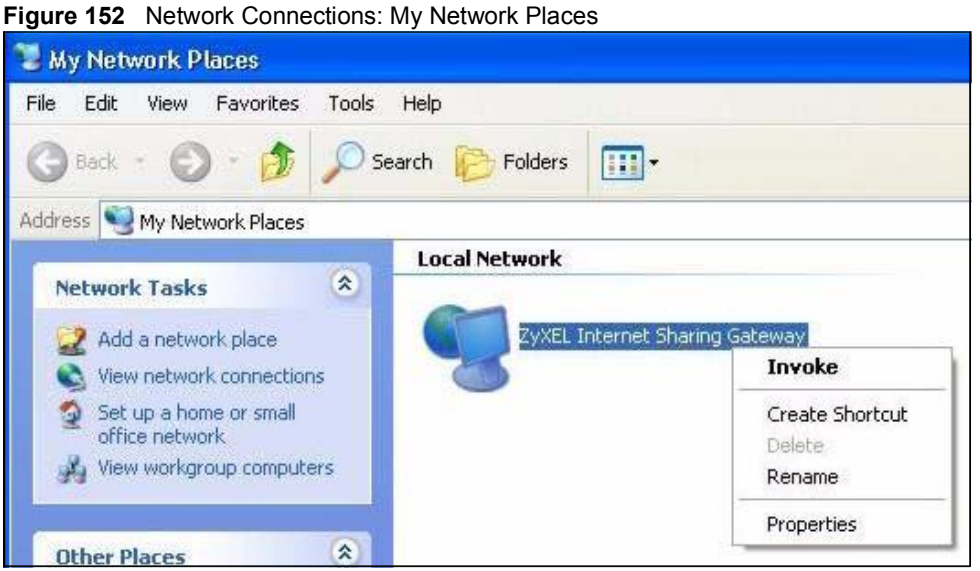

6 Right-click on the icon for your ZyXEL Device and select Properties. A properties window displays with basic information about the ZyXEL Device.

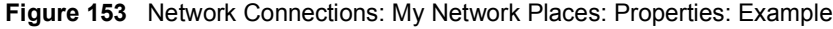

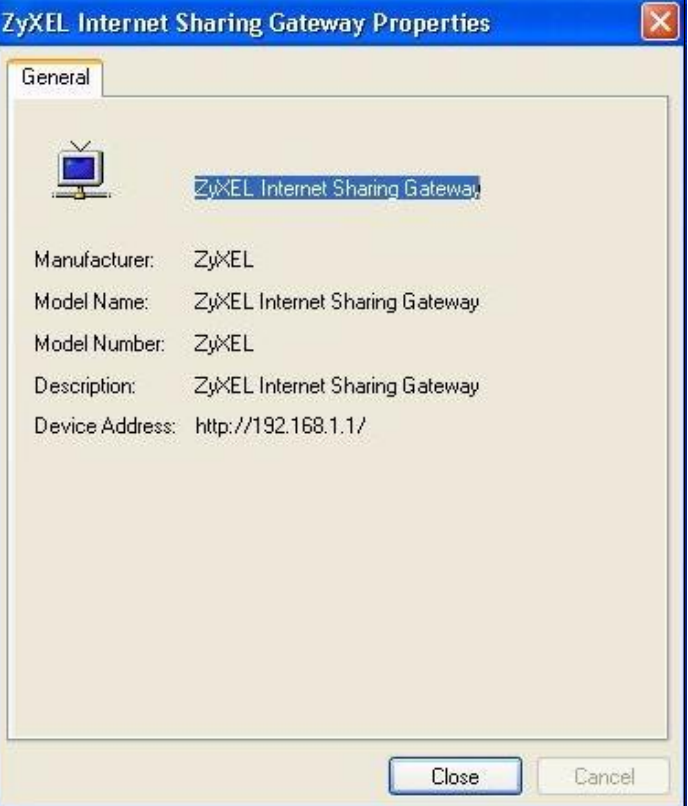

# 20.3 UPnP Screen

Use this screen to set up UPnP in your ZyXEL Device. To access this screen, click Management > UPnP.

Figure 154 Management > UPnP

| <b>General</b>                                                                                          |
|----------------------------------------------------------------------------------------------------|
| <b>UPnP</b> Setup                                                                                       |
| Device Name: ZyXEL WiMAX 210HW2 Internet Sharing Gateway                                                |
| Enable the Universal Plug and Play (UPnP) Feature<br>П                                                  |
| Allow users to make configuration changes through UPnP                                                  |
| Allow UPnP to pass through Firewall                                                                     |
| Note: For UPnP to function normally, the $HTIP$ service must be available for LAN computers using UPnP. |
| Cancel                                                                                                  |

Each field is described in the following table.

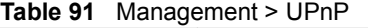

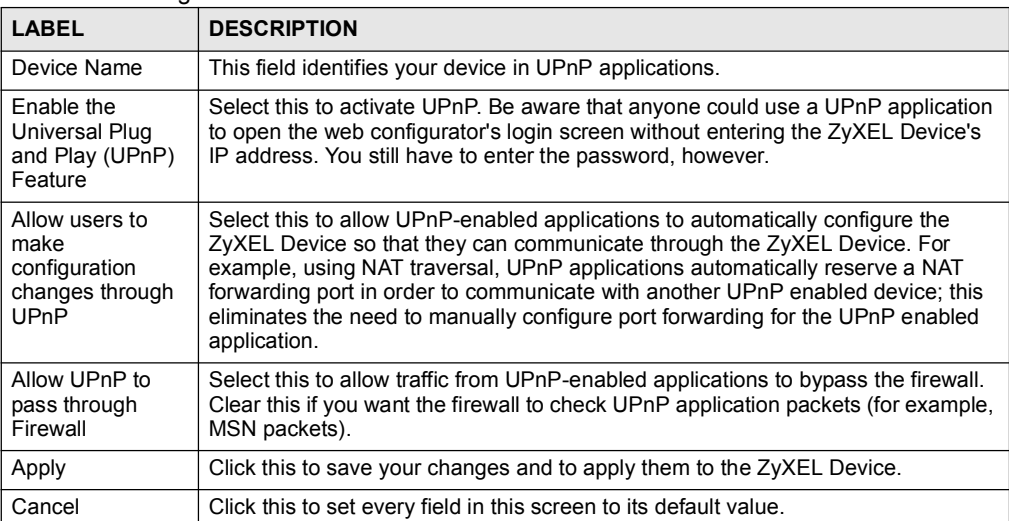

Chapter 20 UPnP

# CHAPTER 21 System

Use this screen to set up general system settings, change the system mode, change the password, configure the DDNS server settings, and set the current date and time.

# 21.1 System Features Overview

# 21.1.1 System Name

System Name is for identification purposes. However, because some ISPs check this name you should enter your computer's "Computer Name".

- In Windows 95/98 click Start, Settings, Control Panel, Network. Click the Identification tab, note the entry for the Computer Name field and enter it as the System Name.
- In Windows 2000, click Start, Settings and Control Panel and then double-click System. Click the Network Identification tab and then the Properties button. Note the entry for the Computer name field and enter it as the System Name.
- In Windows XP, click Start, My Computer, View system information and then click the Computer Name tab. Note the entry in the Full computer name field and enter it as the ZyXEL Device System Name.

## 21.1.2 Domain Name

The Domain Name entry is what is propagated to the DHCP clients on the LAN. If you leave this blank, the domain name obtained by DHCP from the ISP is used. While you must enter the host name (System Name) on each individual computer, the domain name can be assigned from the ZyXEL Device via DHCP.

# 21.1.3 DNS Server Address Assignment

Use DNS (Domain Name System) to map a domain name to its corresponding IP address and vice versa, for instance, the IP address of [www.zyxel.com](http://www.zyxel.com) is 204.217.0.2. The DNS server is extremely important because without it, you must know the IP address of a computer before you can access it.

The ZyXEL Device can get the DNS server addresses in the following ways.

1 The ISP tells you the DNS server addresses, usually in the form of an information sheet, when you sign up. If your ISP gives you DNS server addresses, enter them in the DNS Server fields in the **SYSTEM** General screen.

2 If the ISP did not give you DNS server information, leave the **DNS Server** fields in the SYSTEM General screen set to 0.0.0.0 for the ISP to dynamically assign the DNS server IP addresses.

# 21.1.4 Dynamic DNS

Dynamic DNS allows you to update your current dynamic IP address with one or many dynamic DNS services so that anyone can contact you (in NetMeeting, CU-SeeMe, etc.). You can also access your FTP server or Web site on your own computer using a domain name (for instance myhost.dhs.org, where myhost is a name of your choice) that will never change instead of using an IP address that changes each time you reconnect. Your friends or relatives will always be able to call you even if they don't know your IP address.

First of all, you need to have registered a dynamic DNS account with [www.dyndns.org.](http://www.dyndns.org) This is for people with a dynamic IP from their ISP or DHCP server that would still like to have a domain name. The Dynamic DNS service provider will give you a password or key.

Enabling the wildcard feature for your host causes \*.yourhost.dyndns.org to be aliased to the same IP address as yourhost.dyndns.org. This feature is useful if you want to be able to use, for example, [www.yourhost.dyndns.org](http://www.yourhost.dyndns.org) and still reach your hostname.

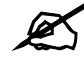

If you have a private WAN IP address, then you cannot use Dynamic DNS.

# 21.1.5 Pre-defined NTP Time Servers List

The ZyXEL Device uses the following pre-defined list of NTP time servers if you do not specify a time server or it cannot synchronize with the time server you specified.

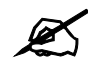

The ZyXEL Device can use this pre-defined list of time servers regardless of the Time Protocol you select.

When the ZyXEL Device uses the pre-defined list of NTP time servers, it randomly selects one server and tries to synchronize with it. If the synchronization fails, then the ZyXEL Device goes through the rest of the list in order from the first one tried until either it is successful or all the pre-defined NTP time servers have been tried.

#### Table 92 Pre-defined NTP Time Servers

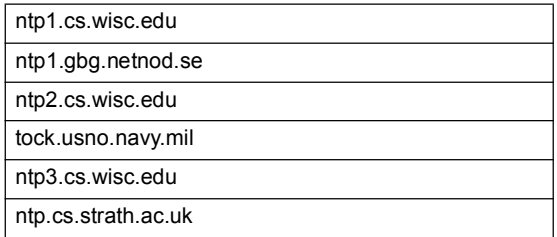

Table 92 Pre-defined NTP Time Servers

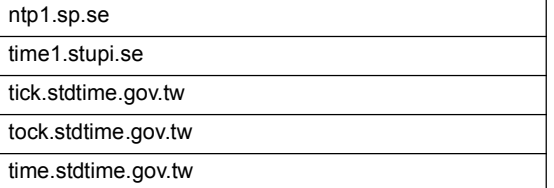

# 21.1.6 Resetting the Time

The ZyXEL Device resets the time in the following instances:

- When the ZyXEL Device starts up.
- When you click Apply in the Time Setting Screen.
- 24-hour intervals after starting.

# 21.2 System Screens

# 21.2.1 General System Screen

Use this screen to change the ZyXEL Device's mode, set up the ZyXEL Device's system name, domain name, idle timeout, and administrator password. To access this screen, click Maintenance > System > General.

#### Figure 155 Maintenance > System > General

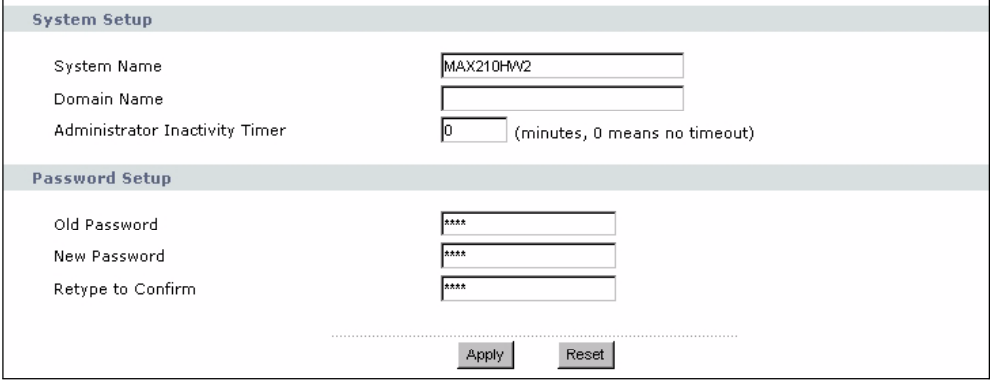

Each field is described in the following table.

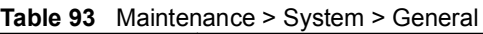

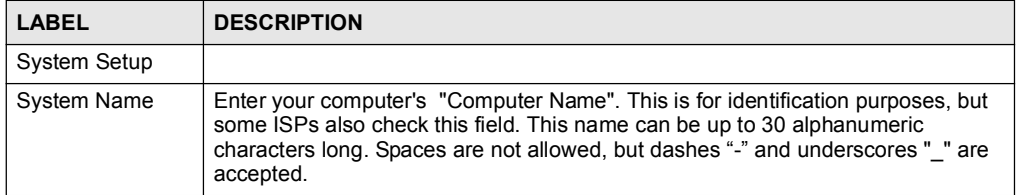

| <b>LABEL</b>                             | <b>DESCRIPTION</b>                                                                                                    |
|------------------------------------------|----------------------------------------------------------------------------------------------------|
| Domain Name                              | Enter the domain name entry that is propagated to DHCP clients on the LAN. If<br>you leave this blank, the domain name obtained from the ISP is used. Use up to<br>38 alphanumeric characters. Spaces are not allowed, but dashes "-" and periods<br>"." are accepted.                                                                                           |
| Administrator<br><b>Inactivity Timer</b> | Enter the number of minutes a management session can be left idle before the<br>session times out. After it times out, you have to log in again. A value of "0" means<br>a management session never times out, no matter how long it has been left idle.<br>This is not recommended. Long idle timeouts may have security risks. The default<br>is five minutes. |
| Password Setup                           |                                                                                                    |
| Old Password                             | Enter the current password you use to access the ZyXEL Device.                                                                                                    |
| New Password                             | Enter the new password for the ZyXEL Device. You can use up to 30 characters.<br>As you type the password, the screen displays an asterisk (*) for each character<br>you type.                                                                                                    |
| Retype to Confirm                        | Enter the new password again.                                                                                                    |
| Apply                                    | Click this to save your changes and to apply them to the ZyXEL Device.                                                                                                    |
| Reset                                    | Click this to set every field in this screen to its default value.                                                                                                    |

Table 93 Maintenance > System > General

# 21.2.2 Dynamic DNS Screen

Use this screen to set up the ZyXEL Device as a dynamic DNS client. To access this screen, click Maintenance > System > Dynamic DNS.

Figure 156 Maintenance > System > Dynamic DNS

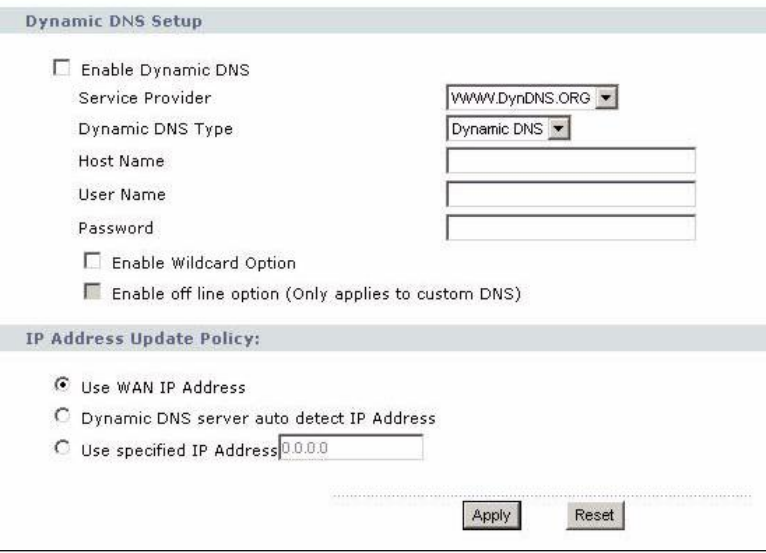

Each field is described in the following table.

Table 94 Maintenance > System > Dynamic DNS

| <b>LABEL</b>                                    | <b>DESCRIPTION</b>                                                                                                    |
|-------------------------------------------------|----------------------------------------------------------------------------------------------------|
| Dynamic DNS<br>Setup                            |                                                                                                    |
| Enable Dynamic<br><b>DNS</b>                    | Select this to use dynamic DNS.                                                                                                    |
| Service Provider                                | Select the name of your Dynamic DNS service provider.                                                                                                    |
| <b>Dynamic DNS</b><br>Type                      | Select the type of service that you are registered for from your Dynamic DNS<br>service provider.                                                                                                    |
| Host Name                                       | Enter the host name. You can specify up to two host names, separated by a<br>comma (",").                                                                                                    |
| User Name                                       | Enter your user name.                                                                                                    |
| Password                                        | Enter the password assigned to you.                                                                                                    |
| Enable Wildcard<br>Option                       | Select this to enable the DynDNS Wildcard feature.                                                                                                    |
| Enable offline<br>option                        | This field is available when CustomDNS is selected in the DDNS Type field.<br>Select this if your Dynamic DNS service provider redirects traffic to a URL that you<br>can specify while you are off line. Check with your Dynamic DNS service provider. |
| <b>IP Address</b><br><b>Update Policy</b>       |                                                                                                    |
| Use WAN IP<br><b>Address</b>                    | Select this if you want the ZyXEL Device to update the domain name with the<br>WAN port's IP address.                                                                                                    |
| Dynamic DNS<br>server auto detect<br>IP address | Select this if you want the DDNS server to update the IP address of the host<br>name(s) automatically. Select this option when there are one or more NAT routers<br>between the ZyXEL Device and the DDNS server.                                       |
|                                                 | Note: The DDNS server may not be able to detect the proper IP<br>address if there is an HTTP proxy server between the ZyXEL<br>Device and the DDNS server.                                                                                              |
| Use specified IP<br>address                     | Select this if you want to use the specified IP address with the host name(s). Then,<br>specify the IP address. Use this option if you have a static IP address.                                                                                        |
| Apply                                           | Click this to save your changes and to apply them to the ZyXEL Device.                                                                                                    |
| Reset                                           | Click this to set every field in this screen to its default value.                                                                                                    |

# 21.2.3 Time Setting Screen

Use this screen to set the date, time, and time zone in the ZyXEL Device. To access this screen, click Maintenance > System > Time Setting.

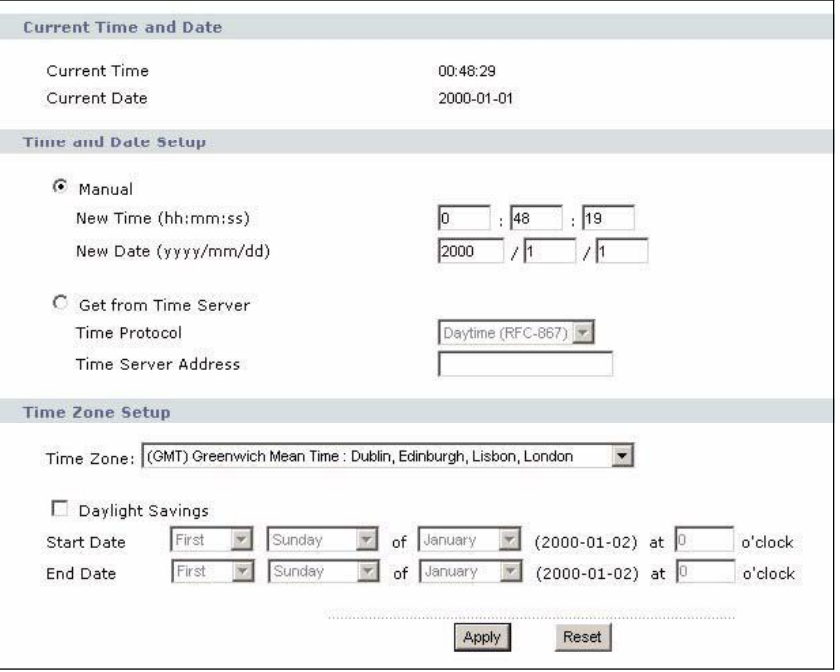

Figure 157 Maintenance > System > Time Setting

Each field is described in the following table.

Table 95 Maintenance > System > Time Setting

| LABEL                    | <b>DESCRIPTION</b>                                                                                                    |
|--------------------------|----------------------------------------------------------------------------------------------------|
| Current Time and<br>Date | This section displays the current date and time.                                                                                                    |
| Time and Date<br>Setup   |                                                                                                    |
| Manual                   | Select this if you want to specify the current date and time in the fields below.                                                                                                    |
| New Time                 | Enter the new time in this field, and click Apply.                                                                                                    |
| New Date                 | Enter the new date in this field, and click Apply.                                                                                                    |
| Get from Time<br>Server  | Select this if you want to use a time server to update the current date and time in<br>the ZyXEL Device.                                                                                                    |
| Time Protocol            | Select the time service protocol that your time server uses. Check with your ISP or<br>network administrator, or use trial-and-error to find a protocol that works.<br>Daytime (RFC 867) - This format is day/month/year/time zone.<br>Time (RFC 868) - This format displays a 4-byte integer giving the total number of<br>seconds since 1970/1/1 at 0:0:0.<br><b>NTP (RFC 1305)</b> - This format is similar to Time (RFC 868). |
| Time Server<br>Address   | Enter the IP address or URL of your time server. Check with your ISP or network<br>administrator if you are unsure of this information.                                                                                                    |
| Time Zone Setup          |                                                                                                    |
| Time Zone                | Select the time zone at your location.                                                                                                    |
| Daylight Savings         | Select this if your location uses daylight savings time. Daylight savings is a period<br>from late spring to early fall when many places set their clocks ahead of normal<br>local time by one hour to give more daytime light in the evening.                                                                                                    |

| <b>LABEL</b>      | <b>DESCRIPTION</b>                                                                            |
|-------------------|-----------------------------------------------------------------------------------------------|
| <b>Start Date</b> | Enter which hour on which day of which week of which month daylight-savings<br>time starts.   |
| End Date          | Enter which hour on the which day of which week of which month daylight-savings<br>time ends. |
| Apply             | Click this to save your changes and to apply them to the ZyXEL Device.                        |
| Reset             | Click this to set every field in this screen to its last-saved value.                         |

Table 95 Maintenance > System > Time Setting

Chapter 21 System

# CHAPTER 22

# Logs

Use these screens to look at log entries and alerts and to configure the ZyXEL Device's log and alert settings.

# 22.1 Logs Overview

For a list of log messages, see Section 22.3 on page 245.

# 22.1.1 Alerts

An alert is a type of log that warrants more serious attention. Some categories such as System Errors consist of both logs and alerts.

# 22.1.2 Syslog Logs

There are two types of syslog: event logs and traffic logs. The device generates an event log when a system event occurs, for example, when a user logs in or the device is under attack. The device generates a traffic log when a "session" is terminated. A traffic log summarizes the session's type, when it started and stopped the amount of traffic that was sent and received and so on. An external log analyzer can reconstruct and analyze the traffic flowing through the device after collecting the traffic logs.

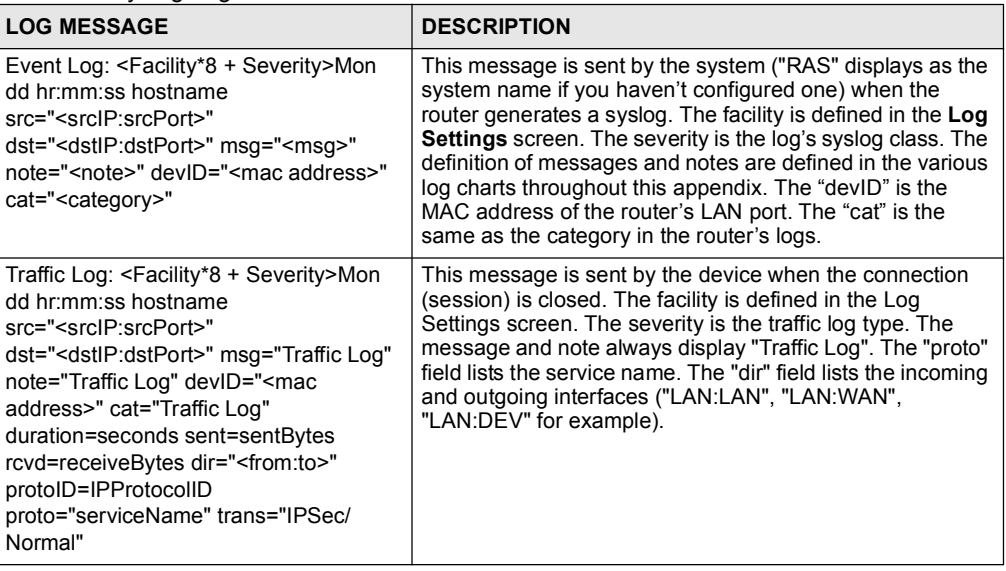

Table 96 Syslog Logs

The following table shows RFC-2408 ISAKMP payload types that the log displays. Please refer to the RFC for detailed information on each type.

| <b>LOG DISPLAY</b> | <b>PAYLOAD TYPE</b>  |
|--------------------|----------------------|
| SA                 | Security Association |
| PROP               | Proposal             |
| TRANS              | Transform            |
| KE                 | Key Exchange         |
| T <sub>D</sub>     | Identification       |
| <b>CER</b>         | Certificate          |
| CER REO            | Certificate Request  |
| HASH               | Hash                 |
| SIG                | Signature            |
| NONCE              | Nonce                |
| NOTFY              | Notification         |
| DEL                | Delete               |
| <b>VTD</b>         | Vendor ID            |

Table 97 RFC-2408 ISAKMP Payload Types

# 22.2 Logs Screens

# 22.2.1 Log Viewer Screen

Use this screen to look at log entries and alerts. Alerts are written in red. To access this screen, click Maintenance > Logs > View Log.

Figure 158 Maintenance > Logs > View Log

|              | Display: All Logs      | Email Log Now         | Refresh | Clear Log |               |                    |             |
|--------------|------------------------|-----------------------|---------|-----------|---------------|--------------------|-------------|
|              | Time $\nabla$          | Message               |         |           | <b>Source</b> | <b>Destination</b> | <b>Note</b> |
| $\mathbf{1}$ | 01/01/2000<br>08:02:27 | Successful HTTP login |         |           | 192.168.1.33  |                    | User:admin  |

Click a column header to sort log entries in descending (later-to-earlier) order. Click again to sort in ascending order. The small triangle next to a column header indicates how the table is currently sorted (pointing downward is descending; pointing upward is ascending). Each field is described in the following table.

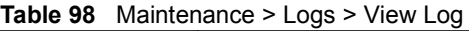

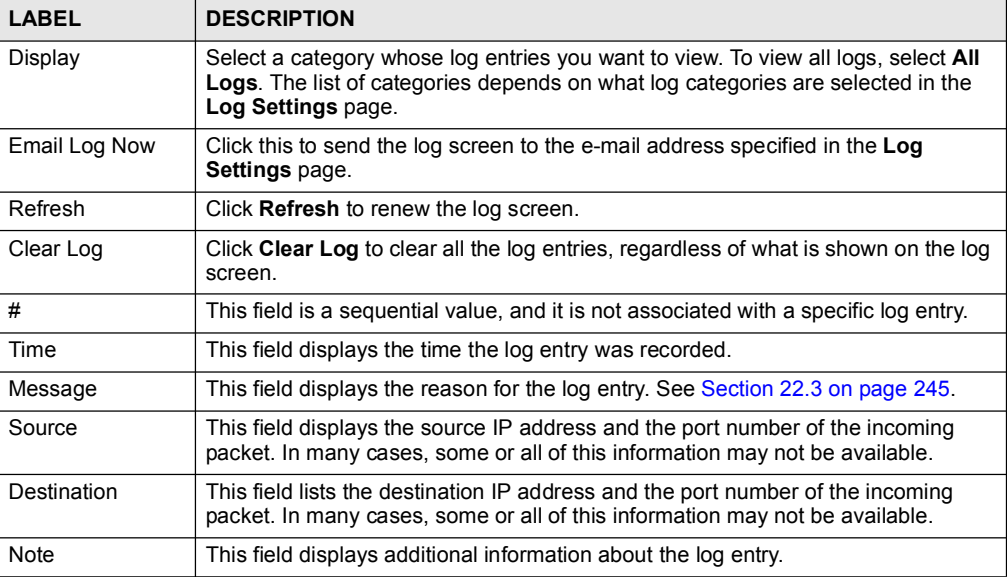

# 22.2.2 Log Settings Screen

Use this screen to configure where the ZyXEL Device sends logs and alerts, the schedule for sending logs, and which logs and alerts are sent or recorded.

To access this screen, click Maintenance > Logs > Log Settings.

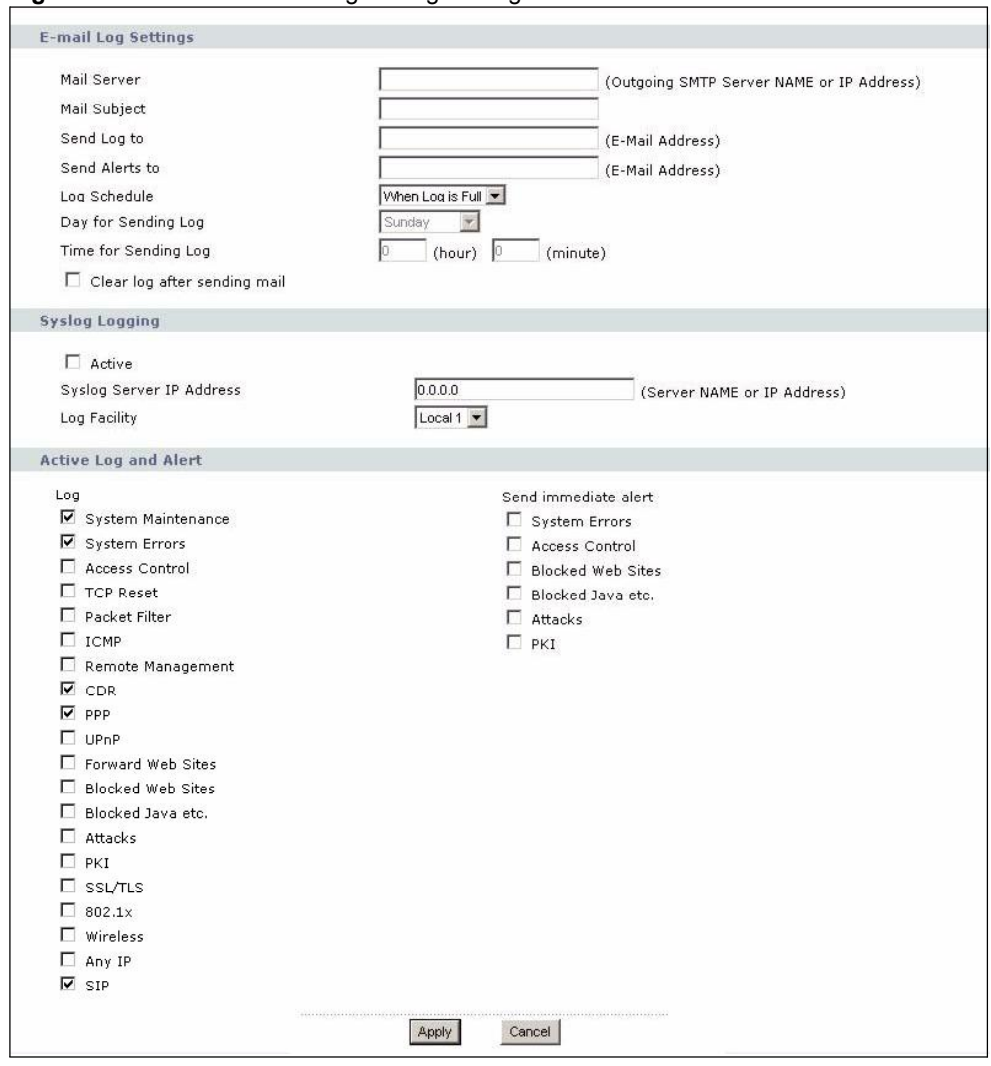

Figure 159 Maintenance > Logs > Log Settings

Each field is described in the following table.

#### Table 99 Maintenance > Logs > Log Settings

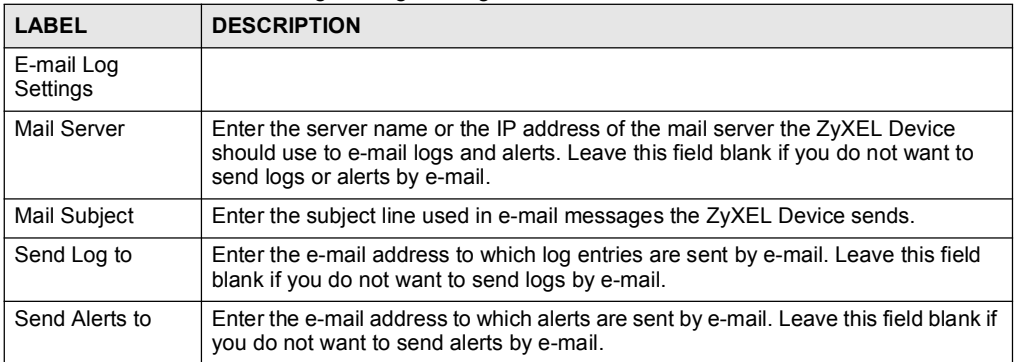

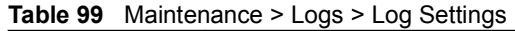

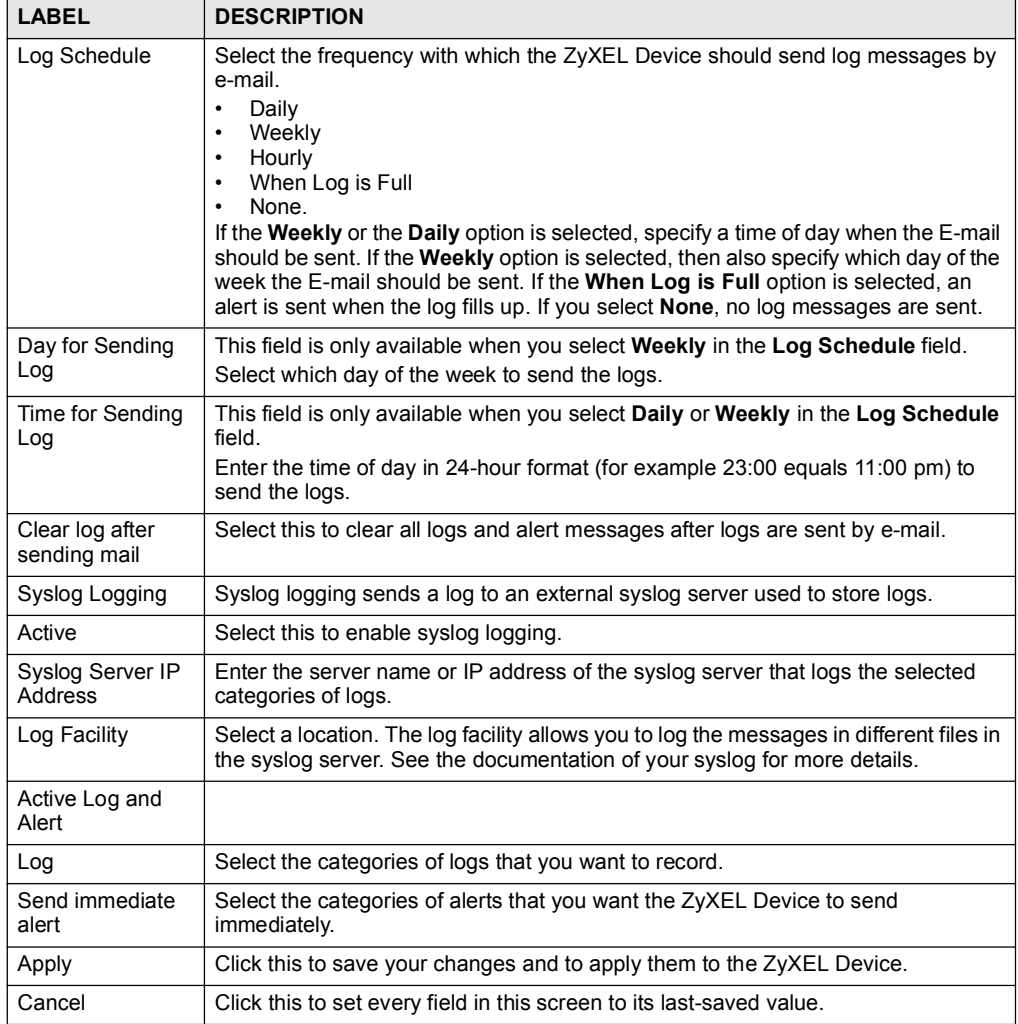

# 22.3 Log Message Descriptions

The following tables provide descriptions of example log messages.

### Table 100 System Error Logs

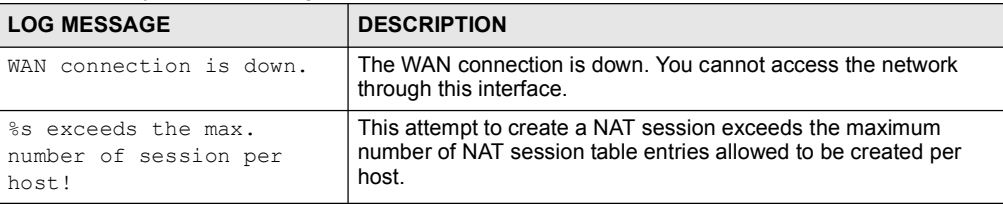

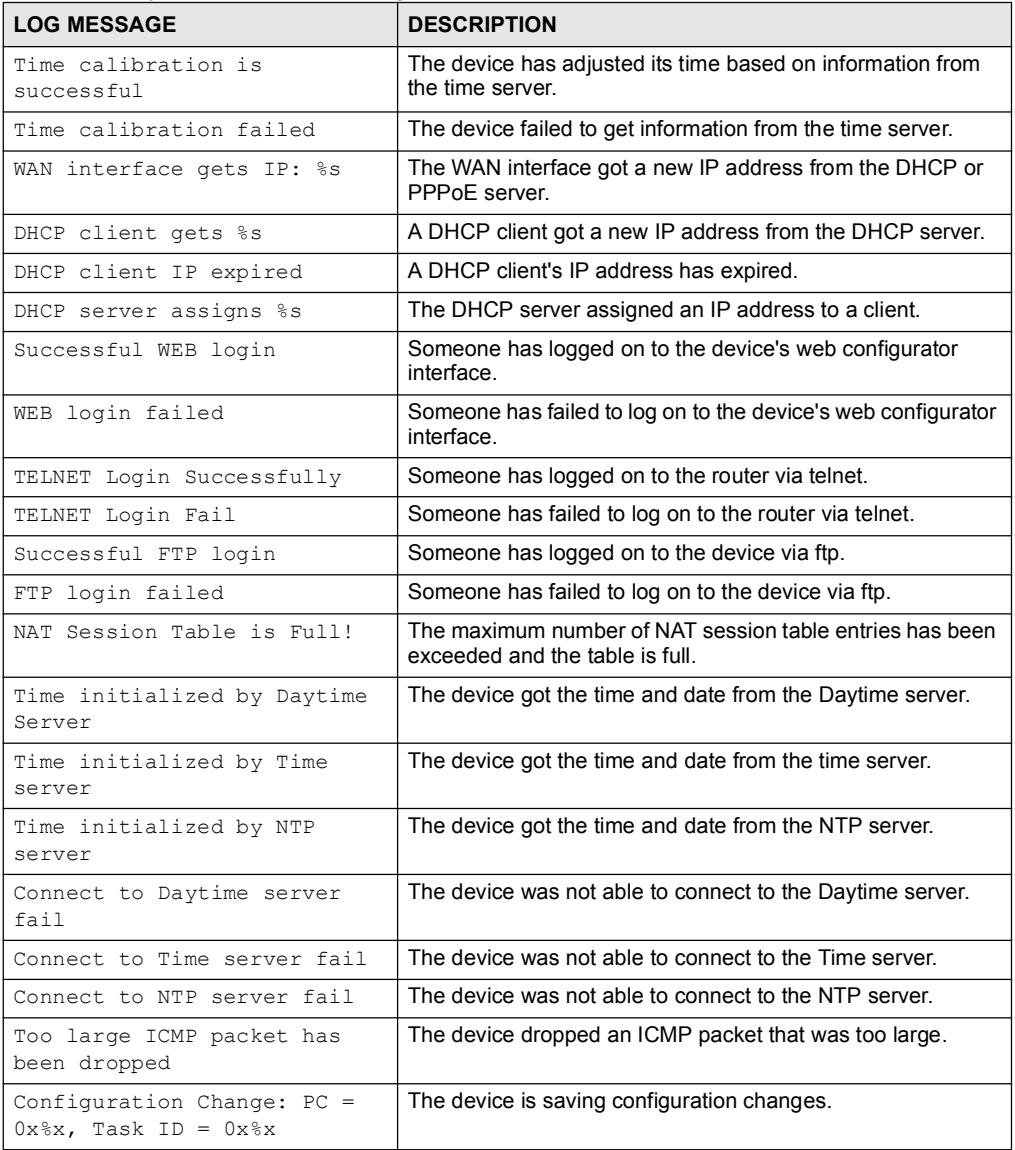

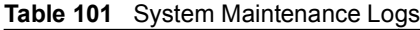

# Table 102 Access Control Logs

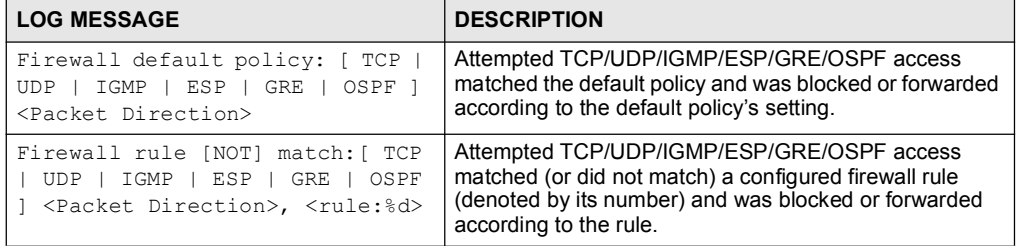

### Table 102 Access Control Logs (continued)

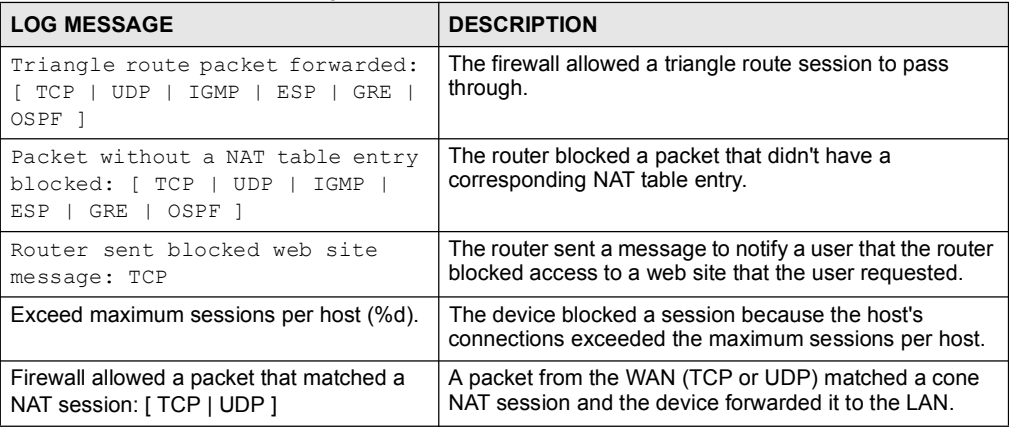

# Table 103 TCP Reset Logs

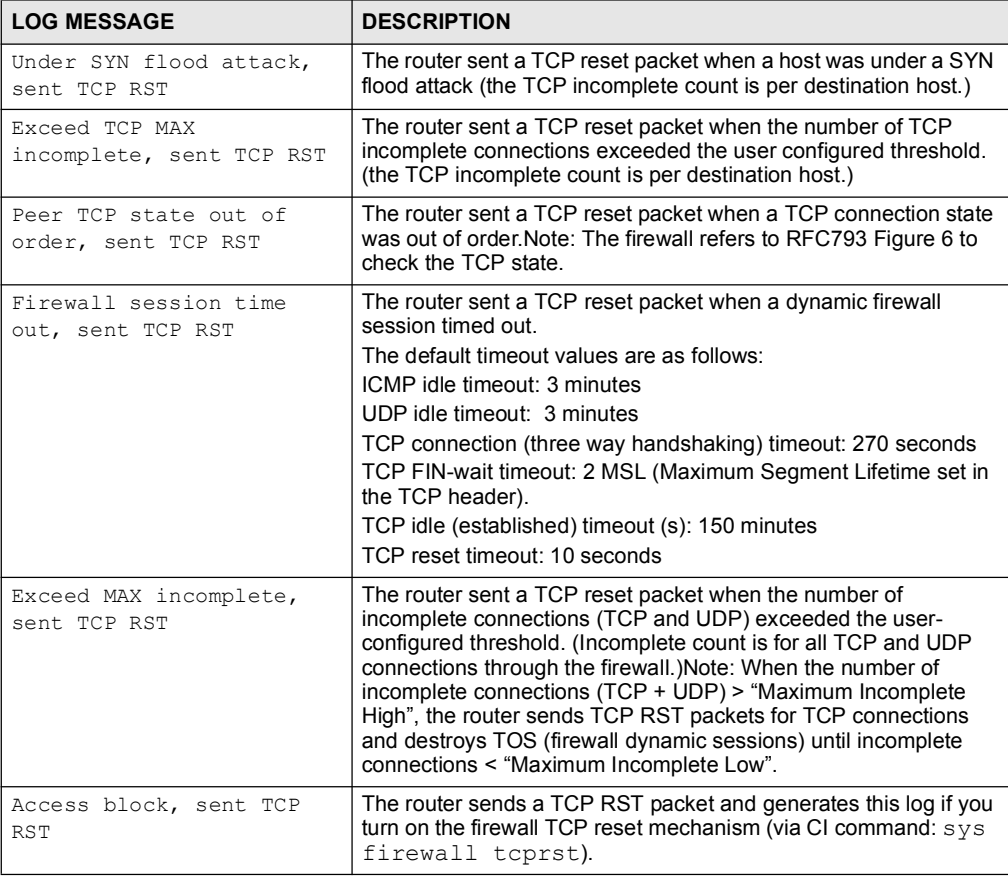

#### Table 104 Packet Filter Logs

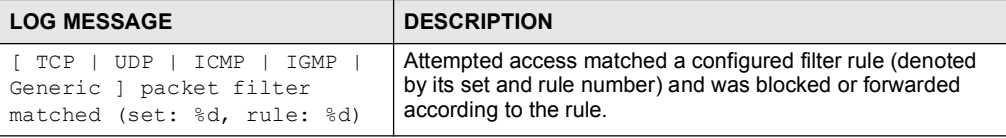

#### For type and code details, see Table 112 on page 251. Table 105 ICMP Logs

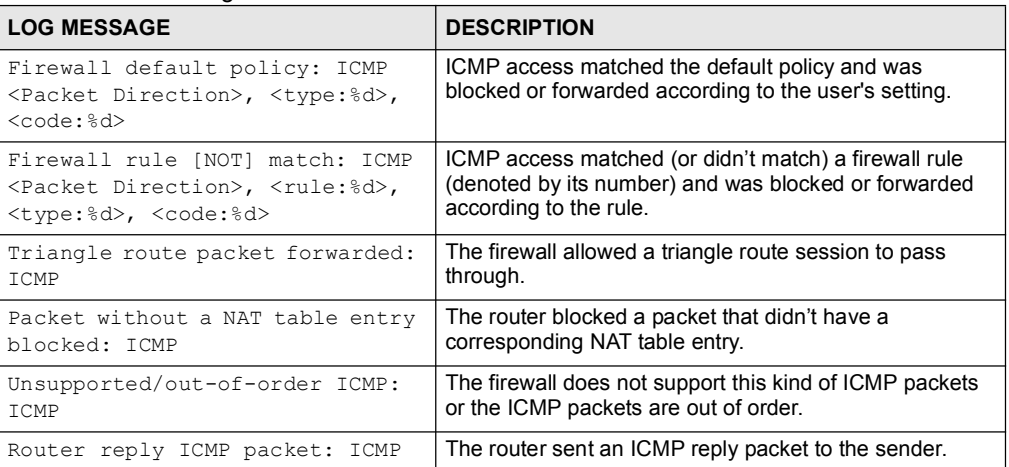

#### Table 106 CDR Logs

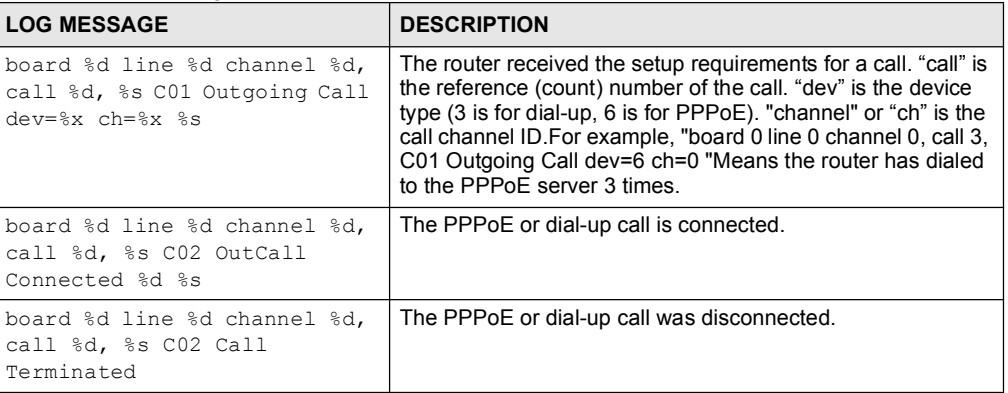

#### Table 107 PPP Logs

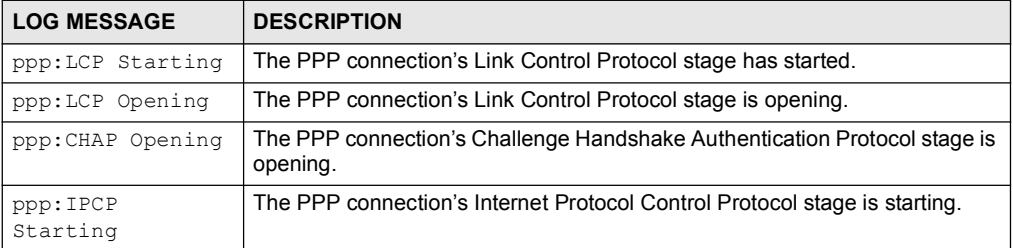

# Table 107 PPP Logs (continued)

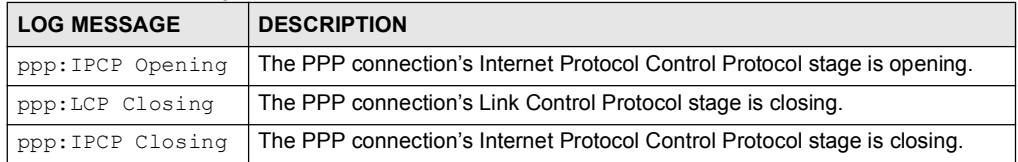

#### Table 108 UPnP Logs

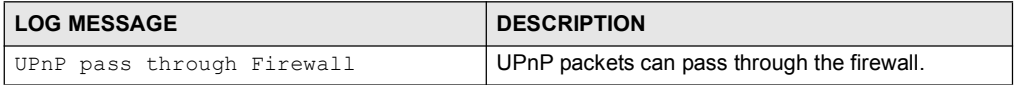

### Table 109 Content Filtering Logs

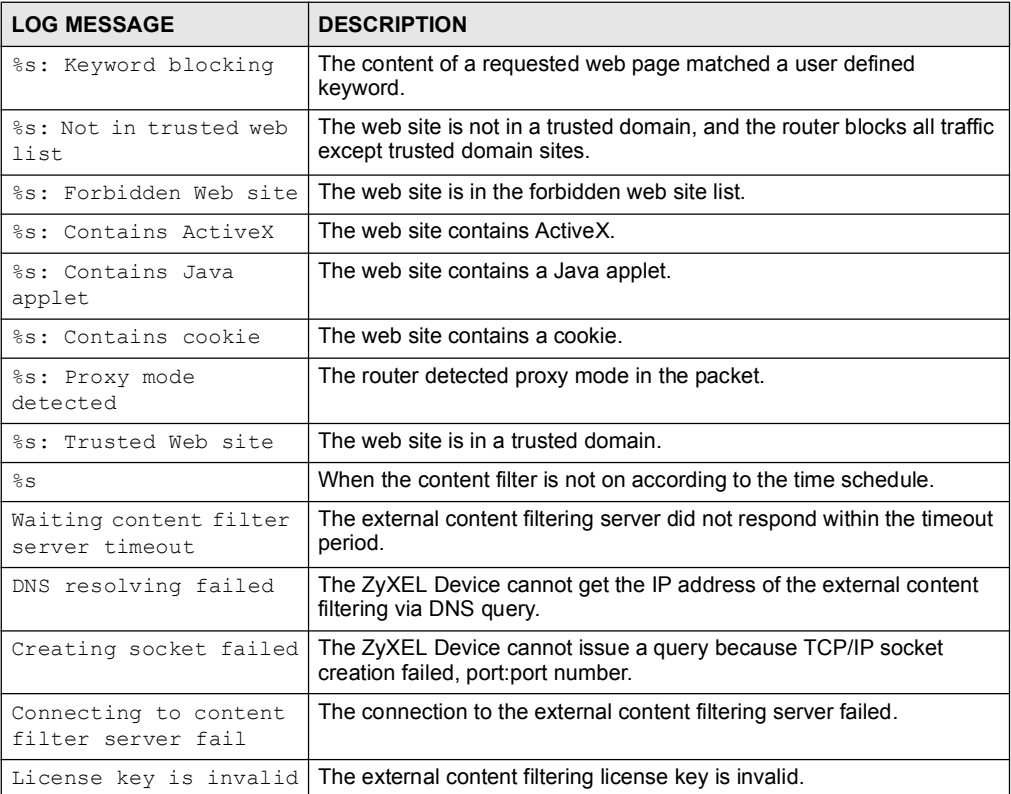

For type and code details, see Table 112 on page 251.

# Table 110 Attack Logs

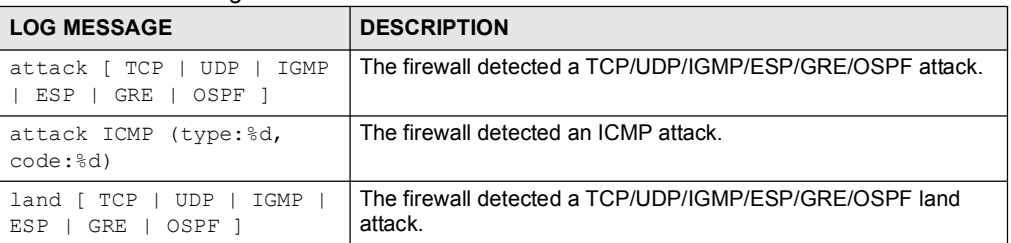

### Table 110 Attack Logs (continued)

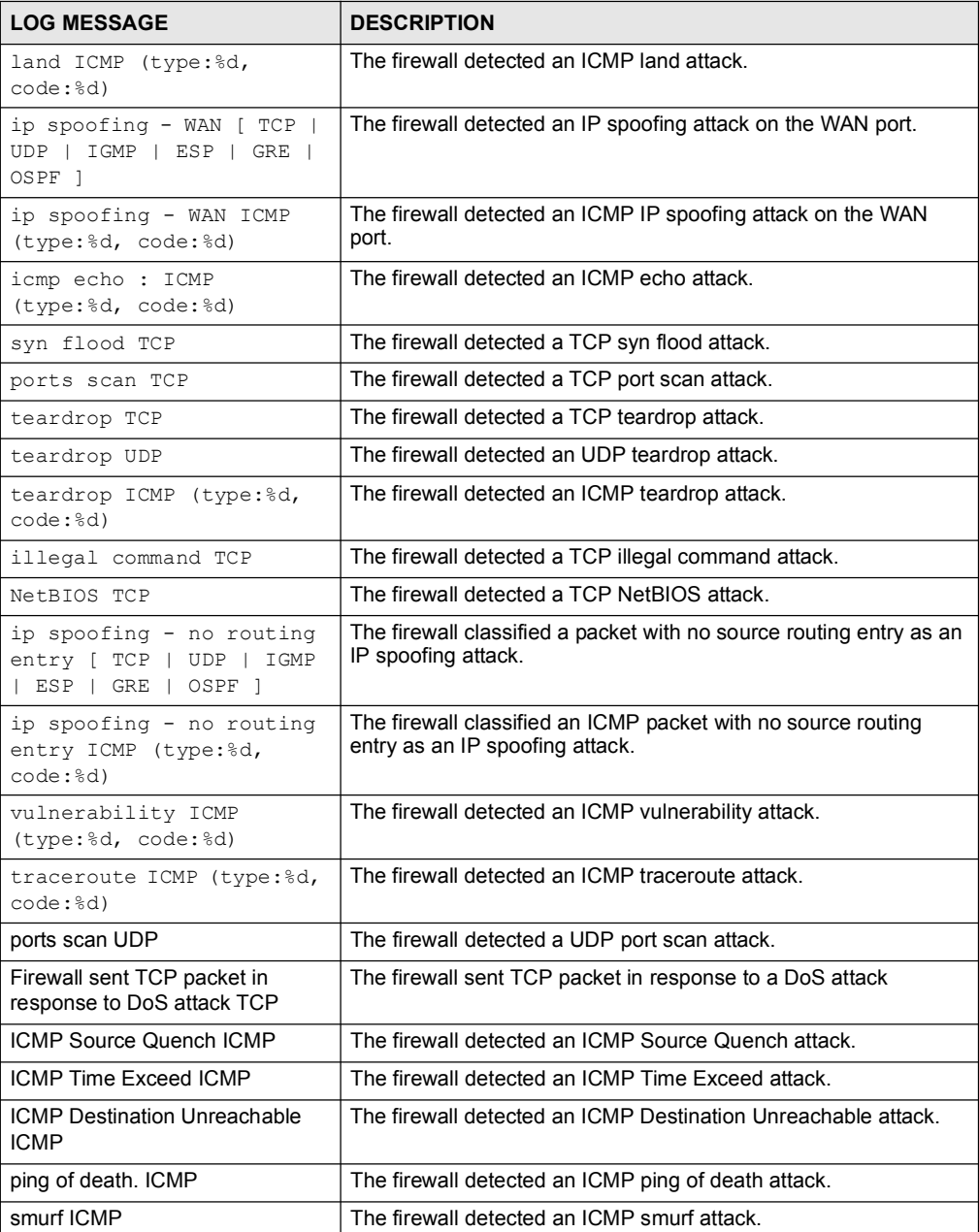

#### Table 111 Remote Management Logs

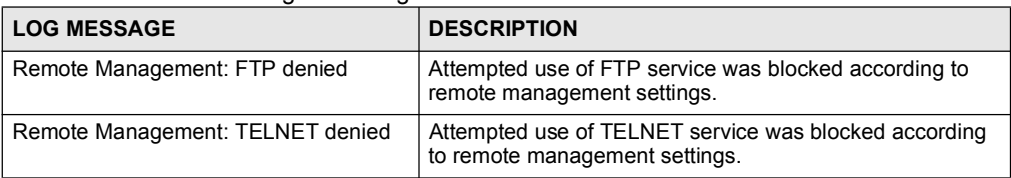

#### Table 111 Remote Management Logs

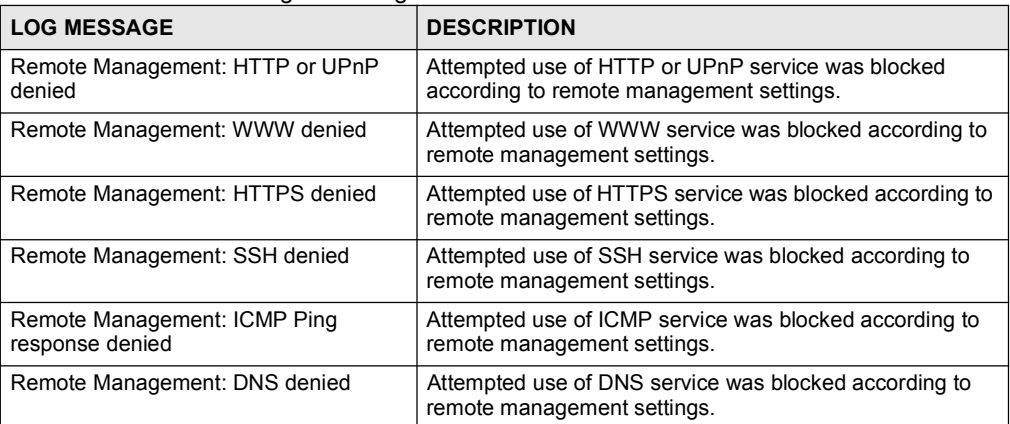

### Table 112 ICMP Notes

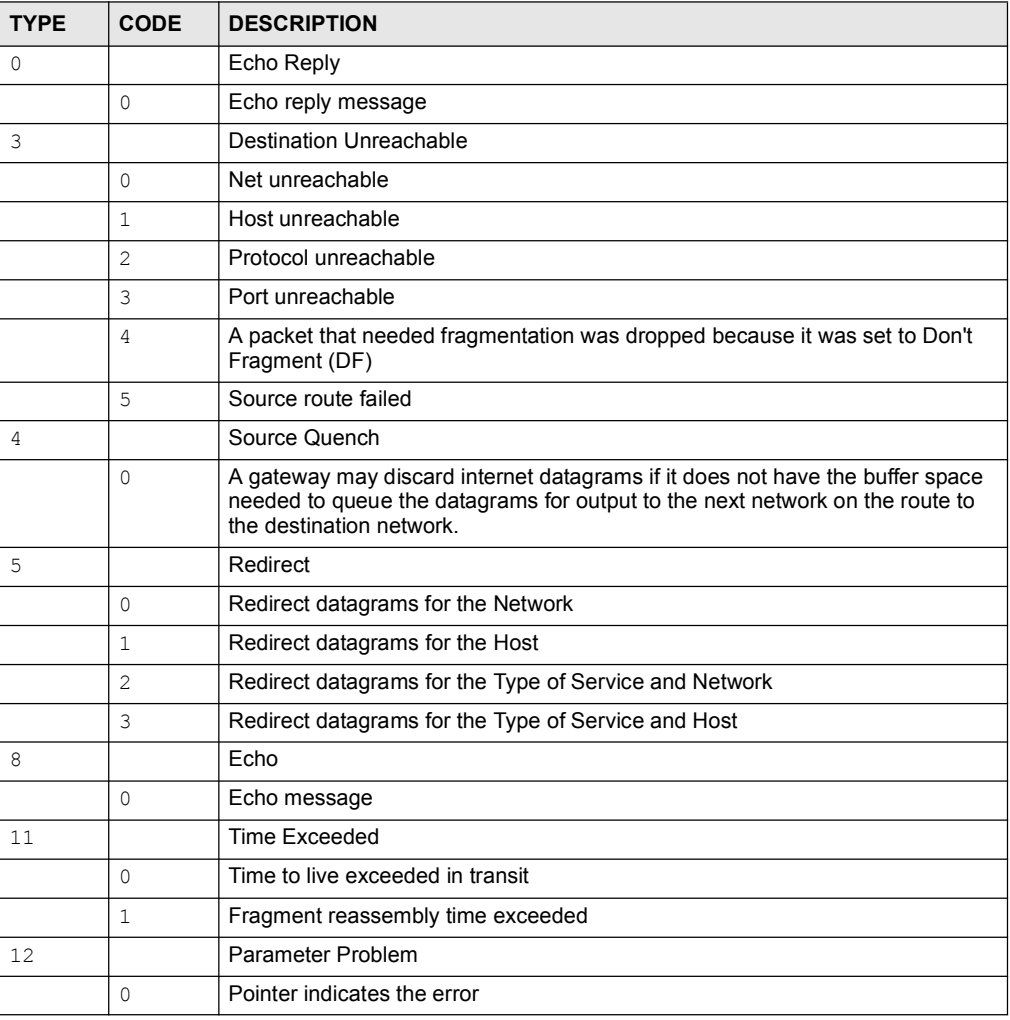

| <b>TYPE</b> | <b>CODE</b> | <b>DESCRIPTION</b>          |
|-------------|-------------|-----------------------------|
| 13          |             | Timestamp                   |
|             |             | Timestamp request message   |
| 14          |             | Timestamp Reply             |
|             |             | Timestamp reply message     |
| 15          |             | <b>Information Request</b>  |
|             | O.          | Information request message |
| 16          |             | Information Reply           |
|             |             | Information reply message   |

Table 112 ICMP Notes (continued)

### Table 113 SIP Logs

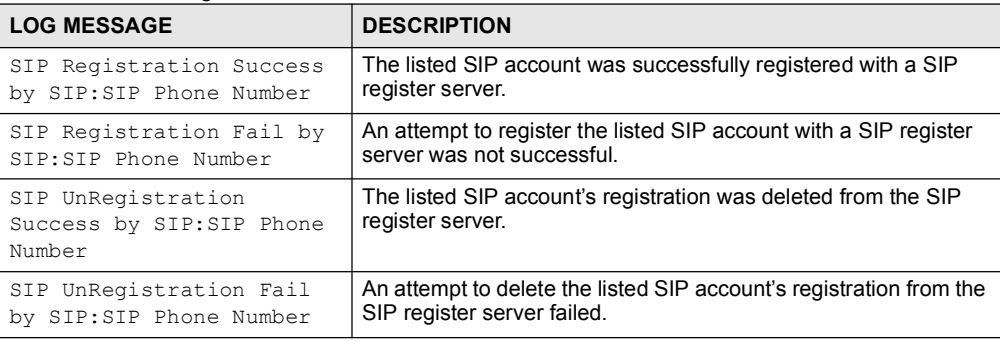

#### Table 114 RTP Logs

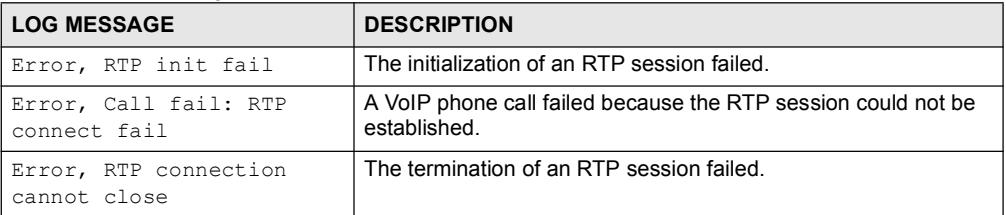

### Table 115 FSM Logs: Caller Side

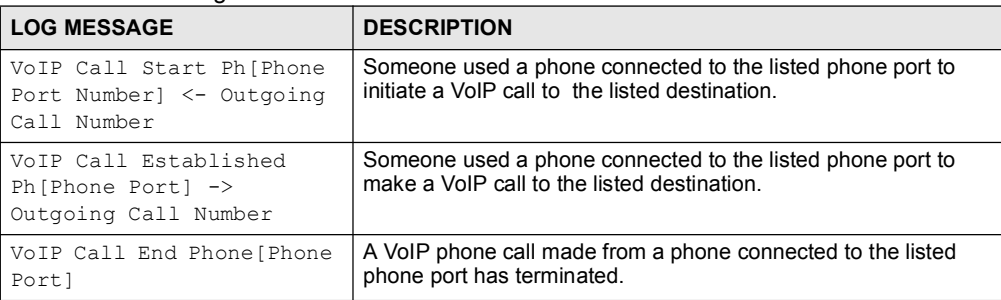